Manual de Resolução de Problemas Modelos dc5850 PCs HP Compaq Business

© Copyright 2008 Hewlett-Packard Development Company, L.P. As informações incluídas neste documento estão sujeitas a alterações sem aviso prévio.

Microsoft, Windows e Windows Vista são marcas comerciais ou marcas registadas da Microsoft Corporation nos Estados Unidos e/ ou noutros países.

As únicas garantias para os produtos e serviços da HP são estabelecidas exclusivamente na documentação de garantia limitada que acompanha esses produtos e serviços. Neste documento, nenhuma declaração deverá ser interpretada como a constituição de uma garantia adicional. A HP não é responsável por eventuais erros técnicos, editoriais ou omissões.

Este documento contém informações de propriedade protegidas por copyright. Nenhuma parte deste documento poderá ser fotocopiada, reproduzida ou traduzida para outro idioma sem consentimento prévio por escrito da Hewlett-Packard Company.

#### **Manual de Resolução de Problemas**

PC HP Compaq Business

Modelos dc5850

Primeira Edição (Janeiro 2008)

Número de peça do documento:460188-131

## **Acerca Deste Manual**

- **AVISO!** O texto identificado desta forma indica que a não observância das instruções poderá resultar em ferimentos pessoais ou morte.
- **CUIDADO:** O texto identificado desta forma indica que a não observância das indicações do aviso poderá resultar em danos no equipamento ou na perda de informações.
- **NOTA:** O texto identificado desta forma fornece informações suplementares importantes.

# Índice

### 1 Funcionalidades de diagnóstico do computador

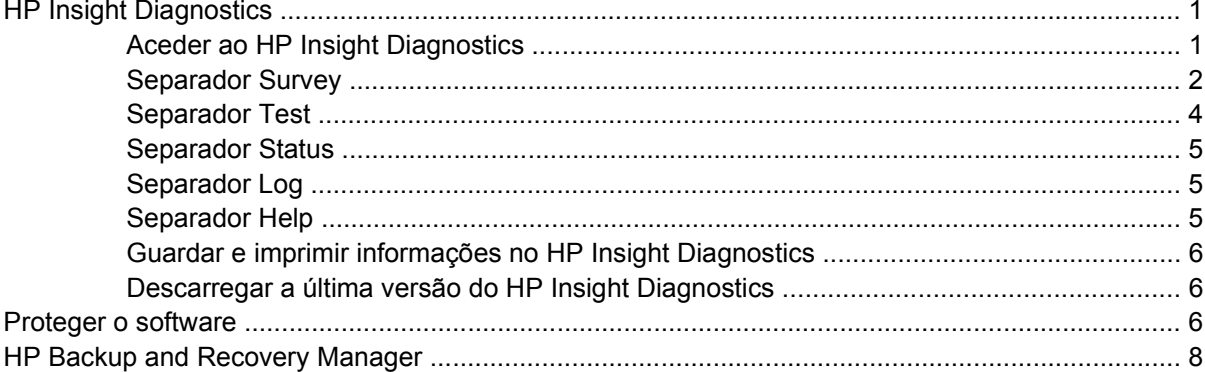

### 2 Resolução de problemas sem diagnóstico

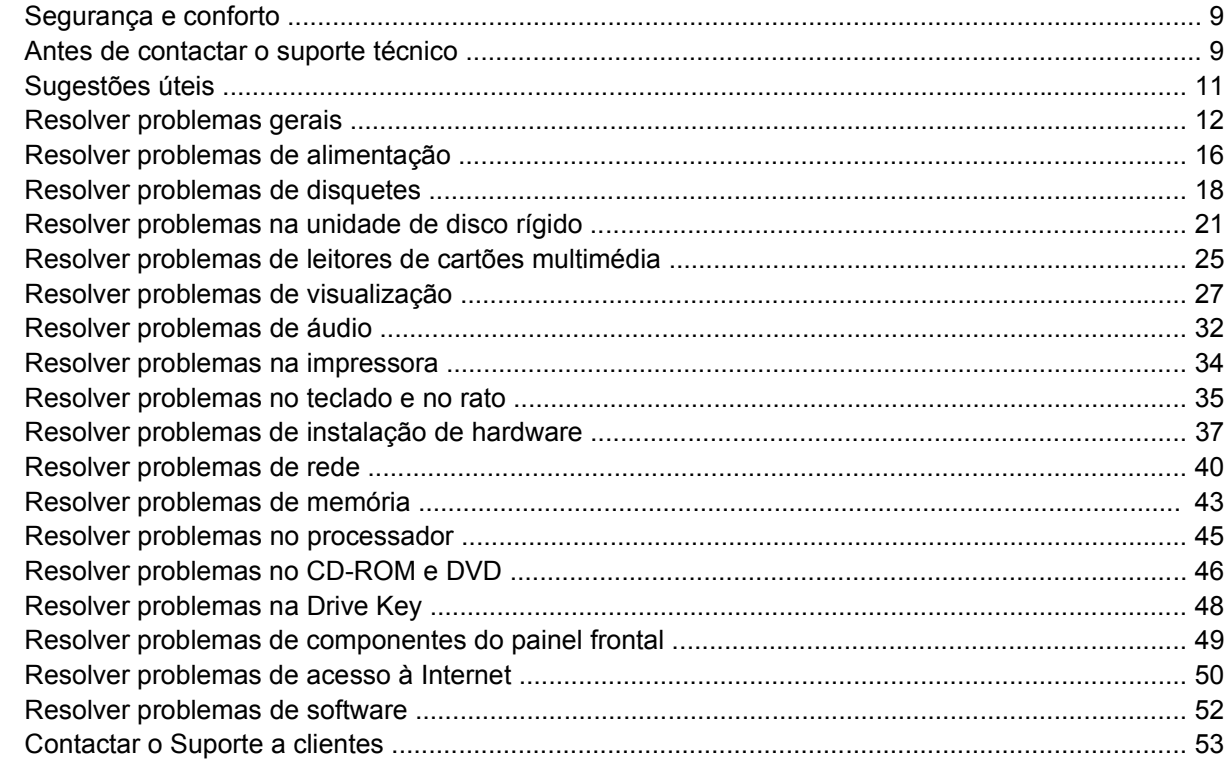

### Apêndice A Mensagens de erro do POST

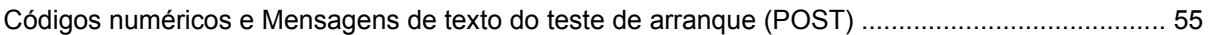

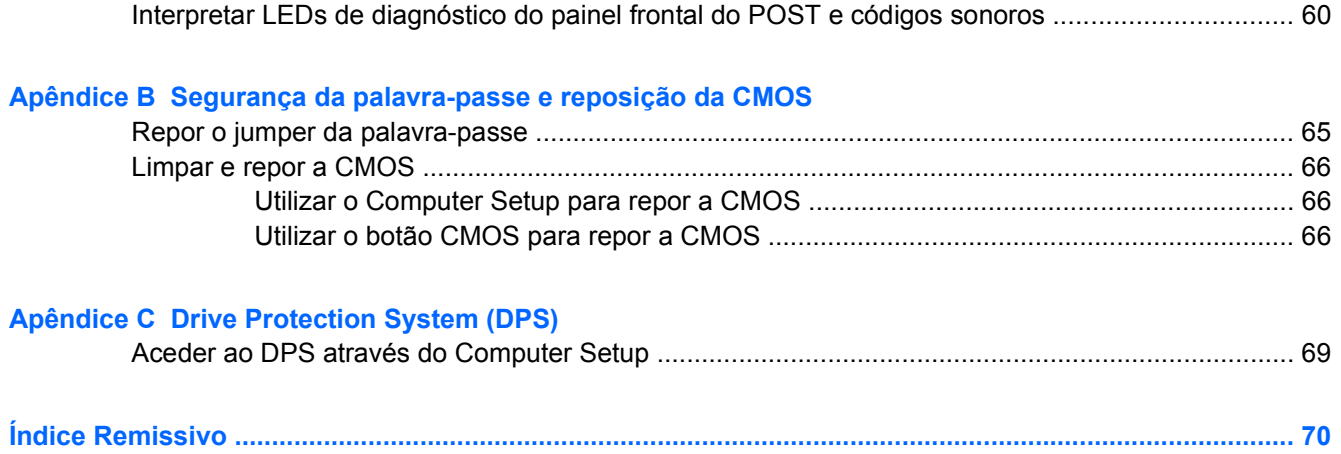

# <span id="page-6-0"></span>**1 Funcionalidades de diagnóstico do computador**

# **HP Insight Diagnostics**

**NOTA:** O software HP Insight Diagnostics estão incluídos no CD apenas nalguns modelos de computadores.

O utilitário HP Insight Diagnostics permite-lhe visualizar informações sobre a configuração de hardware do computador e executar testes de diagnóstico do hardware nos subsistemas do computador. O utilitário simplifica o processo para identificar, diagnosticar e isolar questões de hardware de forma efectiva.

O separador Survey é apresentado quando o HP Insight Diagnostics é chamado. Este separador mostra a configuração actual do computador. A partir do separador Survey, podem ser acedidas várias categorias de informações sobre o computador. Outros separadores proporcionam informações adicionais, incluindo opções de teste de diagnósticos e resultados do teste. As informações em cada ecrã do utilitário podem ser guardadas como um ficheiro HTML e armazenadas numa disquete ou Chave de Unidade HP USB.

Utilize o HP Insight Diagnostics para determinar se todos os dispositivos instalados no computador são reconhecidos pelo sistema e se estão a funcionar correctamente. A execução de testes é opcional mas recomendada após a instalação ou ligação de um novo dispositivo.

Deverá executar os testes, guardar os resultados e imprimi-los para que tenha os relatórios impressos disponíveis antes de efectuar uma chamada para o Centro de Suporte ao Cliente.

**ET NOTA:** Os dispositivos de outras empresas podem não ser detectados pelo HP Insight Diagnostics.

### **Aceder ao HP Insight Diagnostics**

Para aceder ao HP Insight Diagnostics, é necessário criar um conjunto de discos de recuperação e em seguida iniciar o CD que contém o utilitário. Também pode ser transferido de [http://www.hp.com.](http://www.hp.com) Consulte [Descarregar a última versão do HP Insight Diagnostics na página 6](#page-11-0) para mais informações.

<span id="page-7-0"></span>**NOTA:** O software HP Insight Diagnostics está incluído como parte do conjunto de discos de recuperação apenas nalguns modelos de computadores.

Se já tiver criado um conjunto de discos de recuperação, inicie o procedimento seguinte a partir do passo 4.

- **1.** Clique em **Iniciar** > **HP Backup and Recovery** > **HP Backup and Recovery Manager** para abrir o Assistente de Cópias de Segurança e Recuperação e clique em **Seguinte**.
- **2.** Seleccione **Create a set of recovery discs (Recommended)** (Criar um conjunto de discos de recuperação) (Recomendado) e clique em **Next** (Seguinte).
- **3.** Siga a instruções no assistente para criar um conjunto de discos de recuperação.
- **4.** Utilize o Explorador do Windows para pesquisar no conjunto de discos de recuperação o CD com o directório **compaq\hpdiags**.
- **5.** Com o computador ligado, insira o CD numa unidade óptica do computador.
- **6.** Encerre o sistema operativo e desligue o computador.
- **7.** Ligue o computador. O sistema reiniciará para o CD.
- **ET NOTA:** Se o sistema não iniciar o CD na unidade óptica, pode ser necessário alterar a ordem de arranque no utilitário Computer Setup (F10) para que o sistema tente iniciar na unidade óptica antes de o fazer na unidade de disco rígido. Para mais informações, consulte o *Manual do Utilitário Computer Setup (F10*.
- **8.** Seleccione o idioma apropriado e clique em **Continuar**.
- **NOTA:** Recomendamos que aceite o teclado padrão atribuído para o seu idioma, excepto se pretender testar um teclado específico.
- **9.** Na página de Licença de utilizador final, clique em **Concordo** se concordar com os termos. O utilitário HP Insight Diagnostics é iniciado com o separador Survey apresentado.

### **Separador Survey**

O separador **Survey** apresenta informações importantes sobre a configuração do sistema.

Na secção **View** do lado esquerdo o ecrã, pode seleccionar a visualização **Summary** para ver dados limitados da configuração, ou seleccionar a visualização **Advanced** (Avançadas) para ver todos os dados na categoria seleccionada.

No campo **Category**, é possível seleccionar a apresentação das seguintes categorias de informação:

**All** — Fornece uma lista de todas as categorias de informação sobre o computador.

**Overview** — Fornece uma lista de informações gerais sobre o computador.

**Architecture** — Fornece informações sobre o BIOS do sistema e o dispositivo PCI.

**Asset Control** — Mostra o nome do produto, etiqueta do imobilizado, número de série do sistema e informações do processador.

**Communication** — Mostra informações sobre as definições de porta paralela (LPT) e série (COM) do computador, para além de informações do controlador de rede e USB.

**Graphics** — Mostra informações sobre o controlador de gráficos do computador.

**Input Devices** — Mostra informações sobre o teclado, rato e outros dispositivos de entrada ligados ao computador.

**Memory** — Mostra informações sobre toda a memória instalada no computador. Estas informações incluem as ranhuras de memória na placa de sistema e todos os módulos de memória instalados.

**Miscellaneous** — Mostra informações da versão HP Insight Diagnostic, da memória de configuração do computador (CMOS), dados da placa do sistema e dados da BIOS de gestão do sistema.

**Storage** (Armazenamento) — Mostra informações sobre o suporte de dados ligado ao computador. Esta lista inclui todos os discos fixos, unidades de disquetes e unidade ópticas.

**System** — Mostra informações sobre o modelo de computador, processador, chassis e BIOS, para além de informações de bus PCI e altifalante interno.

### <span id="page-9-0"></span>**Separador Test**

O separador Test mostra como escolher os vários componentes do sistema a testar. Também é possível escolher o tipo e o modo de teste.

Existem três tipos de testes possíveis de escolha:

- **Quick Test** Fornece um script pré-determinado onde um exemplo de cada componente de hardware é utilizado e não requer qualquer intervenção do utilizador, no modo Unattended ou no modo Interactive.
- **Complete Test** Fornece um script pré-determinado em que cada componente de hardware é completamente testado. Existem mais testes disponíveis no modo Interactive, mas requerem intervenção do utilizador.
- **Custom Test** Fornece a maior flexibilidade no controlo de testes de um sistema. O modo Custom Test permite-lhe seleccionar especificamente os dispositivos, testes e respectivos parâmetros que são executados.

Para cada tipo de teste, é possível optar entre dois modos de teste:

- **Interactive Mode** Fornece o controlo máximo do processo de teste. O software de diagnóstico pedir-lhe-á informações durante a execução de alguns testes que necessitam da sua interacção. Também poderá determinar se o teste passou ou falhou.
- **Unattended Mode** Não solicita qualquer pedido e não requer qualquer interacção. Se forem encontrados erros, estes serão apresentados após a conclusão do teste.

Para iniciar os testes:

- **1.** Seleccione o separador Test.
- **2.** Seleccione o separador para o tipo de teste que pretende executar: **Quick**, **Complete**, or **Custom**.
- **3.** Seleccione **Test Mode**: **Interactive** ou **Unattended**.
- **4.** Escolha como pretende que o teste seja executado, por **Número de ciclos** ou por **Tempo total do teste**. Quando escolher a execução do teste relativamente a um número especificado de ciclos, indique o número de ciclos a executar. Se pretender que o teste de diagnósticos seja executado segundo um determinado período de tempo, indique o tempo em minutos.
- **5.** Ao efectuar um teste rápido (Quick Test) ou um teste completo (Complete Test), seleccione o dispositivo a ser testado a partir da lista pendente. Ao efectuar um teste personalizado (Custom Test), clique no botão **Expand** e seleccione os dispositivos a testar ou clique no botão **Check All** para seleccionar todos os dispositivos.
- **6.** Clique no botão **Begin Test** (Iniciar teste) no canto inferior direito do ecrã para iniciar o teste. O separador Status, que lhe permite monitorar o progresso do teste, é apresentado automaticamente durante o teste. Quando o teste estiver concluído, o separador Status mostra se o dispositivo passou ou falhou.
- **7.** Se forem encontrados erros, vá para o separador Log e clique em **Error Log** para obter informações mais detalhadas e acções recomendadas.

### <span id="page-10-0"></span>**Separador Status**

O separador Status apresenta o estado dos testes seleccionados. O tipo de teste executado (**Quick**, **Complete** ou **Custom**) também é apresentado. A barra de progressão principal apresenta a percentagem completa do conjunto de testes actuais. Enquanto o teste estiver em execução, um botão de **Cancel Testing** é apresentado para utilização se pretender cancelar o teste.

Após o teste estar concluído, o botão **Cancel Testing** é substituído pelo botão **Retest**. O botão **Retest** repetirá o último conjunto de testes executados. Esta opção permite-lhe executar novamente o conjunto de testes sem ter que reintroduzir os dados no separador Test.

O separador Status também mostra:

- Os dispositivos que estão a ser testados
- O estado do teste (em execução, passado ou falhado) de cada dispositivo a ser testado
- A evolução global do teste de todos os dispositivos a ser testados
- A evolução do teste de cada dispositivo a ser testado
- Os tempos de teste decorridos para cada dispositivo a ser testado

### **Separador Log**

O separador Log contém um separador **Test Log** e um separador **Error Log**.

O **Test Log** apresenta todos os testes que foram executados, o número de vezes da execução, o número de vezes que o teste falhou, e o tempo que cada teste demorou a ser concluído. O botão **Clear Test Log** limpará o conteúdo do **Test Log**.

O **Error Log** apresenta os testes para os dispositivos que falharam durante os testes de diagnóstico e inclui as seguintes colunas de informações.

- A secção **Device** apresenta o dispositivo testado.
- A secção **Test** apresenta o tipo de teste executado.
- A secção **Description** descreve o erro que o teste de diagnóstico encontrou.
- A **Recommended Repair** dará uma acção recomendada que deverá ser executada para resolver o hardware em falha.
- A contagem **Failed Count** corresponde ao número de vezes que o dispositivo falhou num teste.
- O **Error Code** fornece um código numérico para a falha. Os códigos de erro estão definidos no separador Help.

O botão **Clear Error Log** limpará o conteúdo do Registo de erros.

### **Separador Help**

O separador Help contém um separador **HP Insight Diagnostics**, um separador **Error Codes** e um separador **Test Components**.

O separador **HP Insight Diagnostics** contém tópicos de ajuda e inclui funcionalidades de procura e de índice.

<span id="page-11-0"></span>O separador **Error Codes** disponibiliza uma descrição de cada código de erro numérico que possa aparecer no separador **Error Log** localizado no separador **Log**. A cada código corresponde uma mensagem de erro (**Message**) e uma acção **Recommended Repair** que deverá ajudar a resolver o problema. Para localizar rapidamente uma descrição do código de erro, introduza o código na caixa na parte superior do separador e clique no botão **Find Error Codes**.

O separador **Test Components** apresenta informações de nível baixo nos testes executados.

### **Guardar e imprimir informações no HP Insight Diagnostics**

Pode guarder as informações apresentadas nos separadores **Survey** e **Log** do HP Insight Diagnostics numa disquete ou na Chave da Unidade HP USB 2.0 (64 MB ou superior). Não pode guardar na unidade de disco rígido. O sistema criará automaticamente um ficheiro HTML que possui o mesmo aspecto das informações apresentadas no ecrã.

- **1.** Insira uma disquete ou Chave de Unidade HP USB 2.0 (a capacidade deve ser de 64 MB ou superior). As Chaves de Unidade USB 1.0 não são suportadas.
- **2.** Clique em **Save** no canto inferior direito do ecrã.
- **3.** Seleccione **Save to the floppy** ou **Save to USB key**.
- **4.** Introduza o nome do ficheiro na caixa **File Name** e clique no botão **Save**. Um ficheiro HTML será guardado na Chave de Unidade HP USB ou disquete inserida.
- **E NOTA:** Não remova a disquete nem a chave USB até ver uma mensagem a indicar que o ficheiro html foi gravado no suporte.
- **5.** Imprima as informações a partir do dispositivo de armazenamento utilizado para as guardar.
- **EX NOTA:** Para sair do HP Insight Diagnostics, clique no botão Exit Diagnostics no canto inferior esquerdo do ecrã e, em seguida, remova o CD da unidade óptica.

### **Descarregar a última versão do HP Insight Diagnostics**

- **1.** Vá para <http://www.hp.com>.
- **2.** Clique na ligação **Descarregamentos de software e controladores**.
- **3.** Introduza o número do produto (por exemplo, dc5850) na caixa de texto e prima a tecla Enter.
- **4.** Seleccione o modelo específico do seu computador.
- **5.** Seleccione o SO.
- **6.** Clique na ligação **Diagnóstico**.
- **7.** Clique em **HP Insight Diagnostics Offline Edition**.
- **8.** Seleccione um idioma e clique em **Download**.

**ET NOTA:** O descarregamento inclui instruções sobre como criar o CD de arranque.

## **Proteger o software**

Para proteger o software de perdas ou danos, deverá guardar uma cópia de segurança de todo o software do sistema e de todas as aplicações e respectivos ficheiros armazenados na unidade de disco rígido. Consulte a documentação do sistema operativo ou do utilitário de cópia de segurança para obter instruções sobre como efectuar cópias de segurança dos ficheiros de dados.

# <span id="page-13-0"></span>**HP Backup and Recovery Manager**

O HP Backup and Recovery Manager é uma aplicação versátil, de utilização fácil que lhe permite criar cópias de segurança e recuperar a unidade de disco rígido principal do PC: A aplicação funciona no ambiente Windows para criar cópias de segurança do Windows, de todas as aplicações e de todos os ficheiros de dados. As cópias de segurança podem ser agendadas para ocorrer automaticamente a intervalos especificados ou para ser iniciadas manualmente. Os ficheiros importantes podem ser arquivados de forma separada das cópias de segurança regulares.

O HP Backup and Recovery Manager está pré-instalado na Partição de Recuperação do disco rígido e permite criar Pontos de Recuperação para fazer cópia de segurança de todo o sistema de modo incremental.

Os pontos de recuperação e as cópias de segurança dos ficheiros podem ser copiados para discos CD ou DVD, enquanto todas as cópias de segurança podem ser copiadas para discos rígidos de rede ou secundários.

A HP recomenda vivamente a criação imediata de um Conjunto de Discos de Recuperação antes de utilizar o computador e de agendar cópias de segurança regulares e automáticas de Pontos de Recuperação. É também possível copiar as cópias de segurança para uma rede ou para um disco rígido secundário.

Para criar um Conjunto de Discos de Recuperação:

- **1.** Clique em **Iniciar** > **HP Backup and Recovery** > **HP Backup and Recovery Manager** para abrir o Assistente de Cópias de Segurança e Recuperação e clique em **Seguinte**.
- **2.** Seleccione **Create a set of recovery discs (Recommended)** (Criar um conjunto de discos de recuperação) (Recomendado) e clique em **Next** (Seguinte).
- **3.** Siga as instruções apresentadas no assistente.

A recuperação do computador requer um reinício para a partição de recuperação ou a partir do conjunto de discos de recuperação. Para reiniciar para a partição de recuperação, prima F11 no arranque quando vir a mensagem "Press F11 for Emergency Recovery." (Prima F11 para Recuperação de Emergência).

Para mais informações sobre a utilização do HP Backup and Recovery Manager, consulte o manual *HP Backup and Recovery Manager User Guide* seleccionando **Start** > **HP Backup and Recovery** > **HP Backup and Recovery Manager Manual**.

**E NOTA:** É possível encomendar um Conjunto de Discos de Recuperação, telefonando para o centro de suporte de HP. Vá para o Web site que se segue, seleccione a sua região e clique na hiperligação **Technical support after you buy** (Suporte técnico pós-venda) no cabeçalho **Call HP** (Chamar HP) para obter o número de telefone do centro de suporte para a sua região.

[http://welcome.hp.com/country/us/en/wwcontact\\_us.html](http://welcome.hp.com/country/us/en/wwcontact_us.html)

# <span id="page-14-0"></span>**2 Resolução de problemas sem diagnóstico**

Este capítulo fornece informações sobre como identificar e corrigir problemas secundários como, por exemplo, com a unidade de disquetes, unidade de disco rígido, unidade de leitura óptica, gráficos, áudio, memória e software. Se detectar problemas no computador, consulte as tabelas deste capítulo para conhecer as causas prováveis e as soluções recomendadas.

**EX NOTA:** Para obter informações sobre mensagens de erro específicas que possam ser apresentadas durante o POST no arranque, consulte o Apêndice A, [Mensagens de erro do POST na página 54](#page-59-0).

# **Segurança e conforto**

**AVISO!** A utilização indevida do computador pessoal ou a sua não instalação num ambiente de trabalho confortável poderá resultar em desconforto ou ferimentos graves. Consulte o *Manual de Segurança e Conforto* em<http://www.hp.com/ergo> para mais informações acerca da escolha do espaço de trabalho e da criação de um ambiente de trabalho seguro e confortável. Este equipamento foi testado e considerado em conformidade com os limites referentes a dispositivos digitais da Classe B, de acordo com a Parte 15 das Regras da FCC. Para obter mais informações, consulte *Informações de Segurança e Regulamentação*.

# **Antes de contactar o suporte técnico**

Se detectar problemas com o computador, execute as soluções adequadas a seguir apresentadas para tentar isolar o problema antes de contactar o suporte técnico.

- Execute o utilitário de diagnósticos. Consulte o Capítulo 1, [Funcionalidades de diagnóstico do](#page-6-0) [computador na página 1](#page-6-0) para mais informações.
- Execute o teste automático do Drive Protection System (DPS) no Computer Setup (programa de configuração do computador). Para mais informações, consulte o *Manual do Utilitário Computer Setup (F10)*.
- Verifique o LED de alimentação na parte frontal do computador para ver se ele está vermelho intermitente. Os indicadores luminosos intermitentes são códigos de erro que ajudarão a diagnosticar o problema. Consulte o Apêndice A, [Mensagens de erro do POST na página 54](#page-59-0) para mais informações.
- Se o ecrã estiver em branco, ligue o monitor a uma porta de vídeo diferente no computador, caso exista alguma disponível. Também poderá utilizar outro monitor que tem a certeza que está a funcionar correctamente.
- Se estiver a trabalhar numa rede, ligue outro computador com outro cabo à ligação de rede. Pode existir um problema na tomada ou no cabo de rede.
- Se adicionou recentemente novo hardware, remova o hardware e verifique se o computador funciona correctamente.
- Se instalou recentemente novo software, desinstale-o e verifique se o computador funciona correctamente.
- Inicie o computador em Modo de segurança para verificar se ele arranca sem todos os controladores carregados. Quando iniciar o sistema operativo, utilize a opção "Última configuração conhecida".
- Consulte o suporte técnico global online em <http://www.hp.com/support>.
- Consulte a secção [Sugestões úteis na página 11](#page-16-0) deste manual.

Para o ajudar a resolver os problemas on-line, o HP Instant Support Professional Edition disponibilizalhe diagnósticos de resolução automática. Se necessitar de contactar o suporte da HP, utilize a funcionalidade de conversação online do HP Instant Support Professional Edition's. Aceda ao HP Instant Support Professional Edition através do endereço: [http://www.hp.com/go/ispe.](http://www.hp.com/go/ispe)

Aceda ao Business Support Center (BSC) em [http://www.hp.com/go/bizsupport,](http://www.hp.com/go/bizsupport) para ter acesso às mais recentes informações de suporte on-line, software e controladores, notificações pró-activas e à comunidade mundial de utilizadores e especialistas da HP.

Se for necessário contactar a assistência técnica, esteja preparado para efectuar os seguintes procedimentos de modo a assegurar que a chamada de serviço é devidamente tratada:

- Quando ligar para o suporte técnico, esteja em frente ao computador.
- Antes de efectuar a chamada telefónica, escreva o número de série do computador, o número de identificação do produto e o número de série do monitor.
- Despenda o tempo necessário para resolver o problema em conjunto com o técnico de suporte.
- Remova todo o hardware que tenha sido recentemente adicionado ao sistema.
- Remova todo o software que tenha sido recentemente instalado.
- Restaure o sistema a partir do Conjunto de Discos de Recuperação que criou ou restaure as condições originais no HP Backup and Recovery Manager.
- **CUIDADO:** O restauro do sistema apaga todos os dados armazenados na unidade de disco rígido. Não se esqueça de fazer uma cópia de segurança de todos os ficheiros de dados, antes de executar o processo de restauro.
- **E NOTA:** Para obter informações sobre vendas e actualizações de garantias (Care Packs), contacte um agente ou fornecedor de serviços autorizado.

# <span id="page-16-0"></span>**Sugestões úteis**

Se detectar problemas no computador, monitor ou software, consulte a lista de sugestões gerais a seguir apresentada antes de executar qualquer acção:

- Certifique-se de que o computador e o monitor estão ligados a uma tomada eléctrica em funcionamento.
- Verifique se o interruptor de selecção da tensão (nalguns modelos) está definido para a tensão adequada à sua região (115 V ou 230 V).
- Verifique se o computador está ligado e se o indicador luminoso verde de alimentação está aceso.
- Verifique se o monitor está ligado e se o indicador luminoso verde do monitor está aceso.
- Verifique o LED de alimentação na parte frontal do computador para ver se ele está vermelho intermitente. Os indicadores luminosos intermitentes são códigos de erro que ajudarão a diagnosticar o problema. Consulte o Apêndice A, [Mensagens de erro do POST na página 54](#page-59-0) para mais informações.
- Regule, aumentando, os controlos de luminosidade e contraste do monitor, se este estiver escuro.
- Prima e mantenha premida uma tecla. Se o sistema emitir um sinal sonoro, o teclado deverá estar a funcionar correctamente.
- Verifique se existem cabos soltos ou ligações incorrectas.
- Active o computador premindo qualquer tecla do teclado ou o botão de alimentação. Se o sistema permanecer no modo de suspensão, encerre o computador premindo e mantendo premido o botão de alimentação durante, pelo menos, quatro segundos e, em seguida, prima novamente o botão de alimentação para reiniciar o computador. Se o sistema não encerrar, desligue o cabo de alimentação, aguarde alguns segundos e, em seguida, ligue-o novamente. O computador será reiniciado se o início automático perante perda de energia estiver definido no Computer Setup. Se não for reiniciado, prima o botão de alimentação para ligar o computador.
- Reconfigure o computador depois de instalar uma placa de expansão ou outros dispositivos que não sejam Plug and Play. Consulte [Resolver problemas de instalação de hardware](#page-42-0) [na página 37](#page-42-0) para obter instruções.
- Certifique-se de que foram instalados todos os controladores de dispositivos necessários. Por exemplo, se estiver a utilizar uma impressora, necessita de um controlador para esse modelo de impressora.
- Remova todos os suportes de arranque (disquete, CD ou dispositivo USB) do sistema antes de o ligar.
- Se instalou um sistema operativo diferente do instalado de fábrica, certifique-se de que ele é suportado pelo sistema.
- Se o sistema tiver múltiplas fontes de vídeo (adaptadores incorporados, PCI ou PCI-Express) instaladas (vídeo incorporado apenas nalguns modelos) e um único monitor, este deve ser ligado no conector do monitor na fonte seleccionada como o adaptador VGA principal. Durante o arranque, os outros conectores do monitor estão desactivados e se o monitor estiver ligado a estas portas, não funcionará. Pode seleccionar a fonte VGA padrão no Computer Setup.
- **CUIDADO:** Quando o computador está ligado a uma fonte de alimentação CA, existe sempre tensão presente na placa de sistema. É necessário desligar o cabo da fonte de alimentação antes de abrir o computador para evitar danos na placa de sistema ou nos componentes.

# <span id="page-17-0"></span>**Resolver problemas gerais**

É possível que esteja ao seu alcance resolver facilmente os problemas genéricos descritos nesta secção. Se um problema persistir e se não o conseguir resolver ou se não estiver familiarizado com a operação a ser executada, contacte um agente ou revendedor autorizado.

**AVISO!** Quando o computador está ligado numa fonte de alimentação CA, existe sempre tensão na placa de sistema. Para reduzir o risco de ferimentos pessoais causados por choque eléctrico e/ou superfícies quentes, certifique-se de que desliga o cabo de alimentação da tomada de parede e deixa os componentes internos do sistema arrefecer antes de lhes tocar.

Procure o LED na placa de sistema. Se o LED estiver iluminado, o sistema ainda tem energia. Desligue o computador e remova o cabo de alimentação antes de continuar.

#### **Tabela 2-1 Resolver problemas gerais**

**O computador parece estar bloqueado e não se desliga quando o botão de alimentação (Power) é premido.**

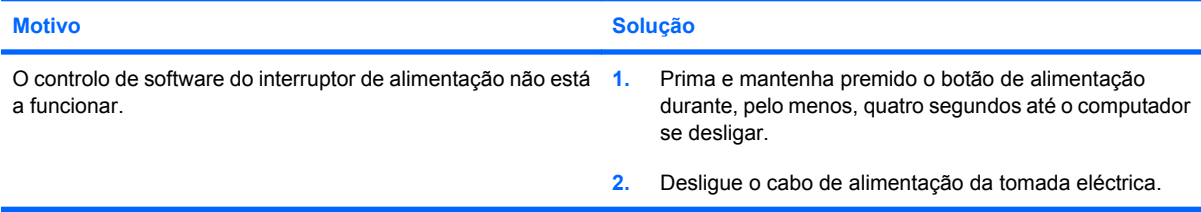

#### **O computador não responde ao rato ou teclado USB.**

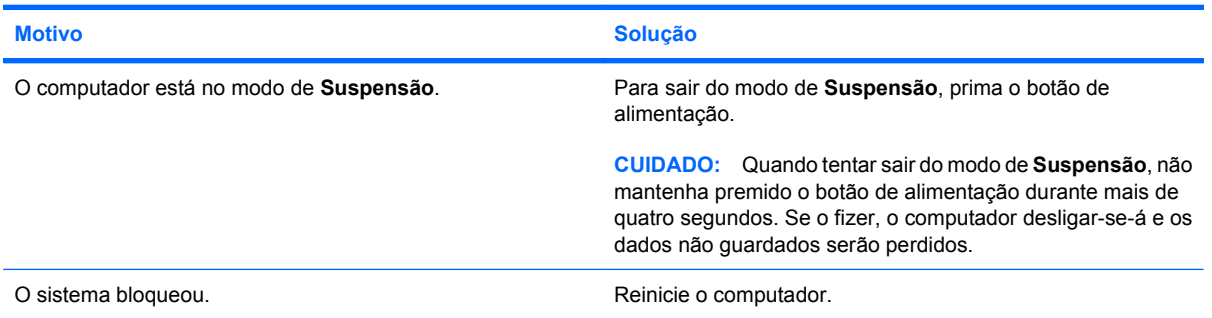

**O indicador de data e hora do computador está incorrecto.**

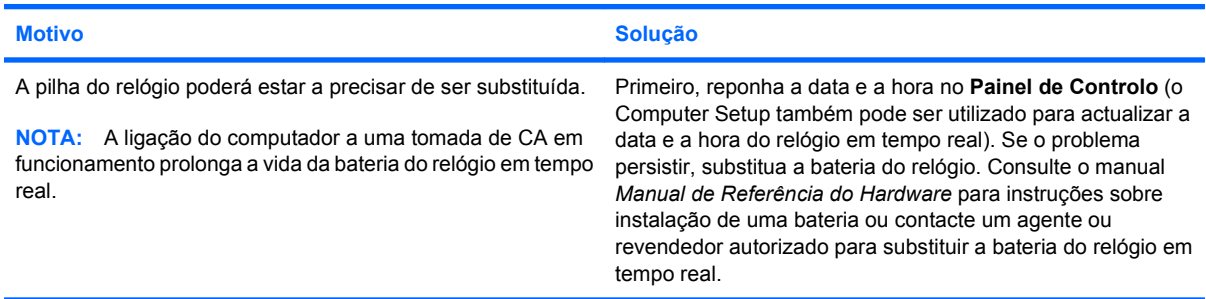

#### **Tabela 2-1 Resolver problemas gerais (continuação)**

**Não é possível mover o cursor com as teclas de seta do teclado numérico.**

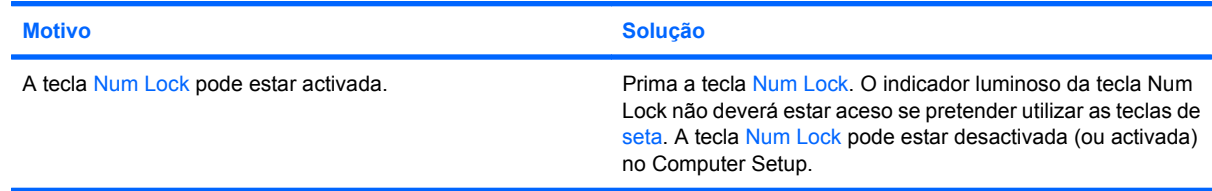

#### **Sem som ou volume de som demasiado baixo.**

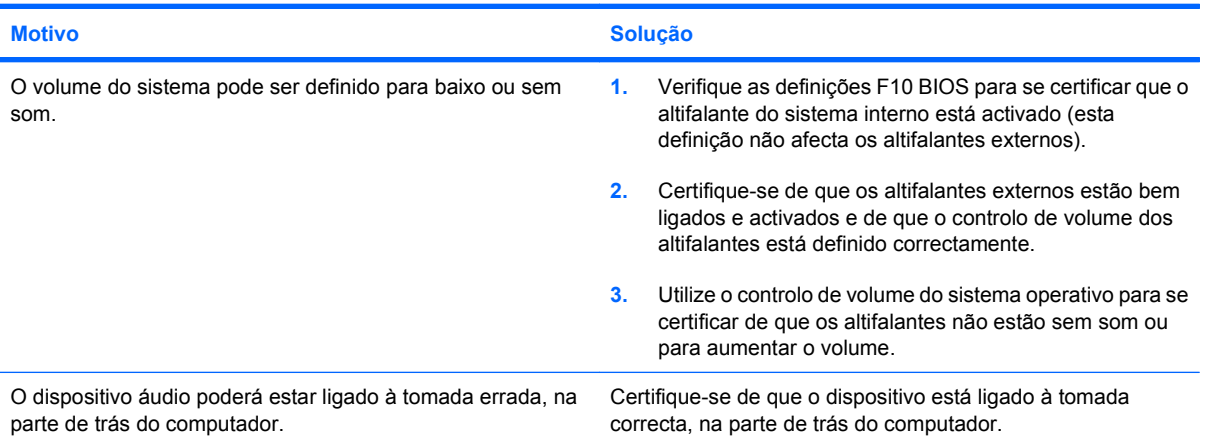

#### **O sistema está demasiado lento.**

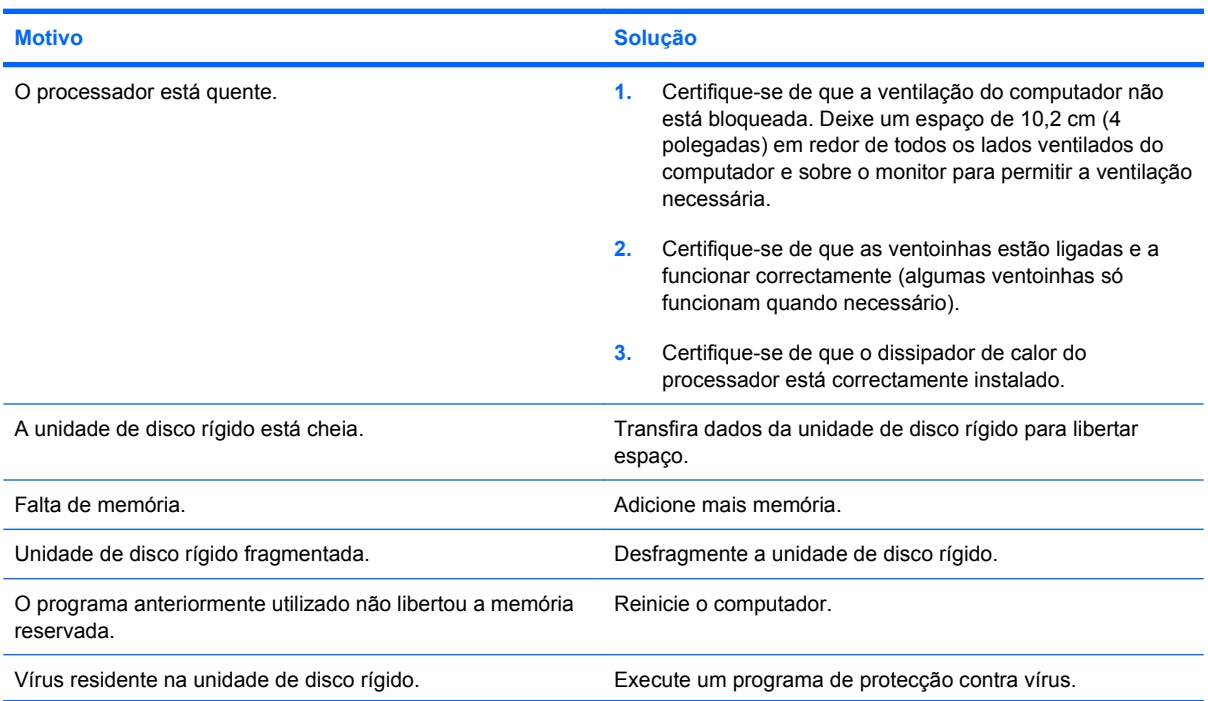

#### **Tabela 2-1 Resolver problemas gerais (continuação)**

**O sistema está demasiado lento.**

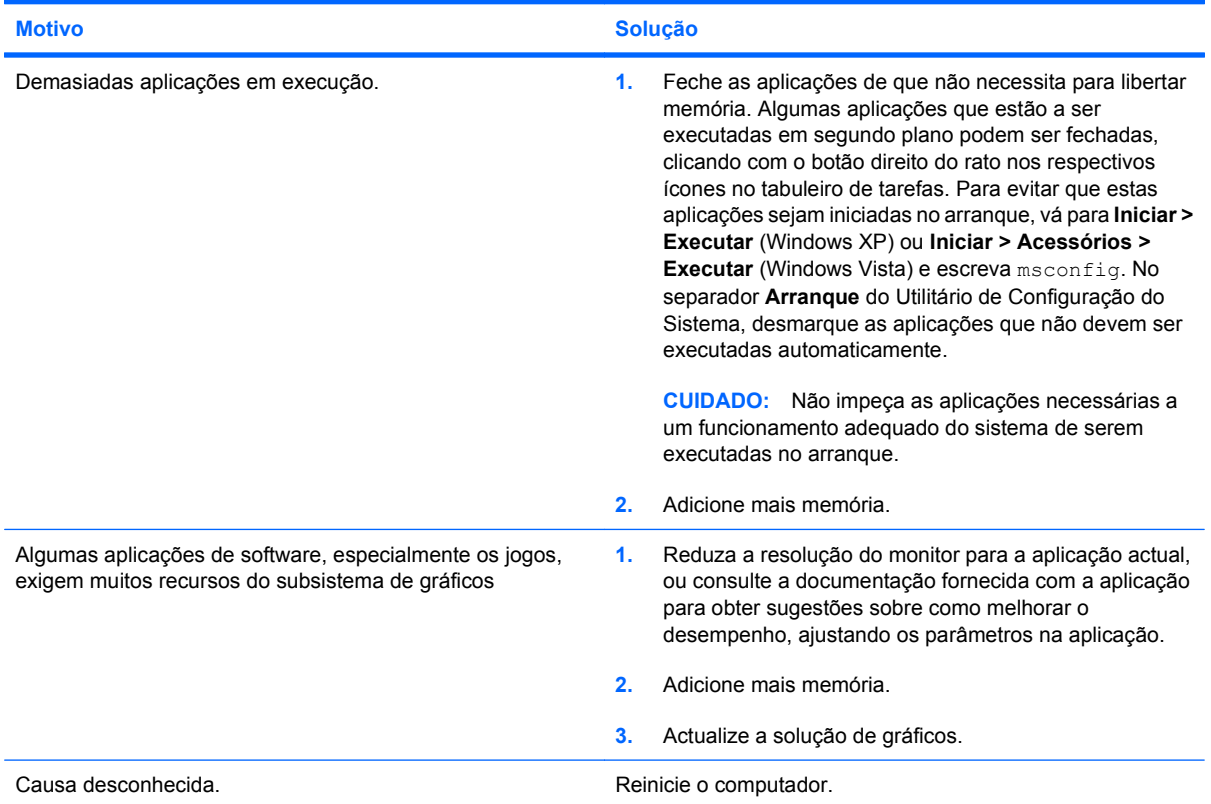

**O computador desligou-se automaticamente e o LED de alimentação está intermitente, vermelho, a piscar duas vezes com intervalos de um segundo, seguido de uma pausa de dois segundos, e o computador emite dois sinais sonoros. (O sinal sonoro pára após cinco repetições, mas os LEDs continuam a piscar).**

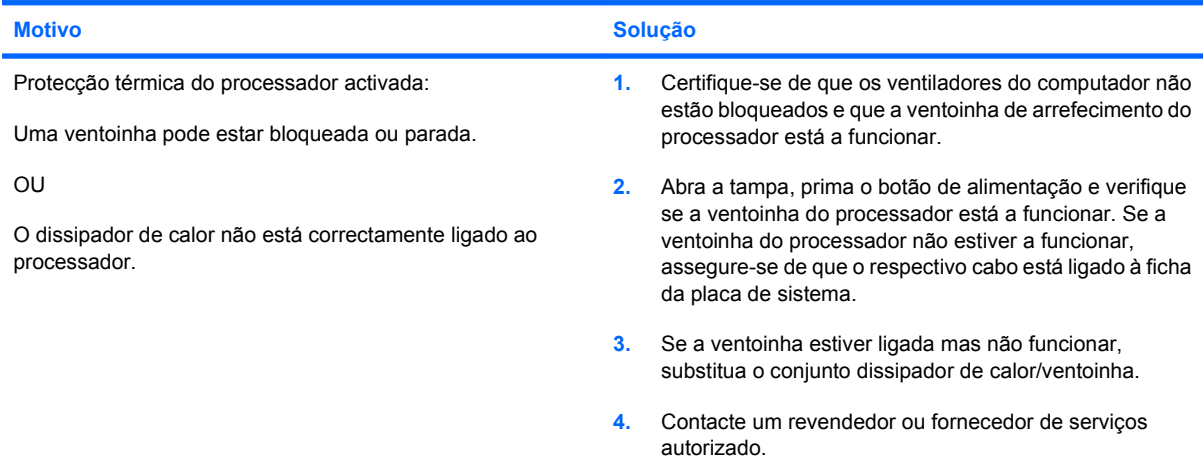

### **Tabela 2-1 Resolver problemas gerais (continuação)**

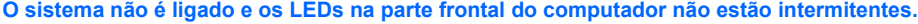

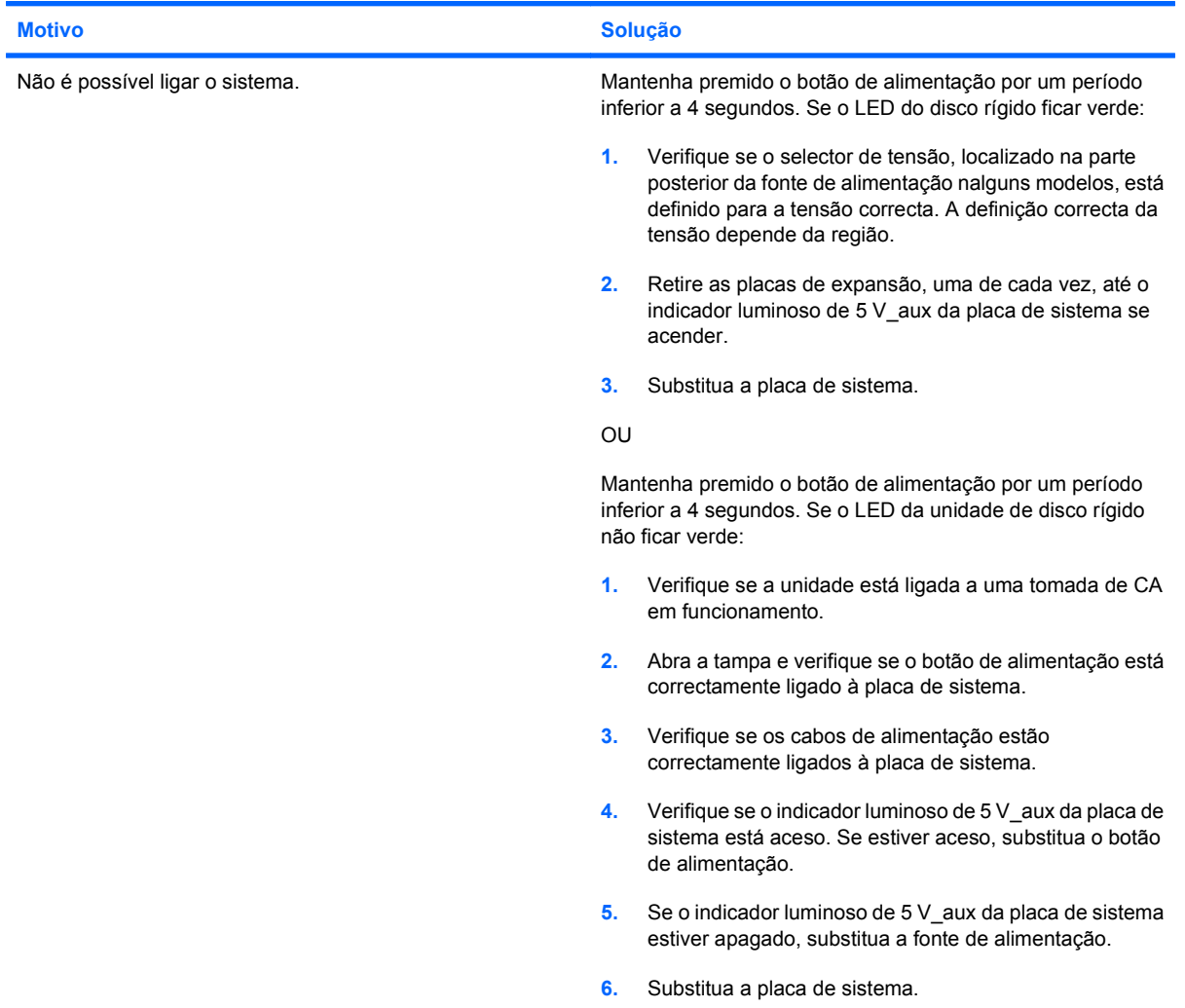

# <span id="page-21-0"></span>**Resolver problemas de alimentação**

As causas comuns e soluções para os problemas de alimentação são apresentadas na tabela seguinte.

#### **Tabela 2-2 Resolver problemas de alimentação**

**A fonte de alimentação desliga-se de uma forma intermitente.**

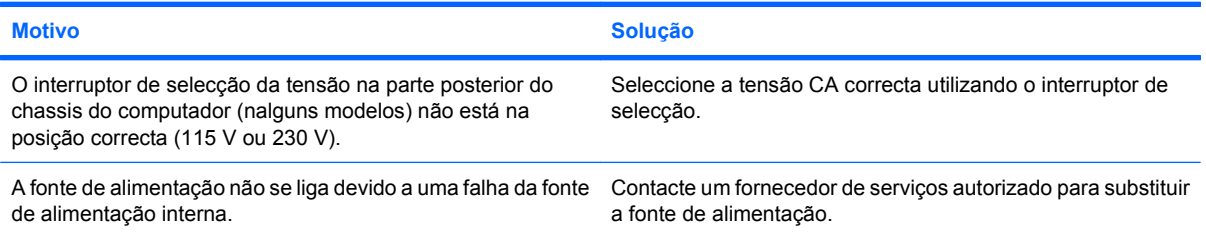

**O computador desligou-se automaticamente e o LED de alimentação está intermitente, vermelho, a piscar duas vezes com intervalos de um segundo, seguido de uma pausa de dois segundos, e o computador emite dois sinais sonoros. (O sinal sonoro pára após cinco repetições, mas os LEDs continuam a piscar.)**

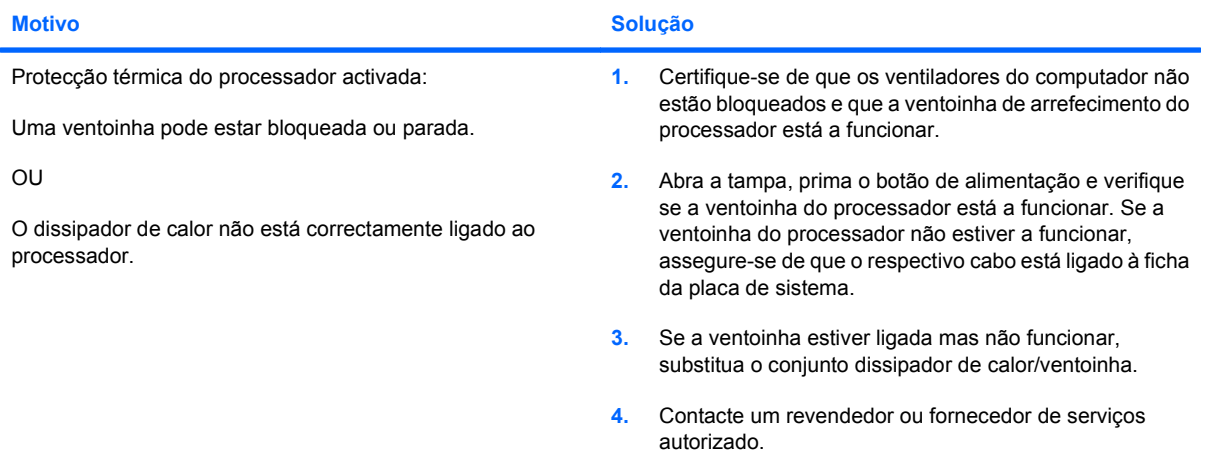

**LED de alimentação intermitente, vermelho, a piscar quatro vezes com intervalos de um segundo, seguido de uma pausa de dois segundos e o computador emite um sinal sonoro quatro vezes. (O sinal sonoro pára após cinco repetições, mas os LEDs continuam a piscar.)**

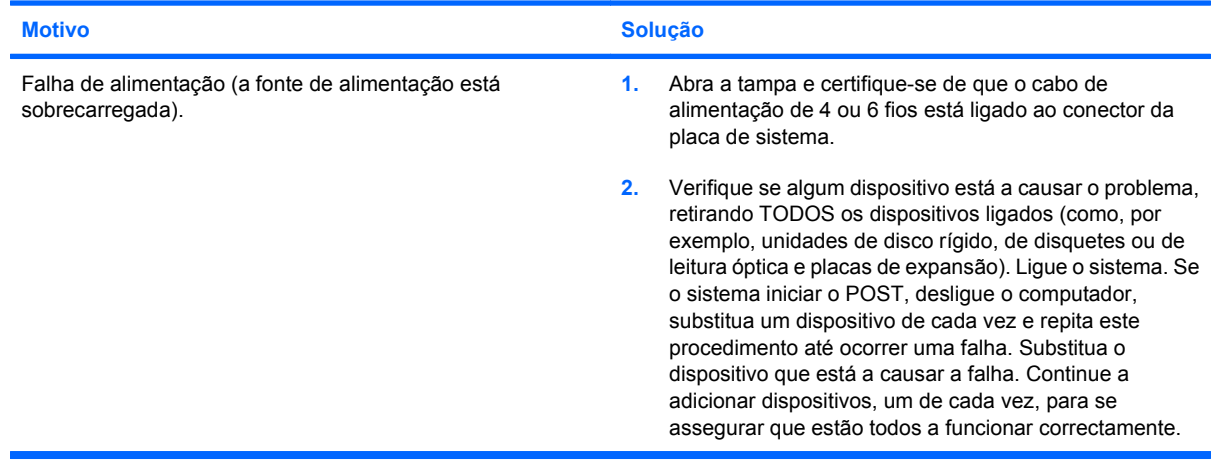

#### **Tabela 2-2 Resolver problemas de alimentação (continuação)**

**LED de alimentação intermitente, vermelho, a piscar quatro vezes com intervalos de um segundo, seguido de uma pausa de dois segundos e o computador emite um sinal sonoro quatro vezes. (O sinal sonoro pára após cinco repetições, mas os LEDs continuam a piscar.)**

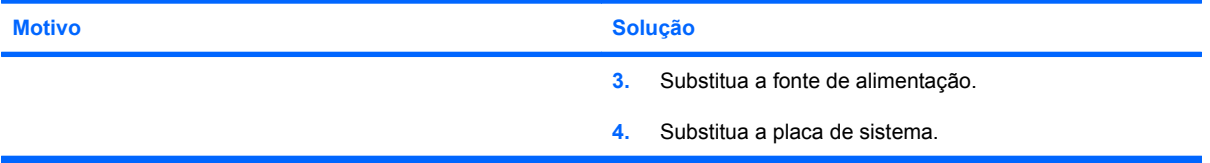

# <span id="page-23-0"></span>**Resolver problemas de disquetes**

As causas comuns e soluções para os problemas de disquetes são apresentados na tabela seguinte.

**The NOTA:** Poderá ser necessário reconfigurar o computador quando adicionar ou retirar hardware, como, por exemplo, uma unidade de disquetes adicional. Consulte [Resolver problemas de instalação](#page-42-0) [de hardware na página 37](#page-42-0) para obter instruções.

#### **Tabela 2-3 Resolver problemas de disquetes**

**O indicador luminoso da unidade de disquetes permanece aceso.**

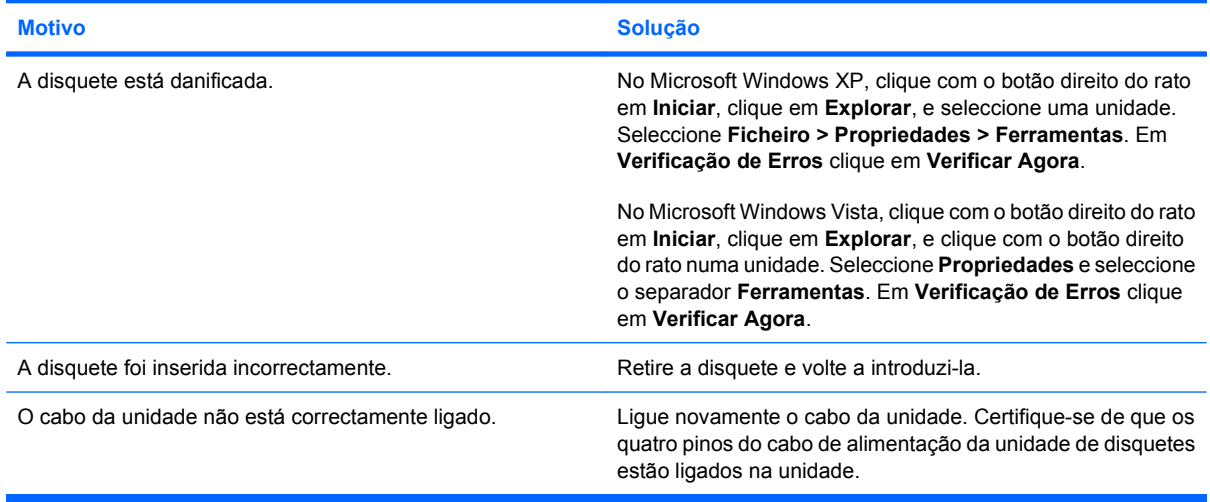

#### **A unidade não foi localizada.**

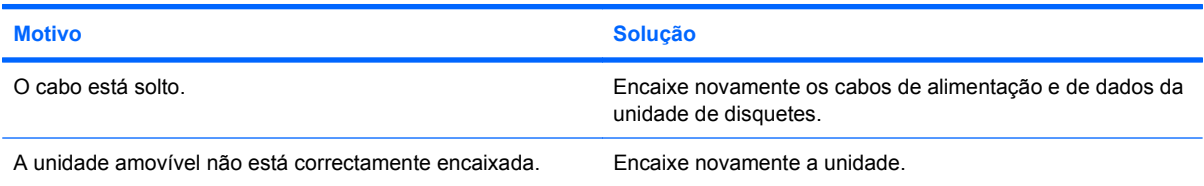

#### **A unidade não consegue escrever na disquete.**

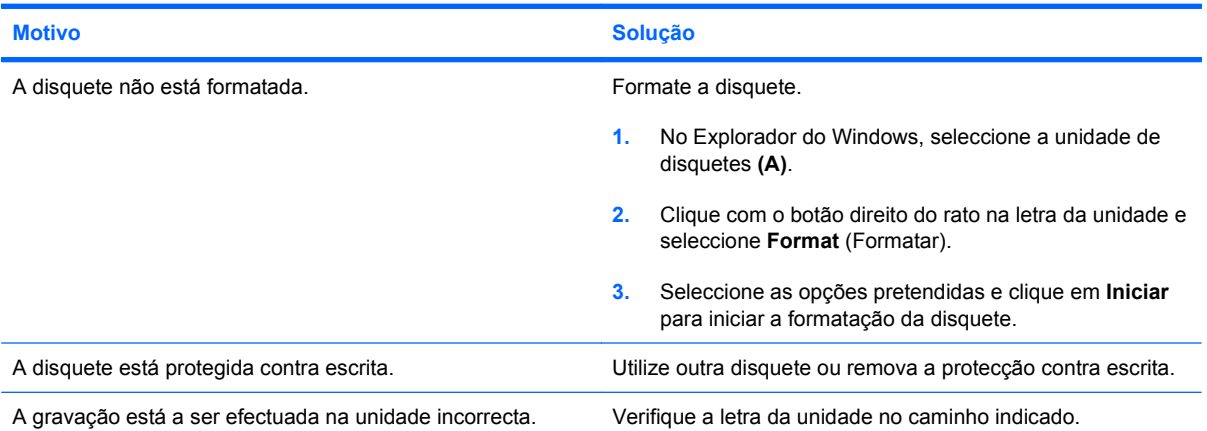

#### **Tabela 2-3 Resolver problemas de disquetes (continuação)**

#### **A unidade não consegue escrever na disquete.**

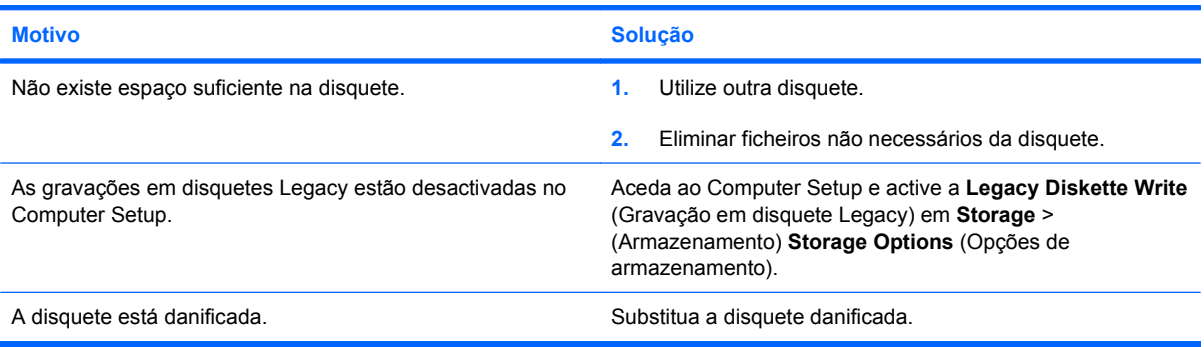

#### **Não é possível formatar a disquete.**

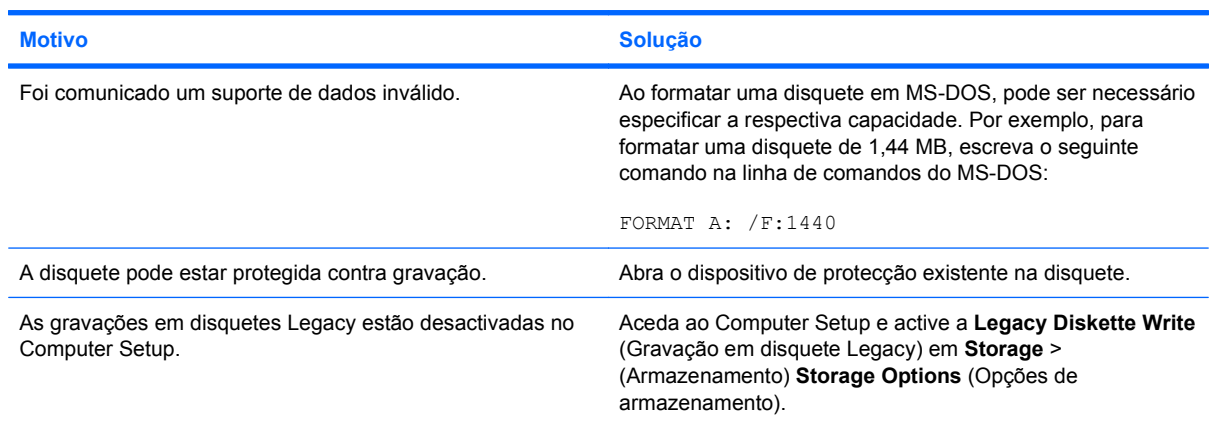

#### **Ocorreu um problema numa transacção da disquete.**

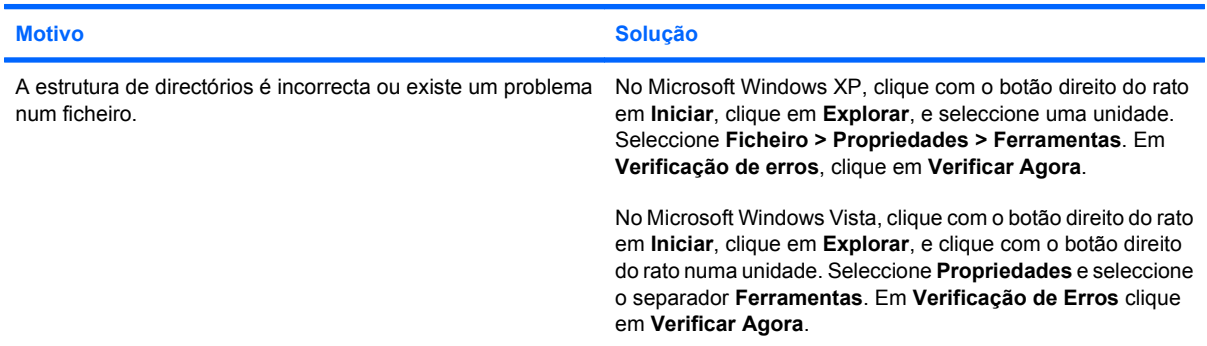

#### **A unidade de disquetes não consegue ler a disquete.**

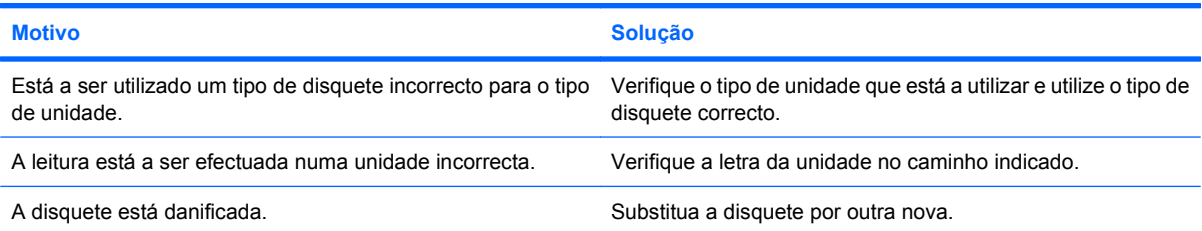

#### **Tabela 2-3 Resolver problemas de disquetes (continuação)**

#### **É apresentada a mensagem "Disco de sistema inválido".**

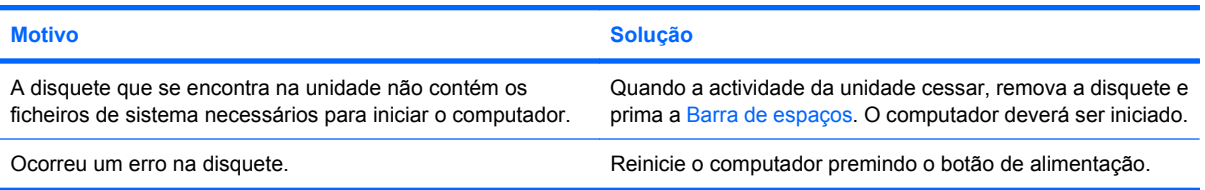

#### **Não é possível iniciar a partir de disquete.**

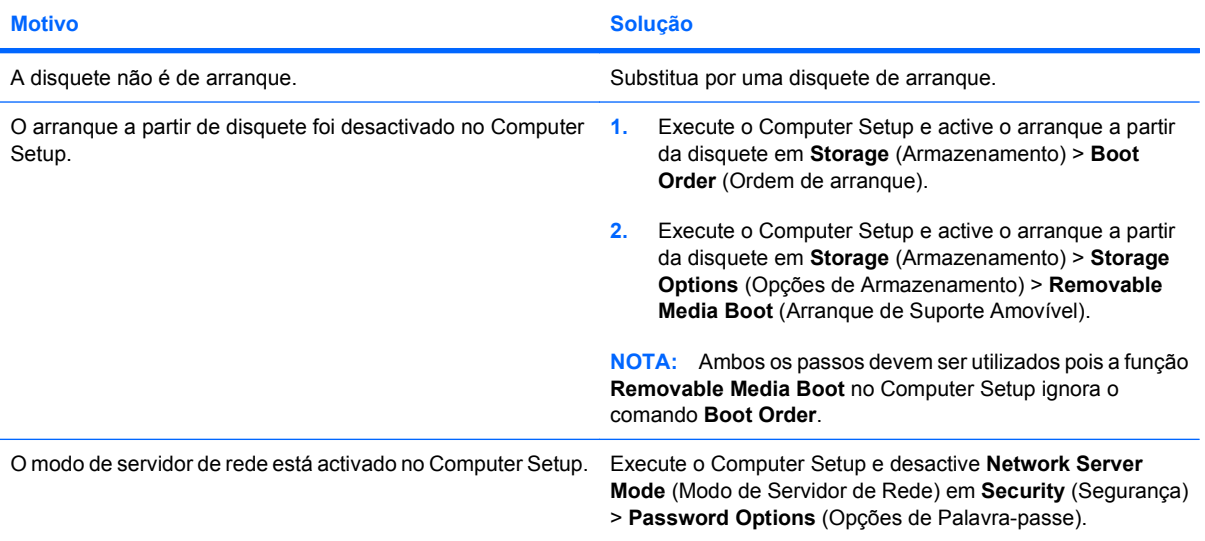

# <span id="page-26-0"></span>**Resolver problemas na unidade de disco rígido**

#### **Tabela 2-4 Resolver problemas na unidade de disco rígido**

**Ocorreu um erro da unidade de disco rígido.**

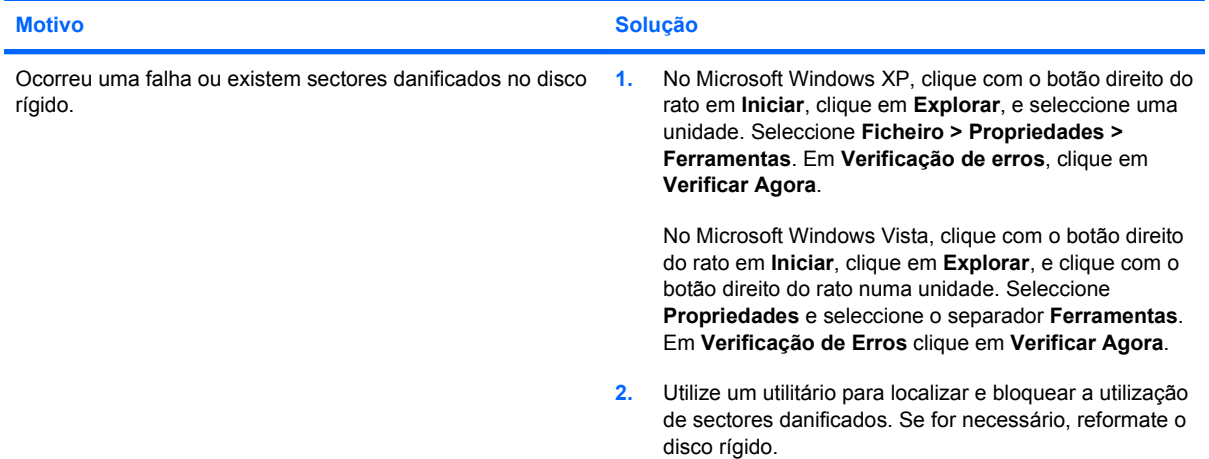

#### **Problema numa transacção do disco.**

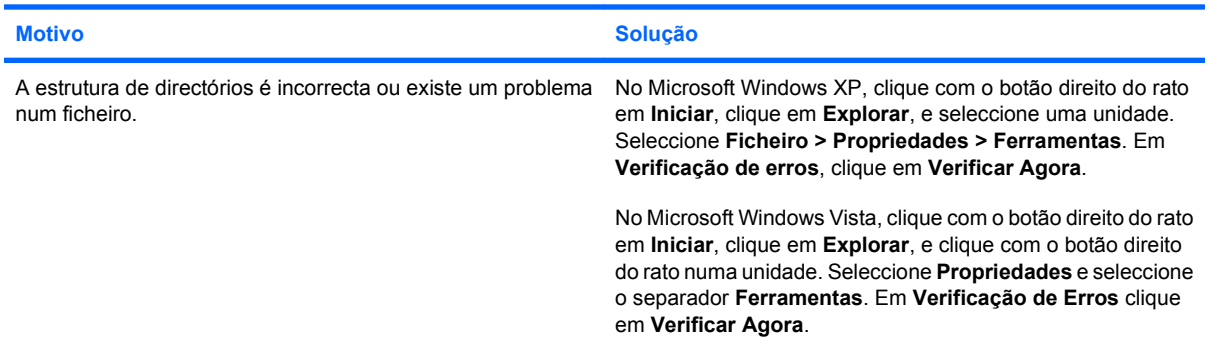

#### **A unidade não foi localizada (identificada).**

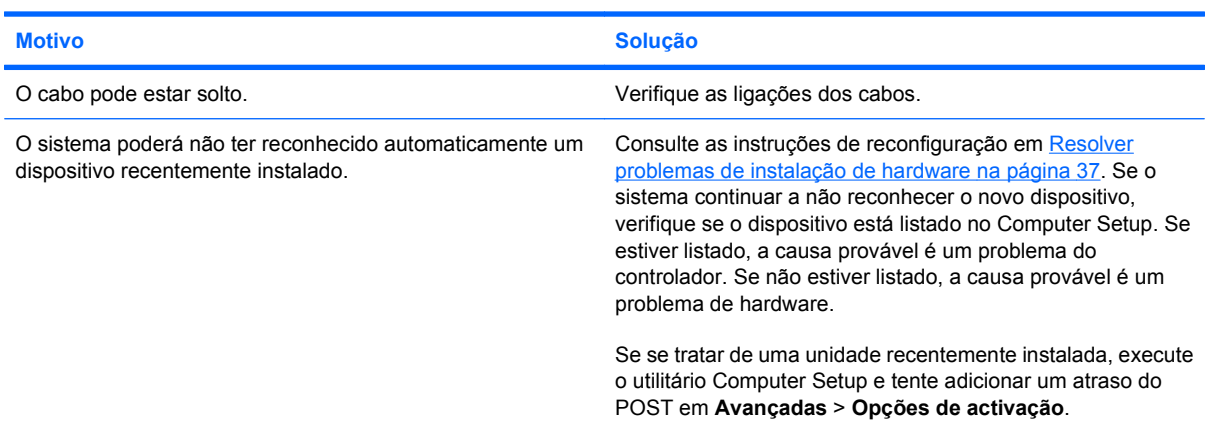

#### **Tabela 2-4 Resolver problemas na unidade de disco rígido (continuação)**

#### **A unidade não foi localizada (identificada).**

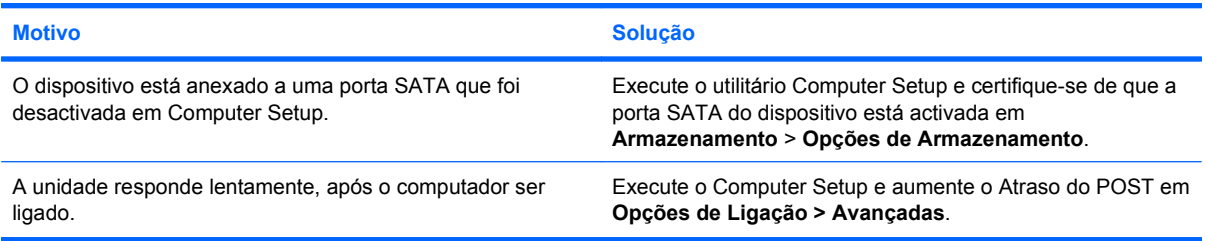

#### **É apresentada a mensagem Nonsystem disk/NTLDR missing (Não é disco de sistema/Falta NTLDR).**

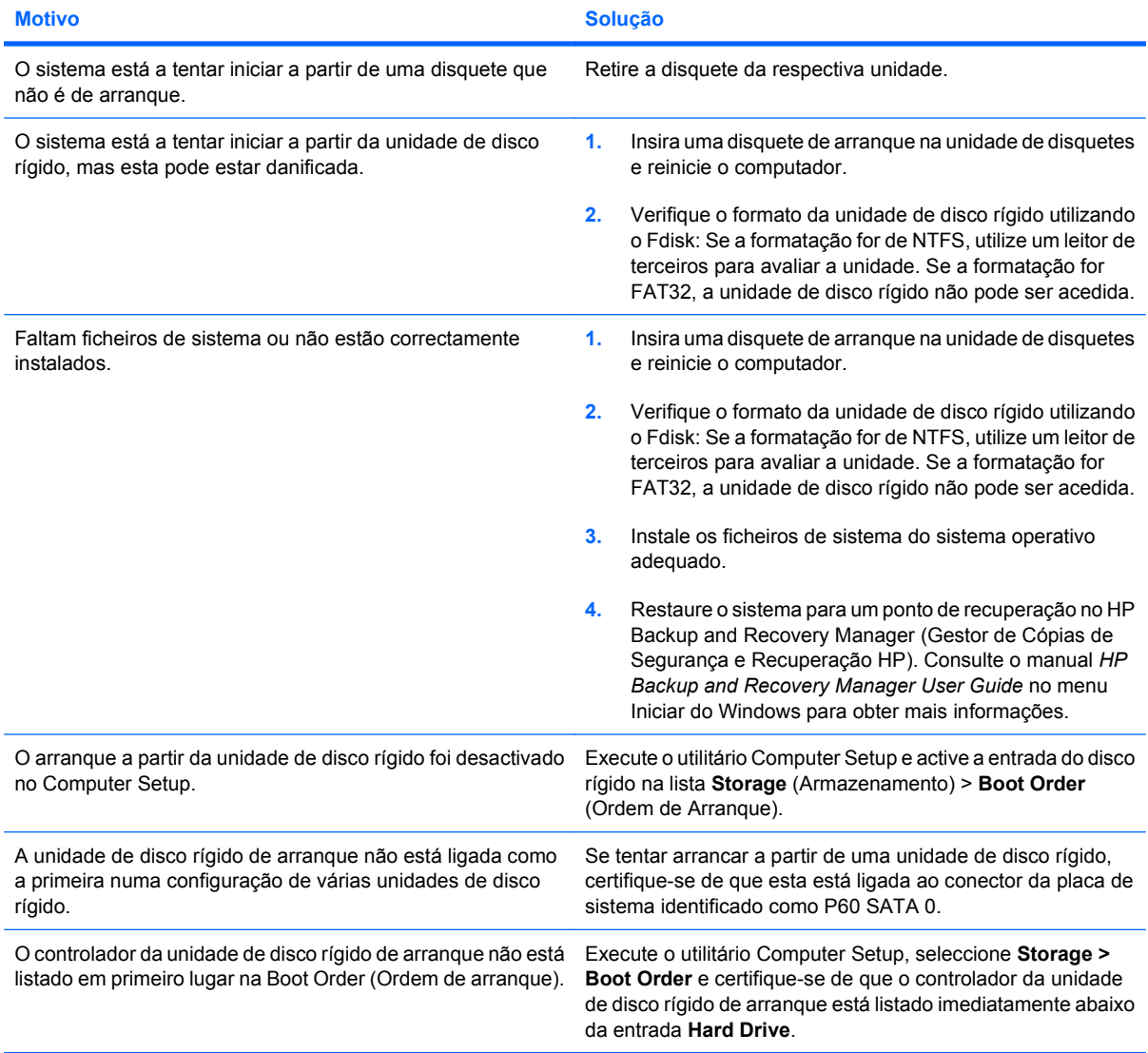

#### **Tabela 2-4 Resolver problemas na unidade de disco rígido (continuação)**

**O computador não será iniciado a partir da unidade de disco rígido.**

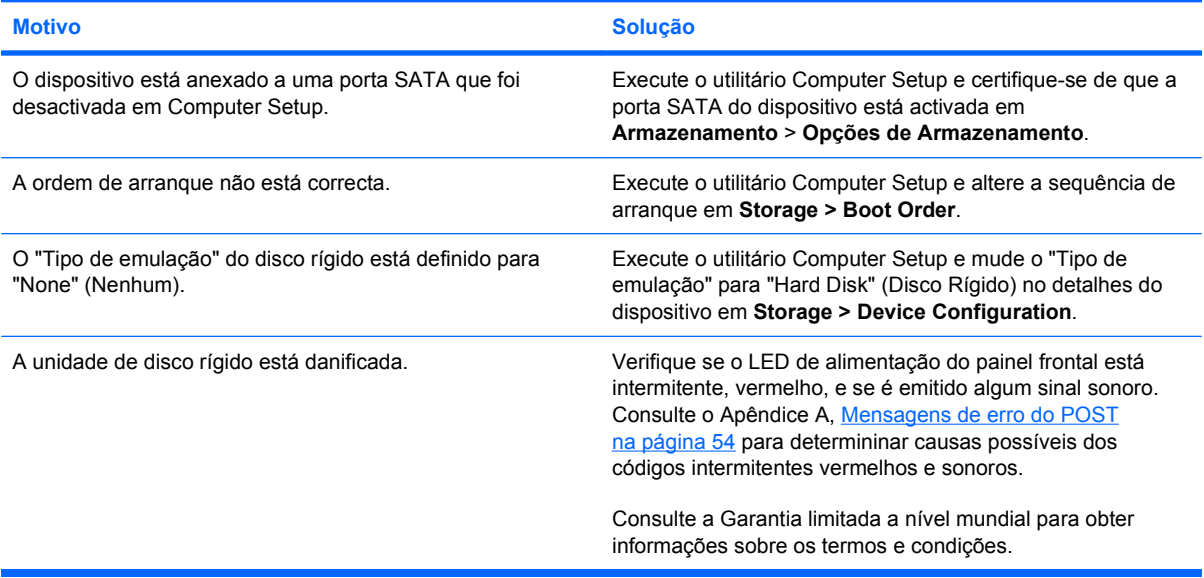

#### **O computador parece estar bloqueado.**

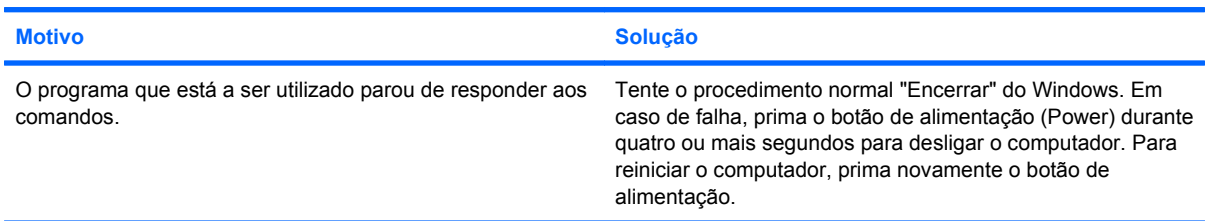

#### **O disco rígido amovível não fornece energia à caixa do disco rígido.**

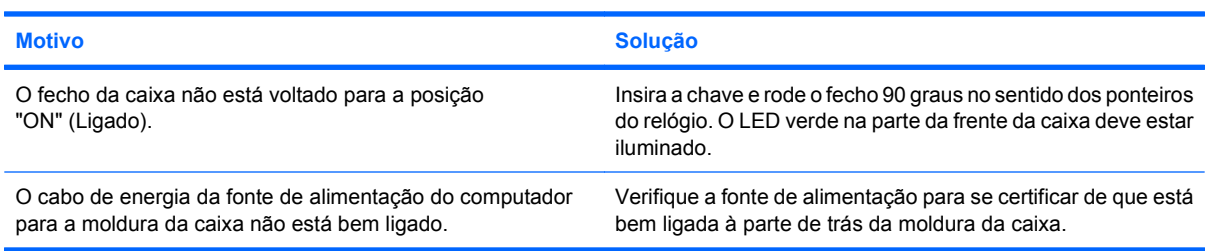

#### **A unidade de disco rígido amovível não é reconhecida pelo computador.**

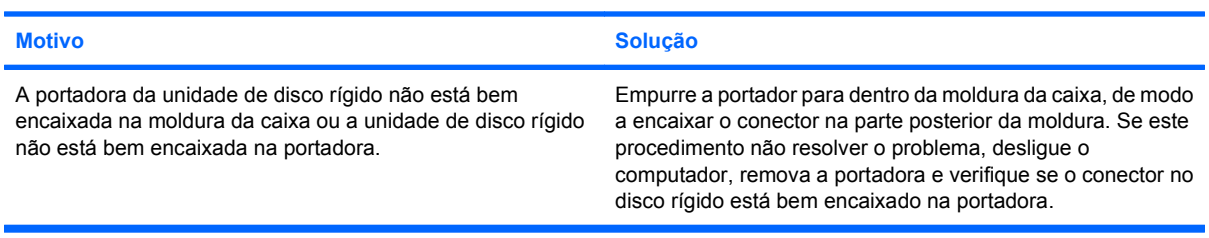

#### **Tabela 2-4 Resolver problemas na unidade de disco rígido (continuação)**

**A caixa do disco rígido amovível está a emitir um alarme sonoro e o LED verde está a piscar.**

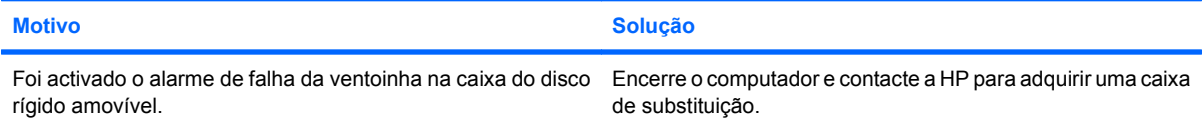

# <span id="page-30-0"></span>**Resolver problemas de leitores de cartões multimédia**

#### **Tabela 2-5 Resolver problema de leitores de cartões multimédia**

**O cartão multimédia não irá funcionar numa câmara digital, se tiver sido formatado no Microsoft Windows XP ou no Microsoft Windows Vista.**

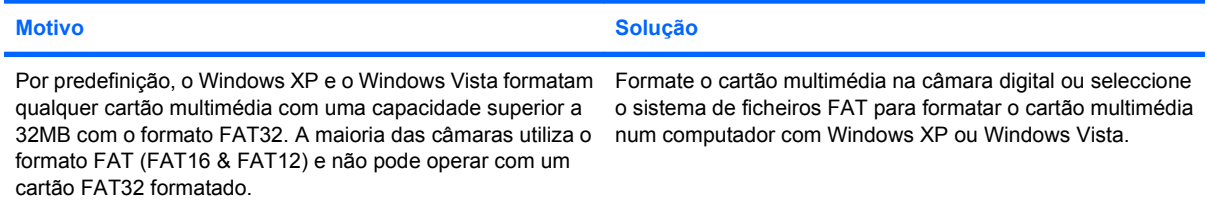

#### **Ao tentar escrever no cartão multimédia, ocorre um erro de protecção contra escrita ou de bloqueio.**

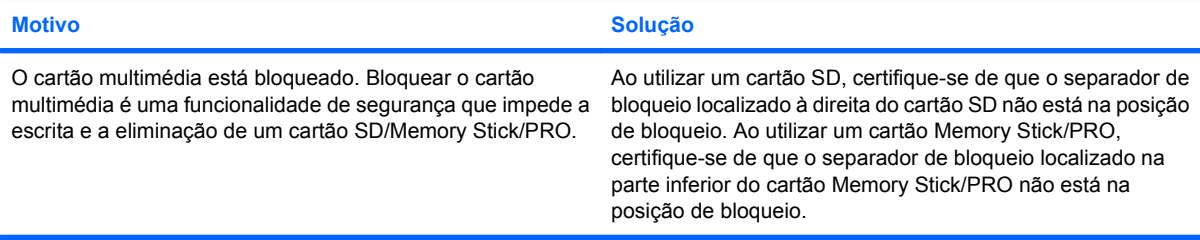

#### **Não é possível escrever no cartão multimédia.**

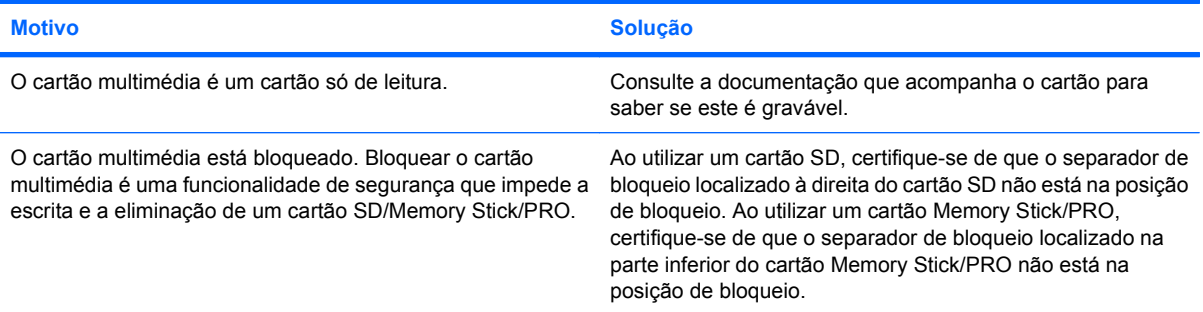

#### **Não é possível aceder a dados do cartão multimédia depois de o introduzir numa ranhura.**

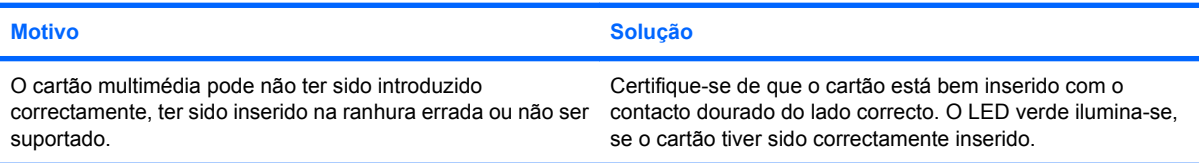

#### **Não sei remover um cartão multimédia correctamente.**

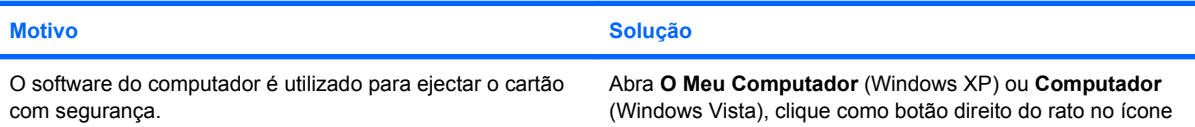

#### **Tabela 2-5 Resolver problema de leitores de cartões multimédia (continuação)**

**Não sei remover um cartão multimédia correctamente.**

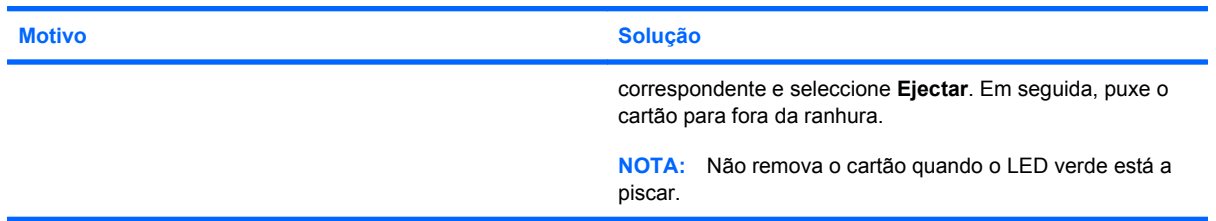

**Após instalação do leitor de cartões multimédia e de iniciar o Windows, o leitor e os cartões inseridos não são reconhecidos pelo computador.**

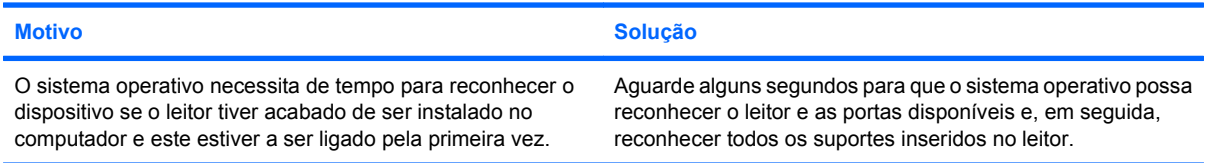

**Após inserção de um cartão multimédia no leitor, o computador tenta arrancar a partir do cartão multimédia.**

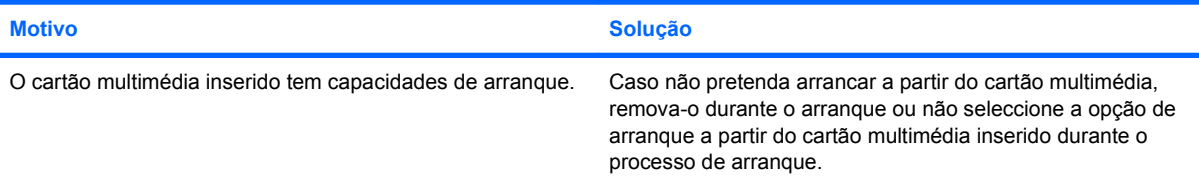

# <span id="page-32-0"></span>**Resolver problemas de visualização**

Se detectar problemas de visualização, consulte a documentação fornecida com o monitor, assim como as causas e soluções comuns apresentadas na tabela seguinte.

#### **Tabela 2-6 Resolver problemas de visualização**

**Ecrã em branco (sem vídeo).**

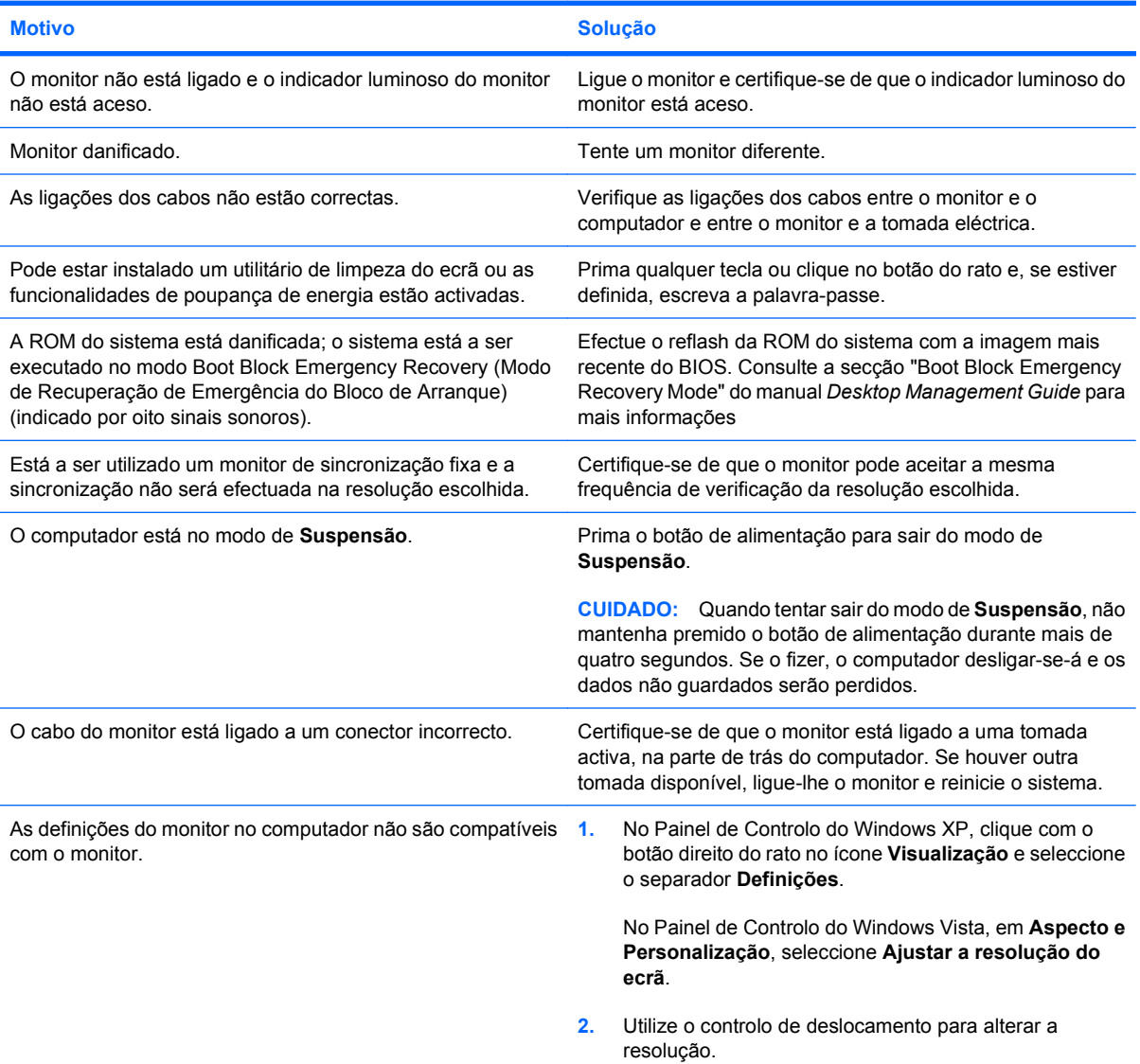

#### **Não é possível activar gráficos integrados após instalação da placa gráfica PCI Express x16.**

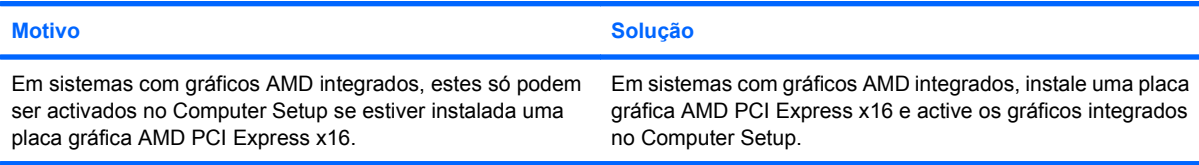

#### **Tabela 2-6 Resolver problemas de visualização (continuação)**

**Ecrã em branco e o LED de alimentação intermitente, vermelho, a piscar cinco vezes com intervalos de um segundo, seguido de uma pausa de dois segundos e o computador emite um sinal sonoro cinco vezes. (O sinal sonoro pára após cinco repetições, mas os LEDs continuam a piscar.)**

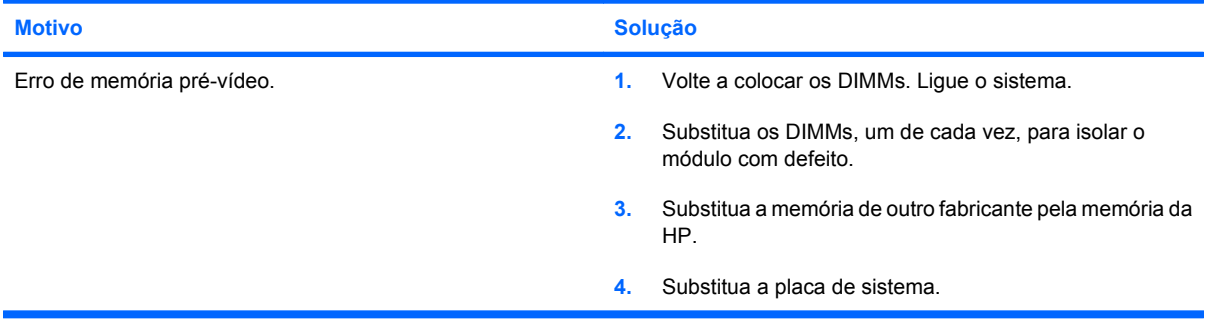

**Ecrã em branco e o LED de alimentação intermitente, vermelho, a piscar seis vezes com intervalos de um segundo, seguido de uma pausa de dois segundos e o computador emite um sinal sonoro seis vezes. (O sinal sonoro pára após cinco repetições, mas os LEDs continuam a piscar.)**

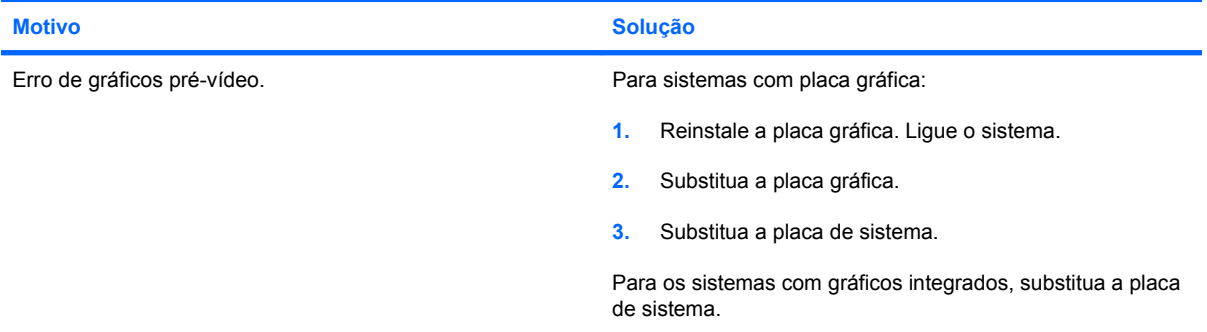

**Ecrã em branco e o LED de alimentação intermitente, vermelho, a piscar sete vezes com intervalos de um segundo, seguido de uma pausa de dois segundos e o computador emite um sinal sonoro sete vezes. (O sinal sonoro pára após cinco repetições, mas os LEDs continuam a piscar.)**

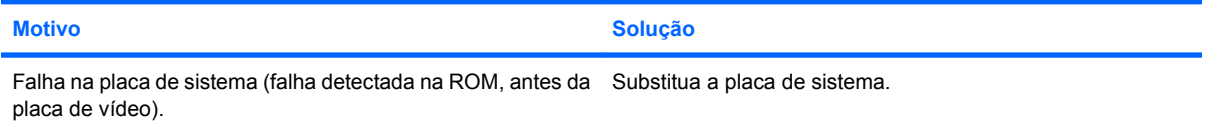

#### **O monitor não funciona correctamente quando é utilizado com as funcionalidades de poupança de energia.**

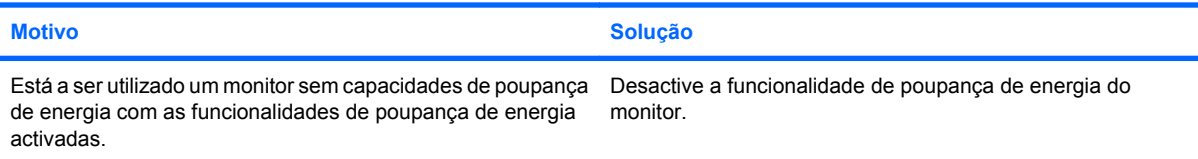

#### **Tabela 2-6 Resolver problemas de visualização (continuação)**

#### **Caracteres escuros.**

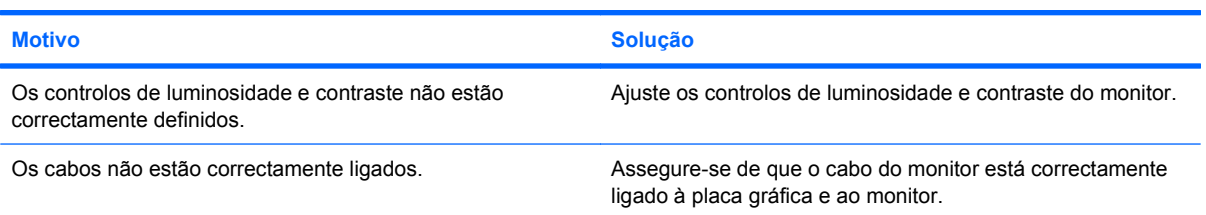

#### **Vídeo desfocado ou não é possível definir a resolução pretendida.**

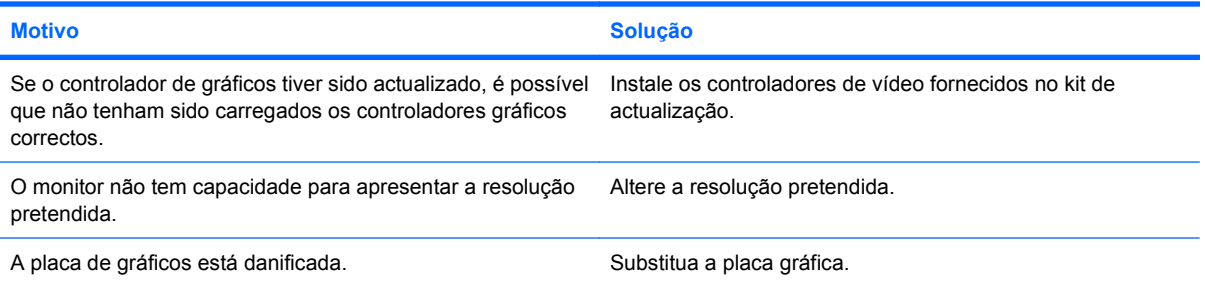

#### **A imagem está quebrada, desloca-se, treme ou está intermitente.**

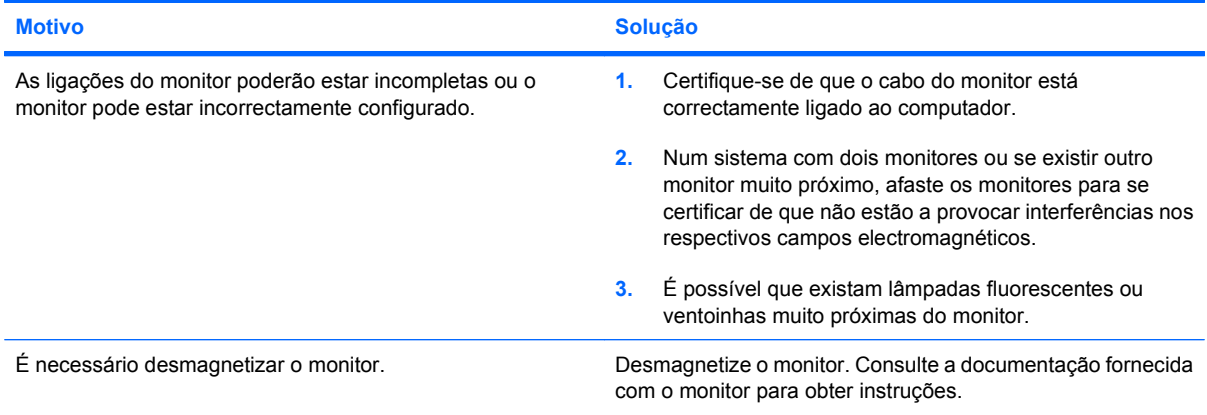

#### **A imagem não está centrada.**

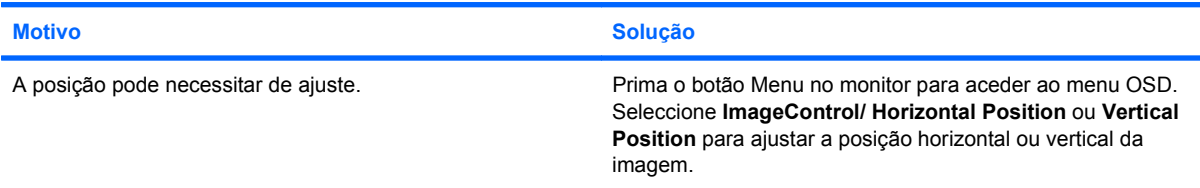

#### **"Sem ligação, verifique o cabo de sinal" aparece no ecrã.**

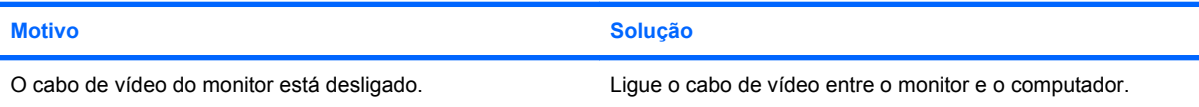

#### **Tabela 2-6 Resolver problemas de visualização (continuação)**

**"Sem ligação, verifique o cabo de sinal" aparece no ecrã.**

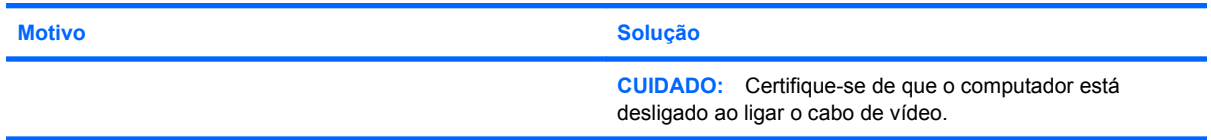

#### **"Fora de alcance" aparece no ecrã.**

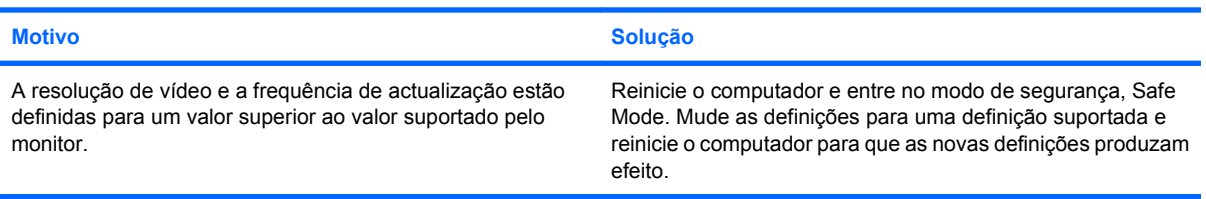

#### **Ruído forte emitido pelo monitor CRT quando ele é ligado.**

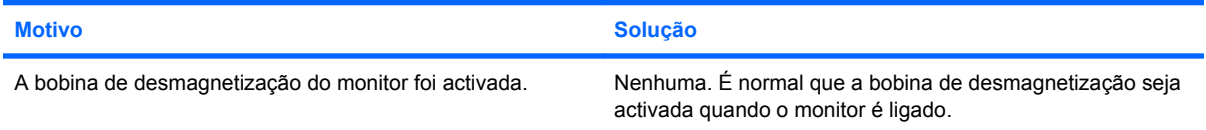

#### **Pequeno ruído emitido pelo monitor CRT.**

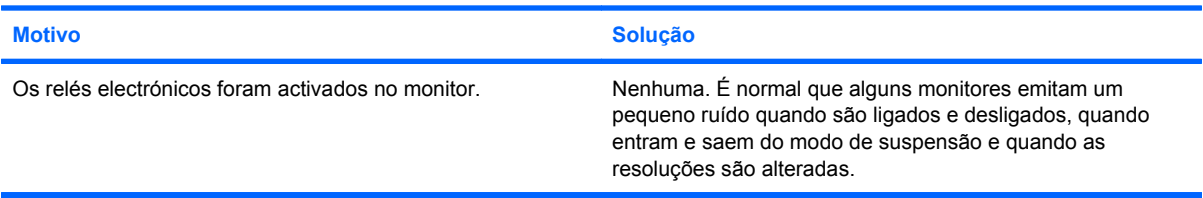

#### **Ruído de elevada intensidade emitido pelo monitor de ecrã plano.**

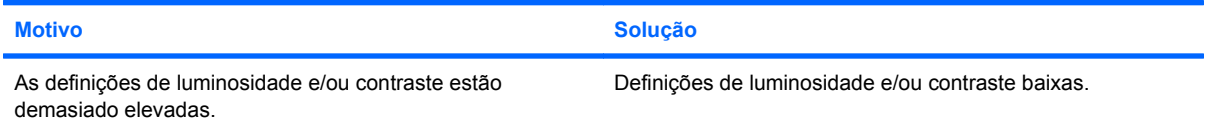

**Imagem baça; efeitos com riscas ou sombras; linhas horizontais; barras verticais pouco nítidas ou não é possível centrar a imagem no ecrã (monitores de ecrã plano que utilizam apenas uma ligação de entrada VGA analógica).**

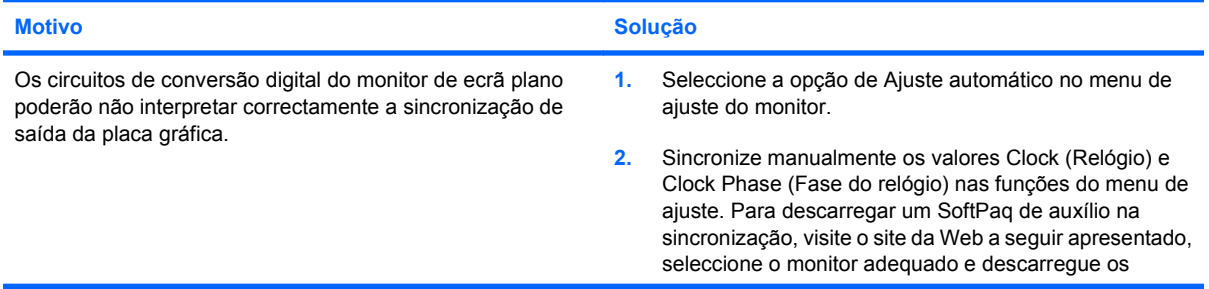
#### **Tabela 2-6 Resolver problemas de visualização (continuação)**

**Imagem baça; efeitos com riscas ou sombras; linhas horizontais; barras verticais pouco nítidas ou não é possível centrar a imagem no ecrã (monitores de ecrã plano que utilizam apenas uma ligação de entrada VGA analógica).**

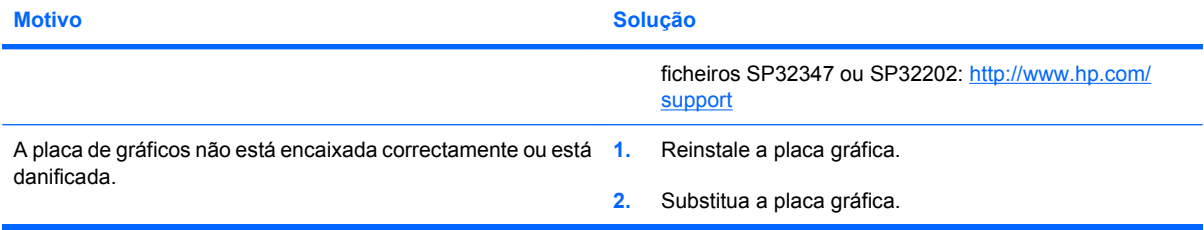

#### **Determinados símbolos não são apresentados correctamente.**

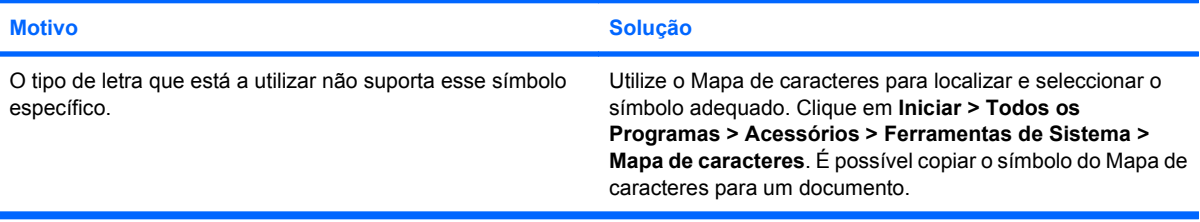

# **Resolver problemas de áudio**

Se o computador tiver funcionalidades de áudio e se detectar problemas de áudio, consulte as causas e soluções comuns apresentadas na tabela seguinte.

#### **Tabela 2-7 Resolver problemas de áudio**

**O som tem interferências.**

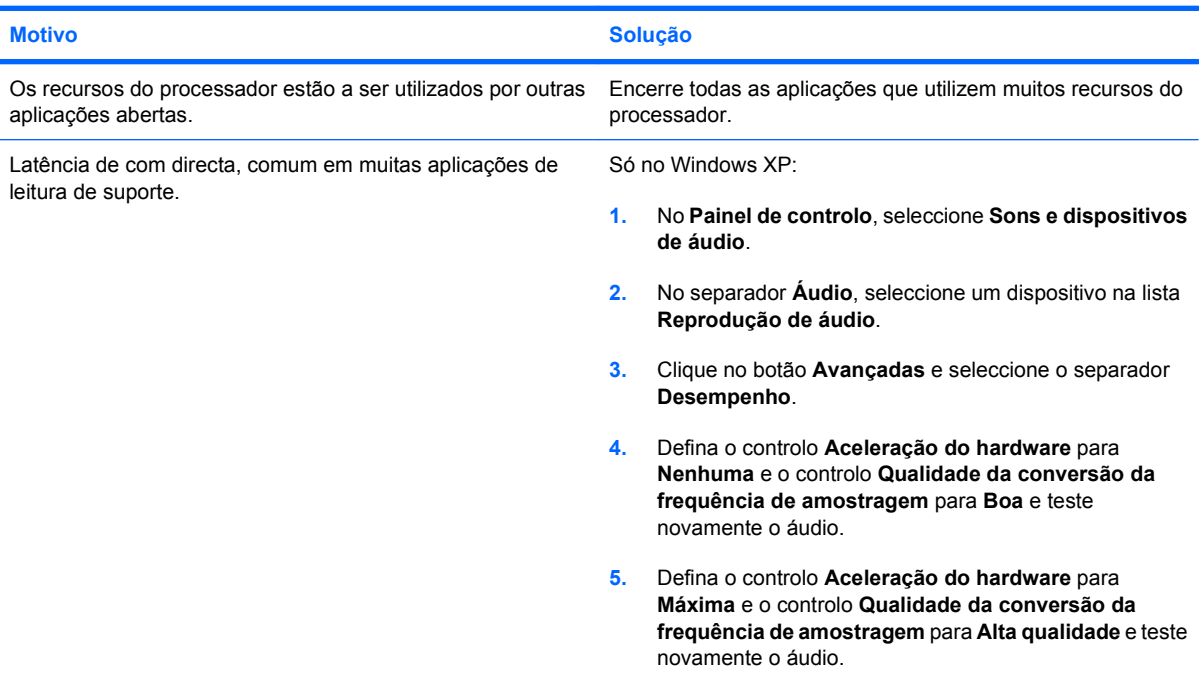

**Não é emitido som pelo altifalante ou pelos auscultadores.**

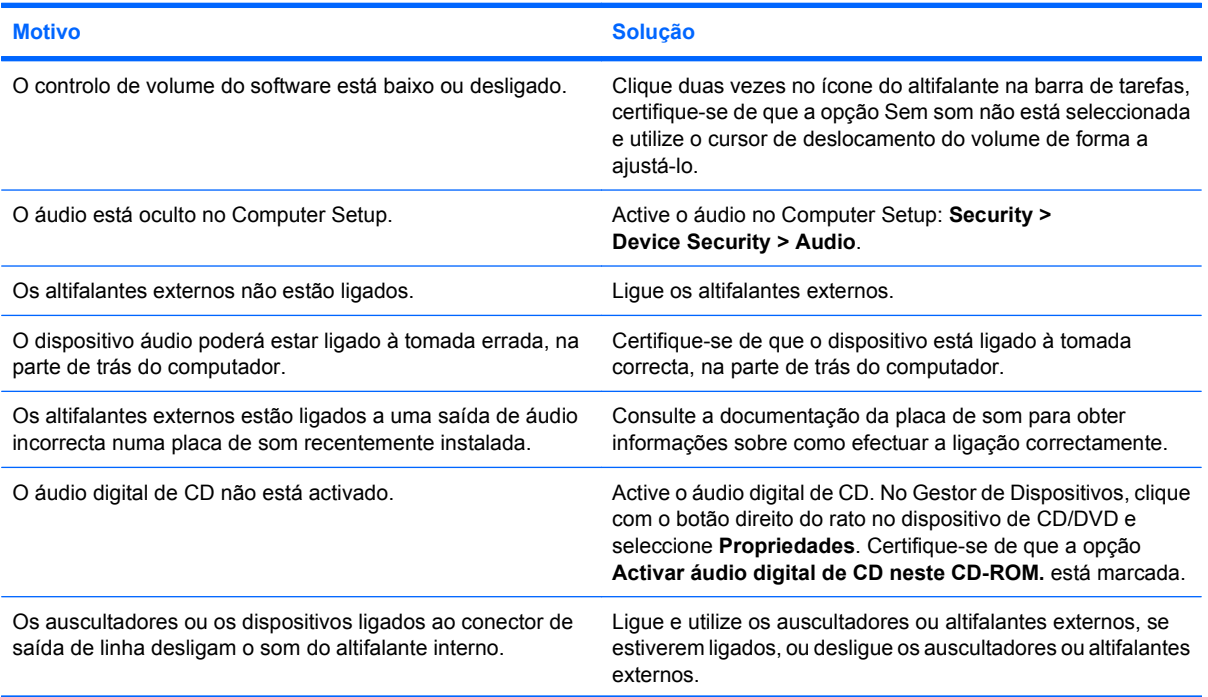

#### **Tabela 2-7 Resolver problemas de áudio (continuação)**

**Não é emitido som pelo altifalante ou pelos auscultadores.**

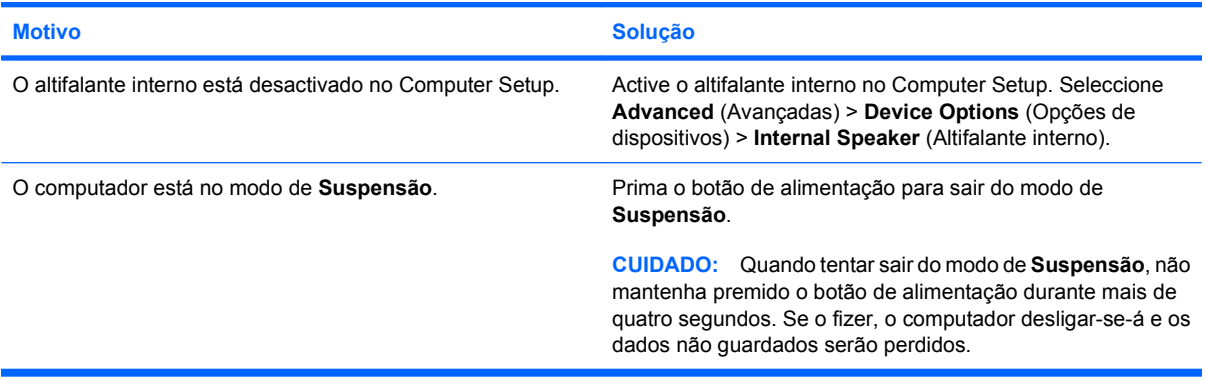

#### **O som dos altifalantes não é límpido ou está abafado.**

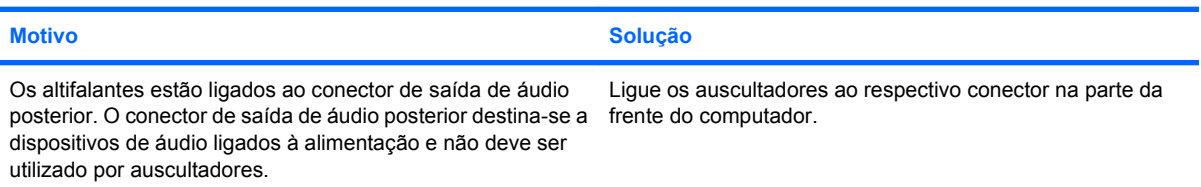

#### **O computador parece estar bloqueado durante a gravação áudio.**

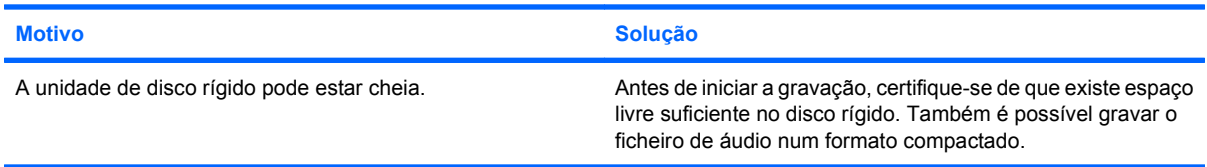

#### **A tomada de entrada de linha não está a funcionar correctamente.**

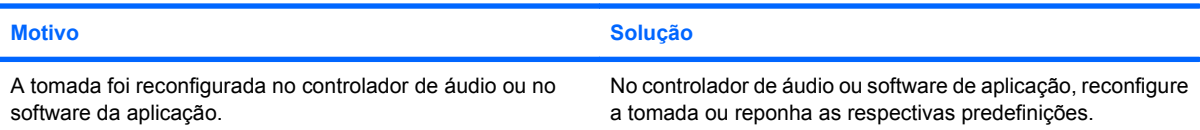

# **Resolver problemas na impressora**

Se detectar problemas na impressora, consulte a documentação fornecida com a impressora, assim como as causas e soluções comuns apresentadas na tabela seguinte.

#### **Tabela 2-8 Resolver problemas na impressora**

**A impressora não imprime.**

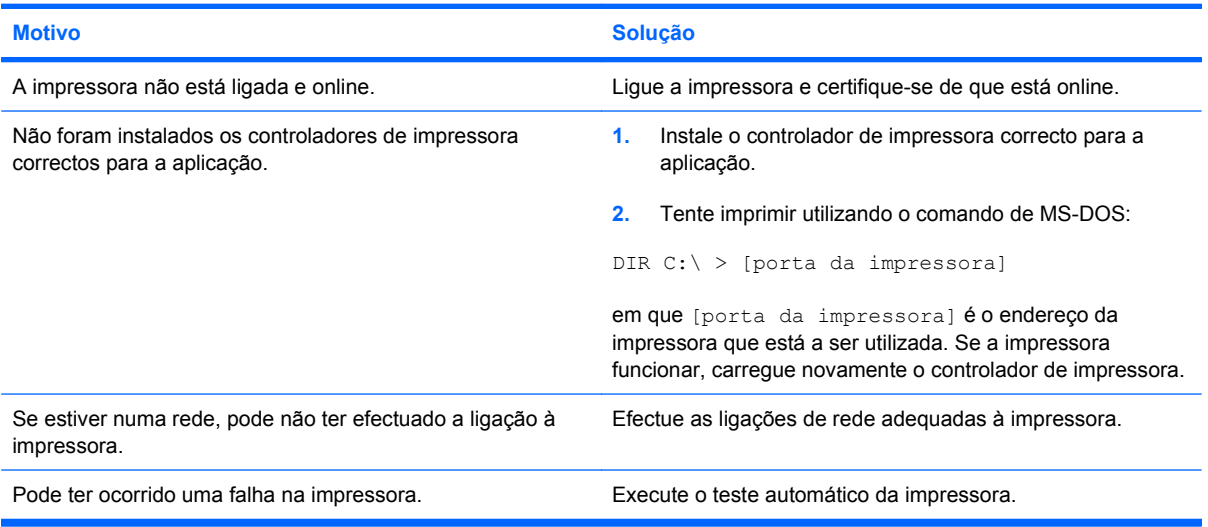

#### **Não é possível ligar a impressora.**

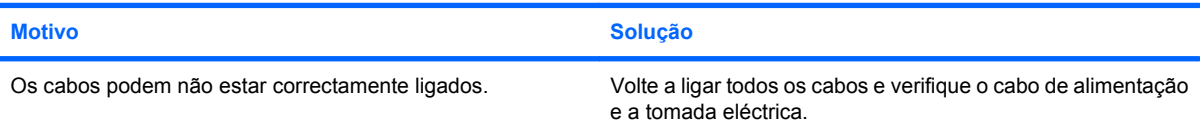

#### **A impressora imprime informações imperceptíveis.**

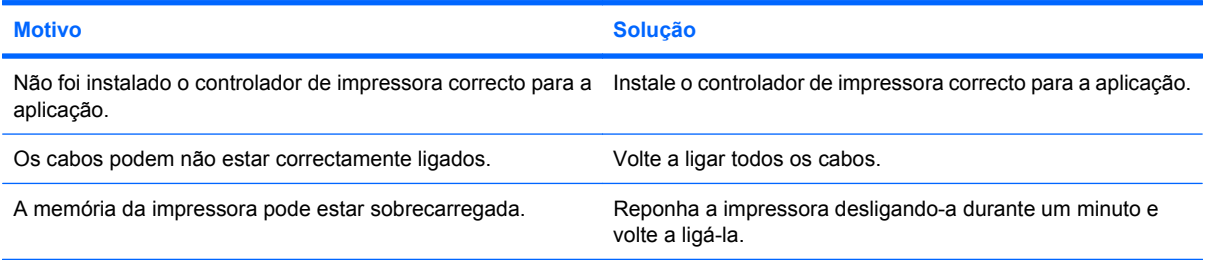

#### **A impressora está off-line.**

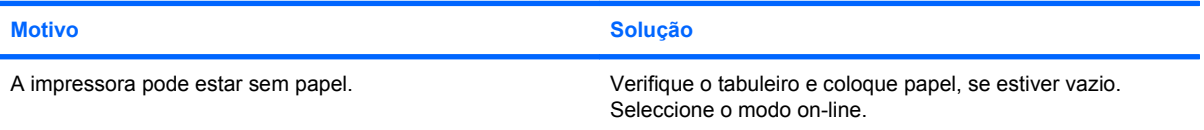

# **Resolver problemas no teclado e no rato**

Se detectar problemas no teclado ou no rato, consulte a documentação fornecida com o equipamento, assim como as causas e soluções comuns apresentadas na tabela seguinte.

#### **Tabela 2-9 Resolver problemas do teclado**

**Os batimentos de teclas ou comandos do teclado não são reconhecidos pelo computador.**

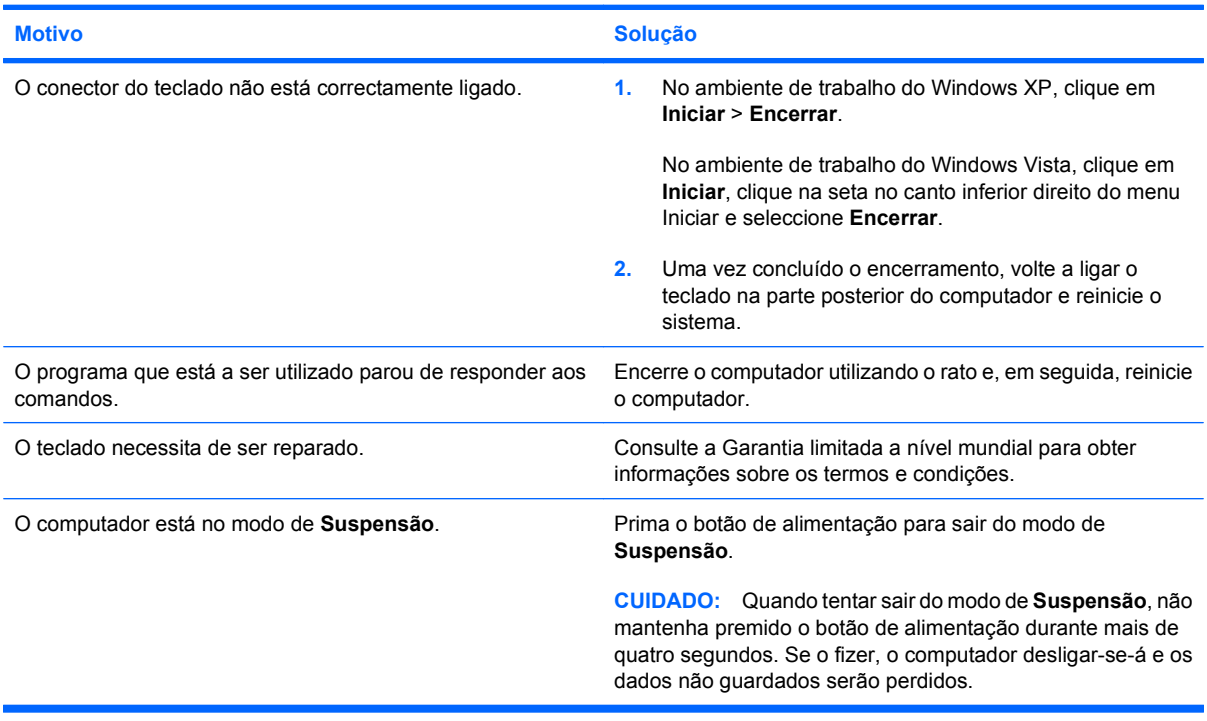

**Não é possível mover o cursor com as teclas de seta do teclado numérico.**

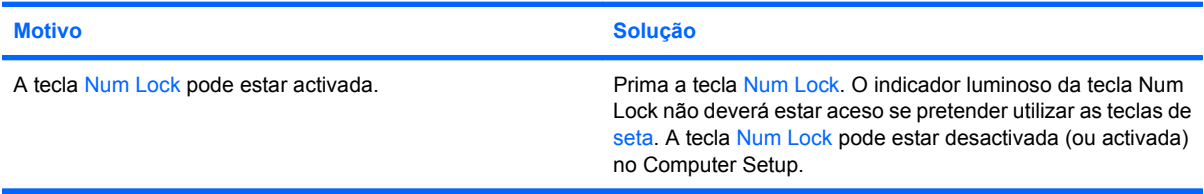

#### **Tabela 2-10 Resolver problemas do rato**

**O rato não responde quando é movido ou move-se muito lentamente.**

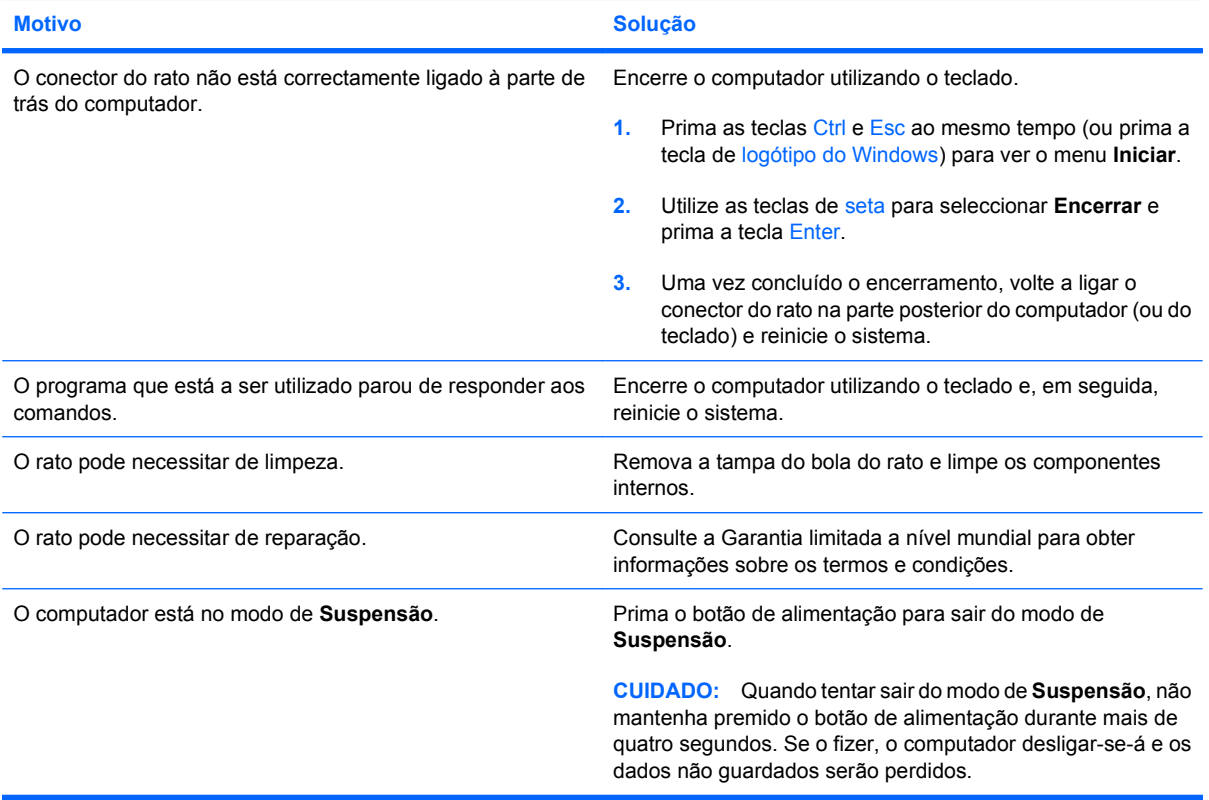

**O rato só se move na vertical, na horizontal ou em movimentos irregulares.**

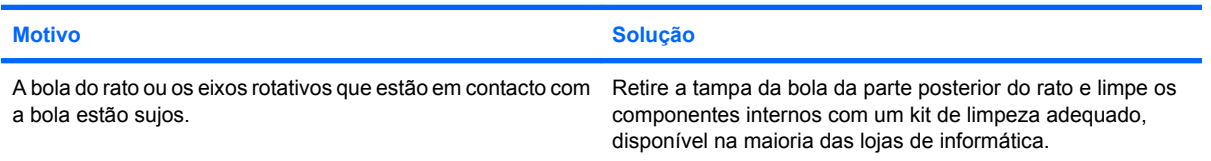

# <span id="page-42-0"></span>**Resolver problemas de instalação de hardware**

Pode ser necessário reconfigurar o computador quando adicionar ou retirar hardware como, por exemplo, uma unidade ou uma placa de expansão adicional. Se instalar um dispositivo Plug and Play, o Windows reconhece automaticamente o dispositivo e configura o computador. Se o dispositivo instalado não for Plug and Play, é necessário reconfigurar o computador após conclusão da instalação do novo hardware. No Windows, utilize o **Assistente para Adicionar Hardware** e siga as instruções apresentadas no ecrã.

**AVISO!** Quando o computador está ligado numa fonte de alimentação CA, existe sempre tensão na placa de sistema. Para reduzir o risco de ferimentos pessoais causados por choque eléctrico e/ou superfícies quentes, certifique-se de que desliga o cabo de alimentação da tomada de parede e deixa os componentes internos do sistema arrefecer antes de lhes tocar.

Procure o LED na placa de sistema. Se o LED estiver iluminado, o sistema ainda tem energia. Desligue o computador e remova o cabo de alimentação antes de continuar.

#### **Tabela 2-11 Resolver problemas de instalação de hardware**

**Um dispositivo novo não é reconhecido como fazendo parte do sistema.**

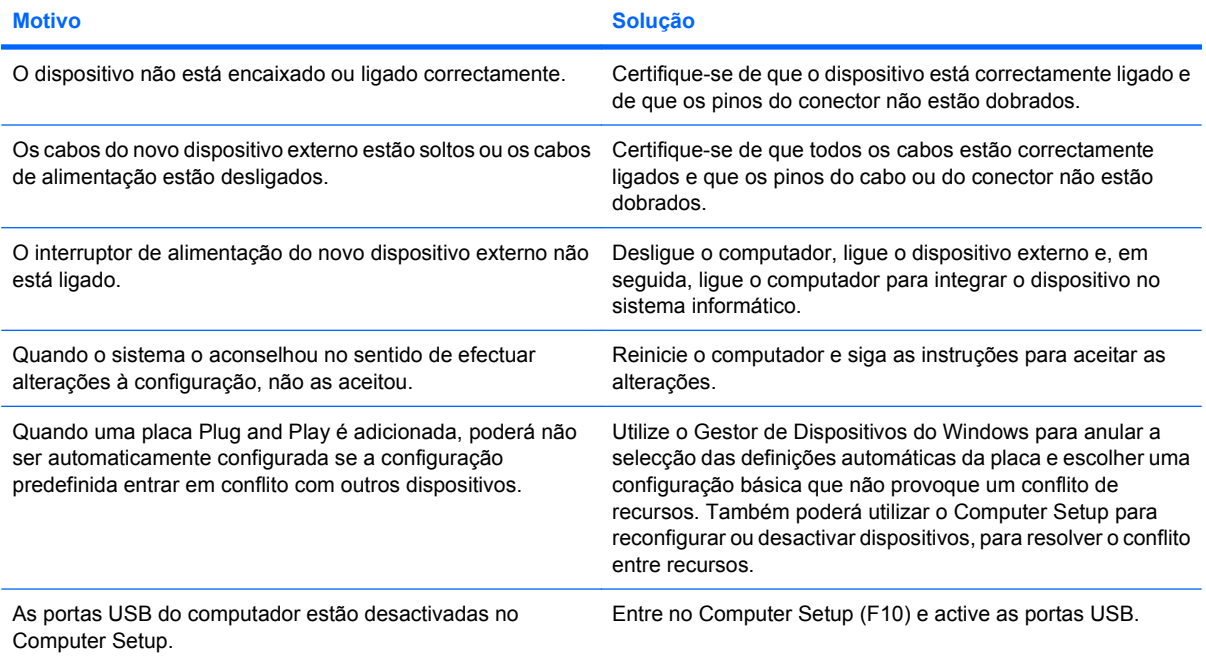

#### **Tabela 2-11 Resolver problemas de instalação de hardware (continuação)**

**Não é possível iniciar o computador.**

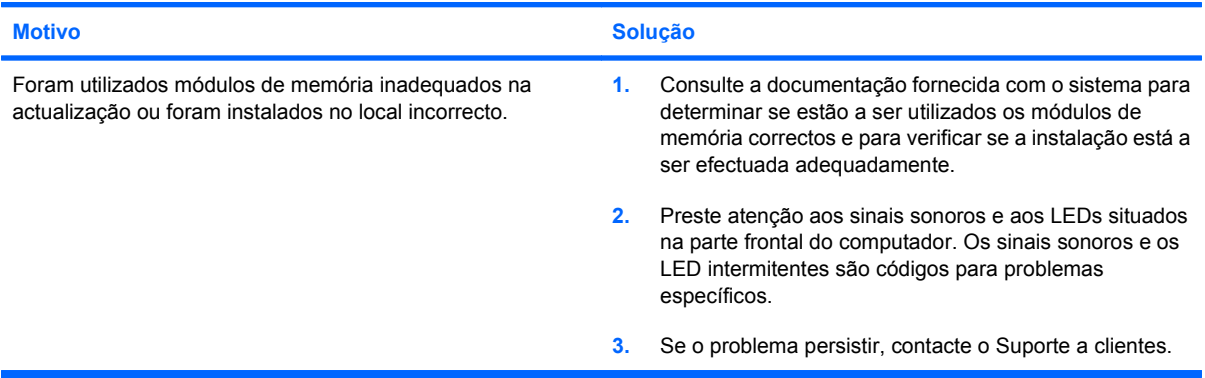

**LED de alimentação intermitente, vermelho, a piscar cinco vezes com intervalos de um segundo, seguido de uma pausa de dois segundos e o computador emite um sinal sonoro cinco vezes. (O sinal sonoro pára após cinco repetições, mas os LEDs continuam a piscar.)**

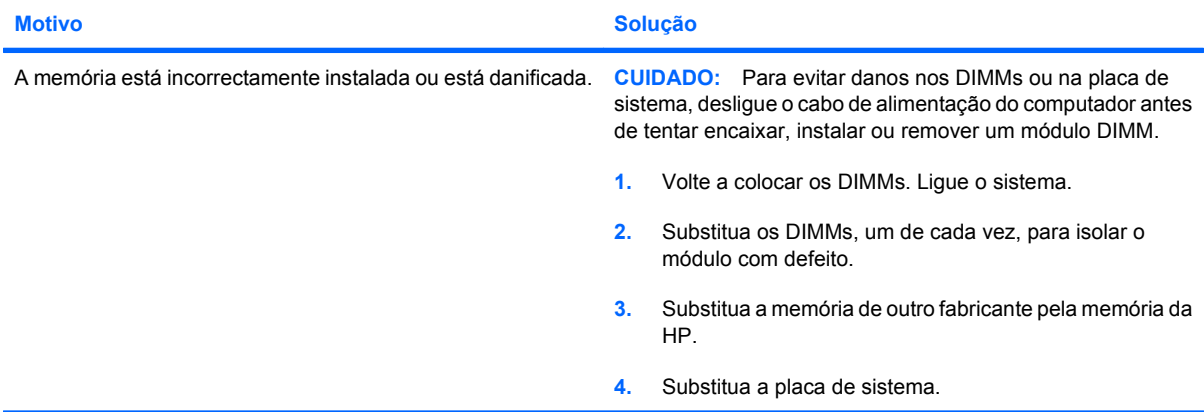

**LED de alimentação intermitente, vermelho, a piscar seis vezes com intervalos de um segundo, seguido de uma pausa de dois segundos e o computador emite um sinal sonoro seis vezes. (O sinal sonoro pára após cinco repetições, mas os LEDs continuam a piscar.)**

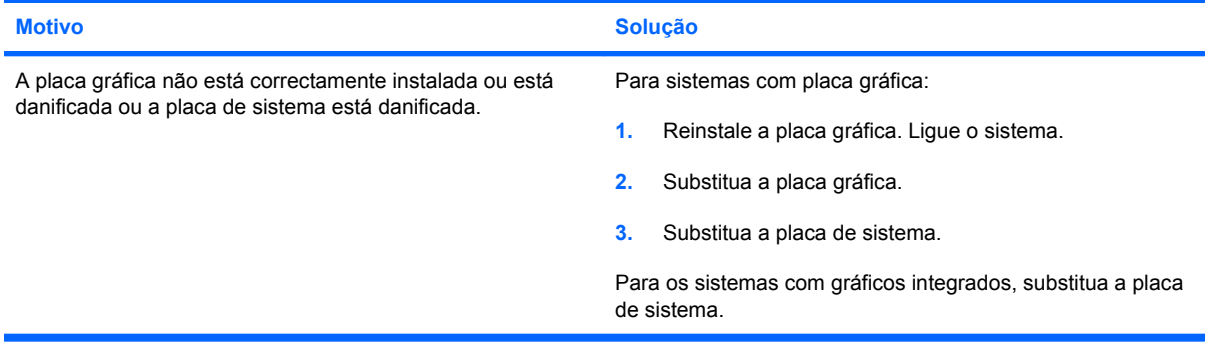

#### **Tabela 2-11 Resolver problemas de instalação de hardware (continuação)**

**LED de alimentação intermitente, vermelho, a piscar dez vezes com intervalos de um segundo, seguido de uma pausa de dois segundos e o computador emite um sinal sonoro dez vezes. (O sinal sonoro pára após cinco repetições, mas os LEDs continuam a piscar.)**

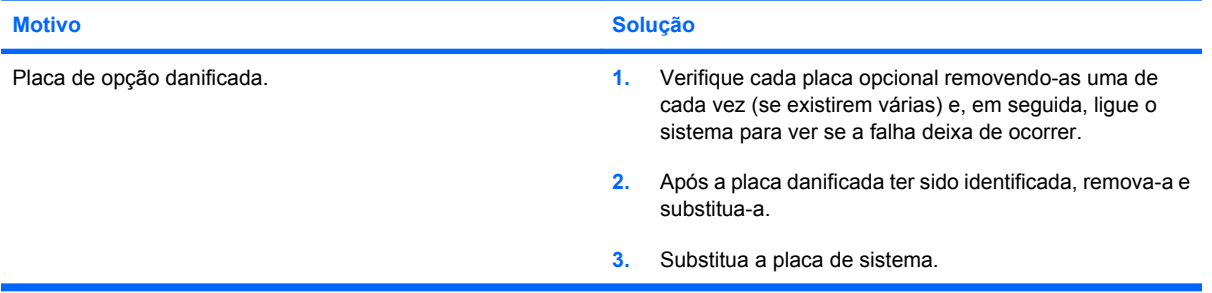

# **Resolver problemas de rede**

As causas comuns e soluções para os problemas de rede são apresentados na tabela seguinte. Estas directrizes não abordam o processo de depuração da cablagem de rede.

#### **Tabela 2-12 Resolver problemas de rede**

**A funcionalidade Wake-on-LAN não está a funcionar.**

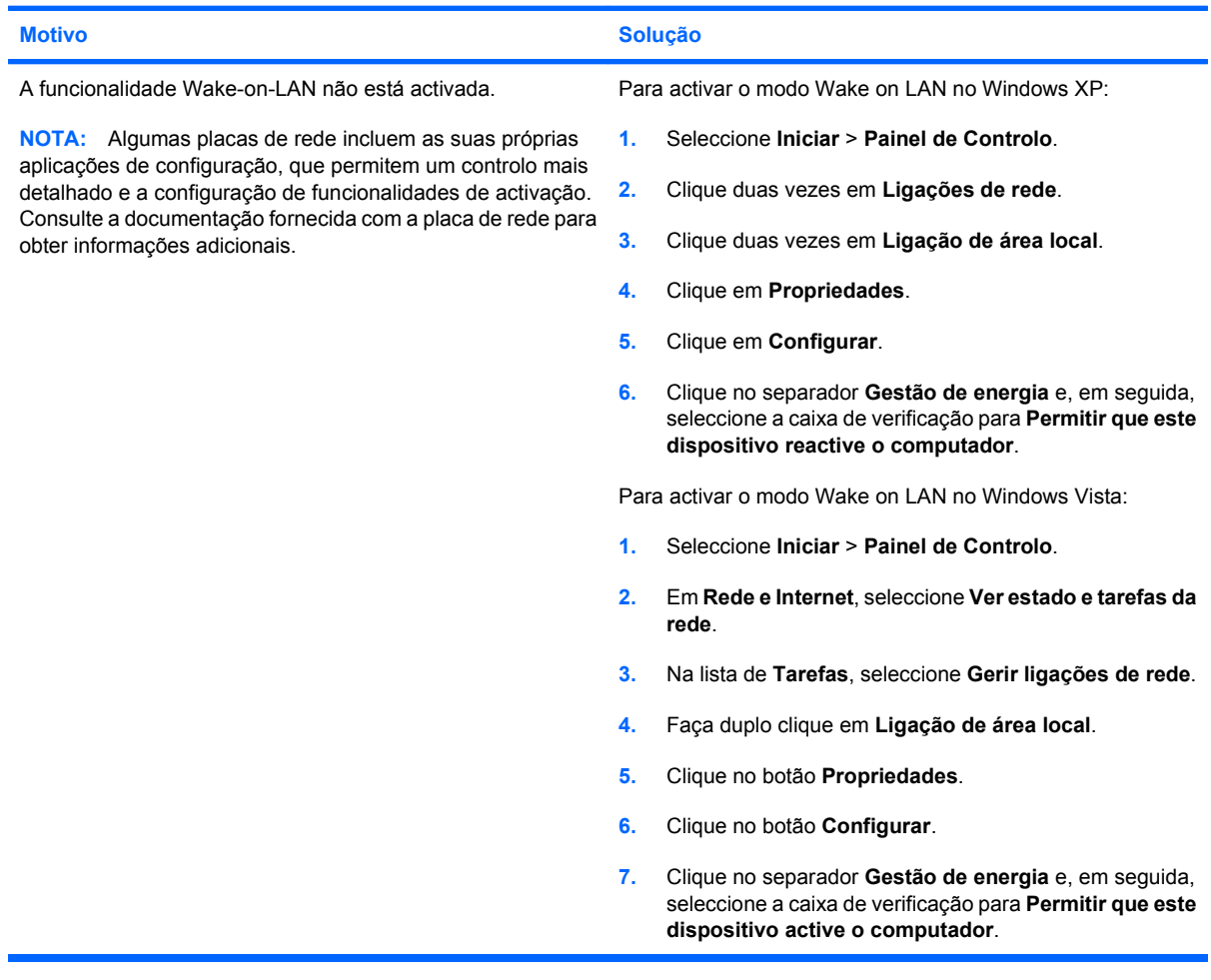

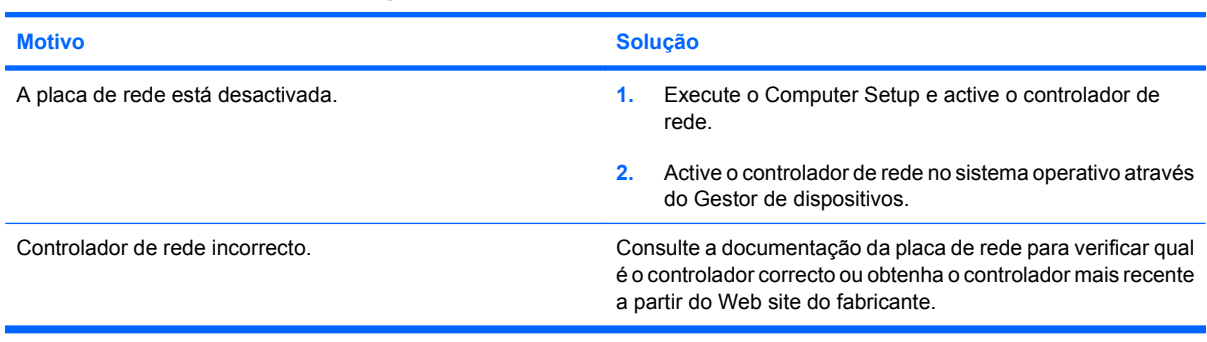

#### **O controlador de rede não detecta a placa de rede.**

#### **Tabela 2-12 Resolver problemas de rede (continuação)**

#### **O indicador luminoso de ligação do estado da rede nunca fica intermitente.**

#### **NOTA: O indicador luminoso do estado da rede deve ficar intermitente quando existe actividade na rede.**

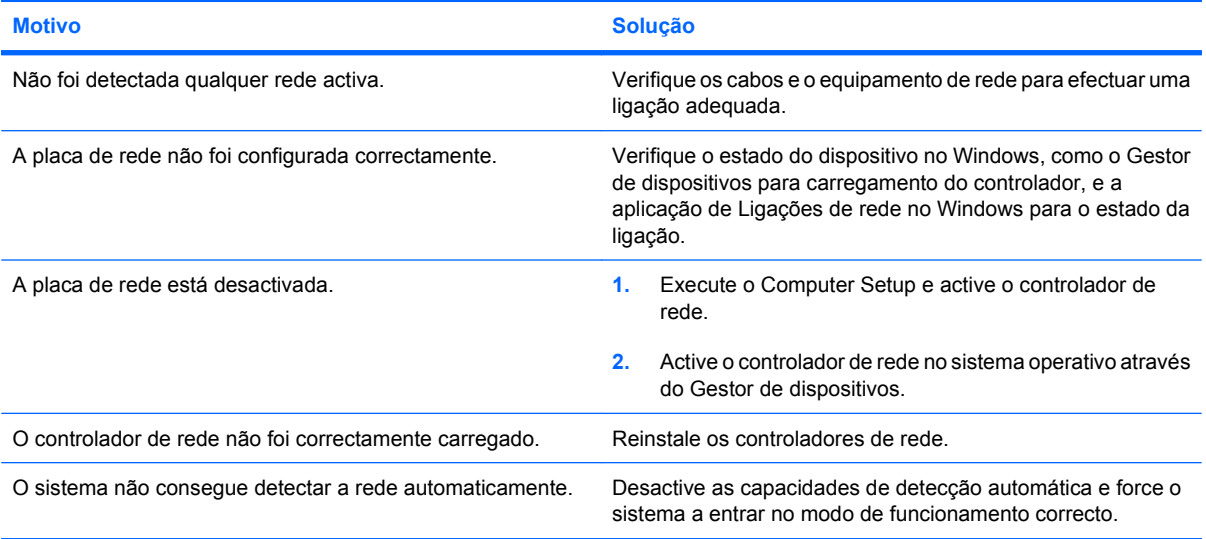

#### **O diagnóstico indica a existência de uma falha.**

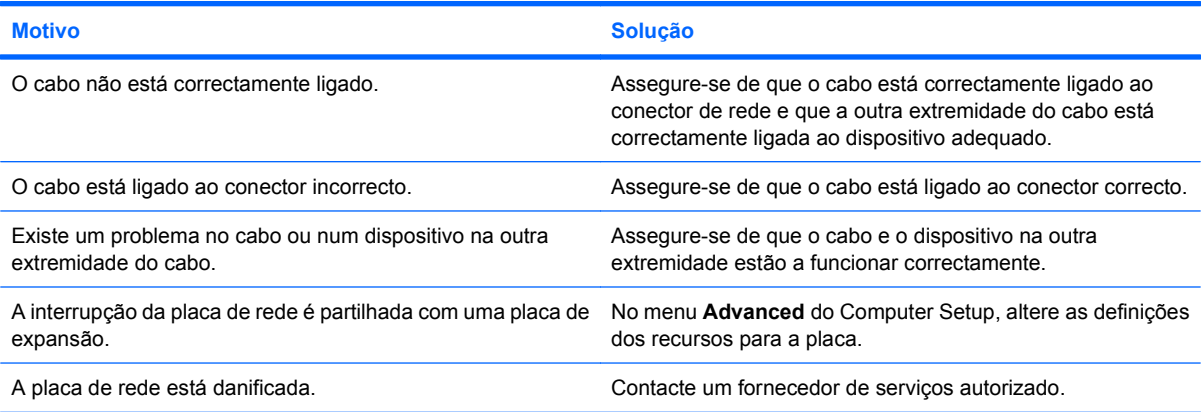

**O diagnóstico é concluído com êxito, mas o computador não comunica com a rede.**

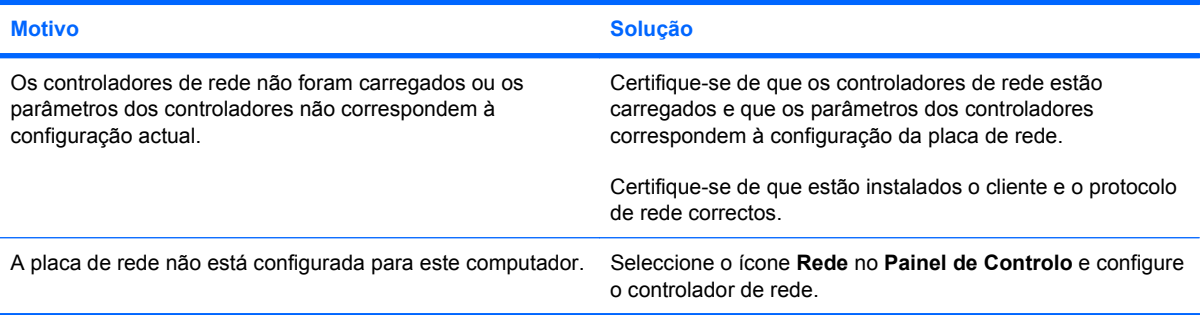

#### **Tabela 2-12 Resolver problemas de rede (continuação)**

#### **A placa de rede parou de funcionar quando foi adicionada uma placa de expansão ao computador.**

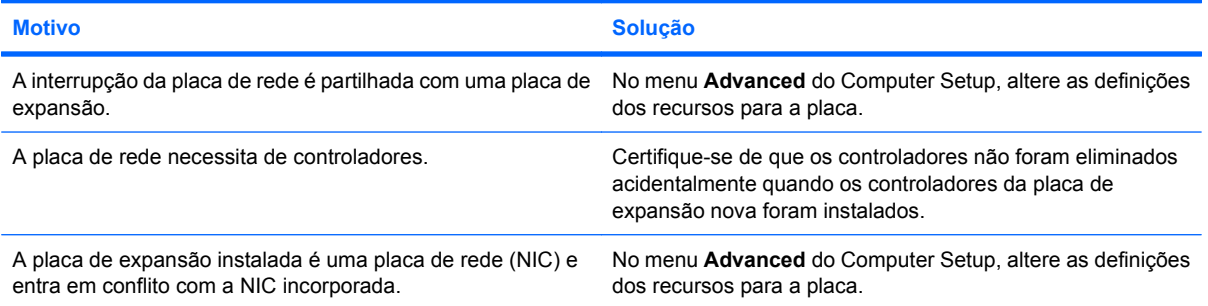

#### **A placa de rede pára de funcionar sem causa aparente.**

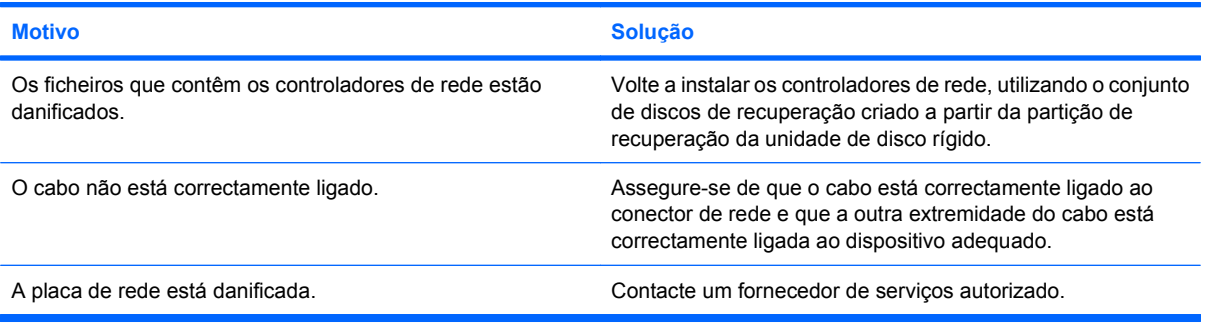

#### **A placa de rede nova não é inicializada.**

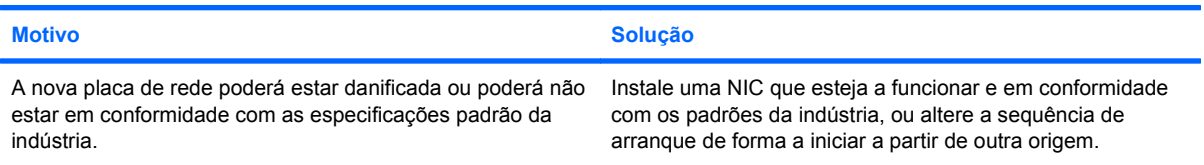

#### **Não é possível ligar ao servidor de rede durante a tentativa de instalação do sistema remoto.**

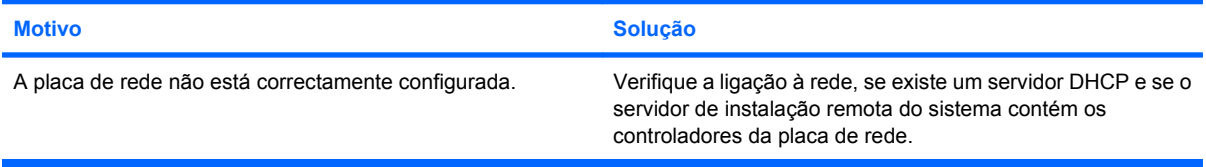

#### **O utilitário de configuração do sistema informa que a EEPROM não está programada.**

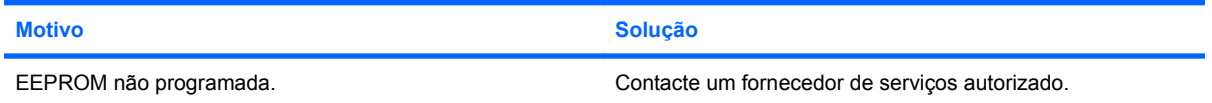

## **Resolver problemas de memória**

Se detectar problemas na memória, algumas causas e soluções comuns são apresentadas na tabela seguinte.

**CUIDADO:** É possível que os módulos DIMM ainda estejam a ser alimentados depois de o computador ser desligado. Para evitar danos nos DIMMs ou na placa de sistema, desligue o cabo de alimentação do computador antes de tentar encaixar, instalar ou remover um módulo DIMM.

Relativamente aos sistemas que suportam memória ECC, a HP não suporta a combinação de memória ECC e não ECC. Se essa combinação acontecer, o computador não iniciará o sistema operativo.

#### **Tabela 2-13 Resolver problemas de memória**

**O sistema não é inicializado ou não funciona correctamente após a instalação de módulos de memória adicionais.**

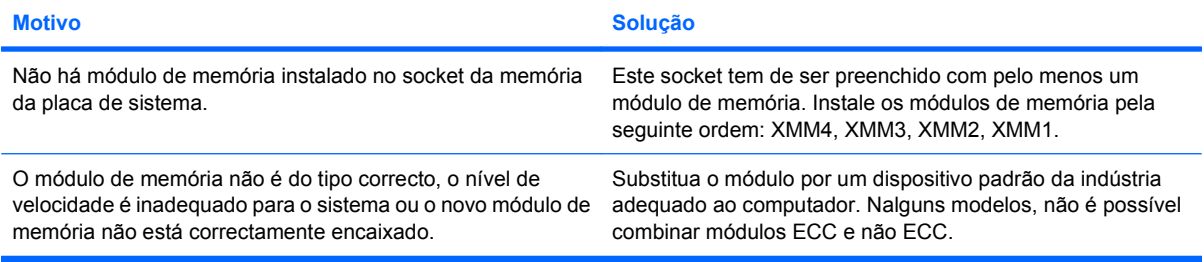

#### **Erro de falta de memória.**

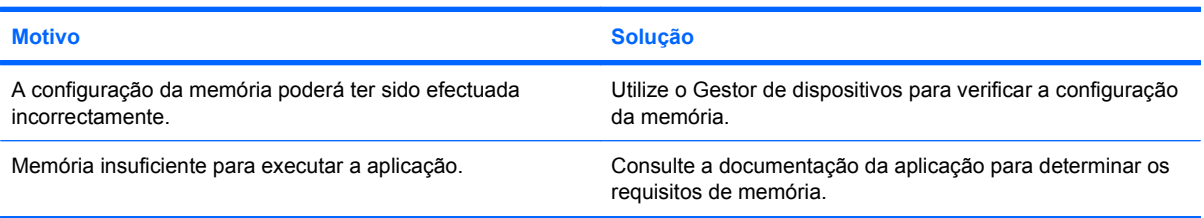

#### **A contagem de memória durante o POST é incorrecta.**

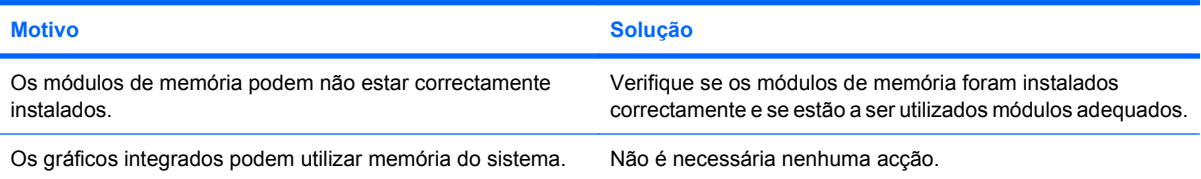

#### **Erro de memória insuficiente durante a operação.**

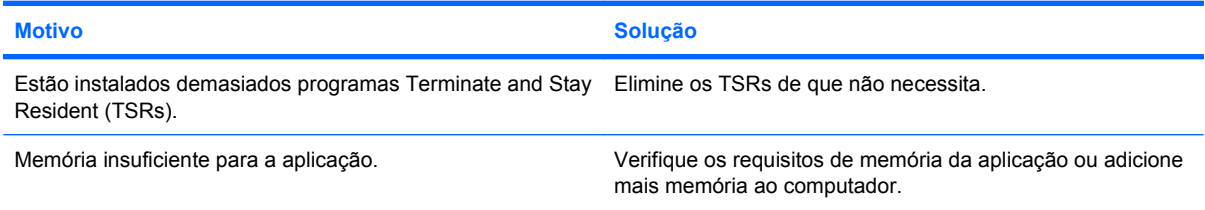

#### **Tabela 2-13 Resolver problemas de memória (continuação)**

**LED de alimentação intermitente, vermelho, a piscar cinco vezes com intervalos de um segundo, seguido de uma pausa de dois segundos e o computador emite um sinal sonoro cinco vezes. (O sinal sonoro pára após cinco repetições, mas os LEDs continuam a piscar.)**

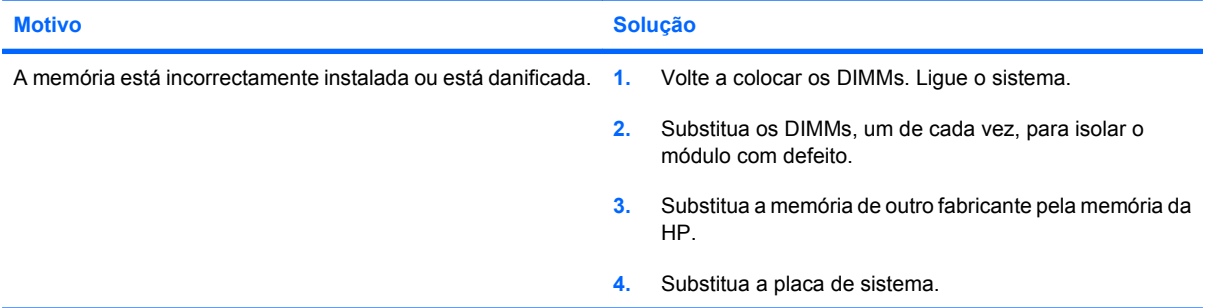

# **Resolver problemas no processador**

Se detectar problemas no processador, as causas e soluções comuns são apresentadas na tabela seguinte.

#### **Tabela 2-14 Resolver problemas no processador**

**O sistema está demasiado lento.**

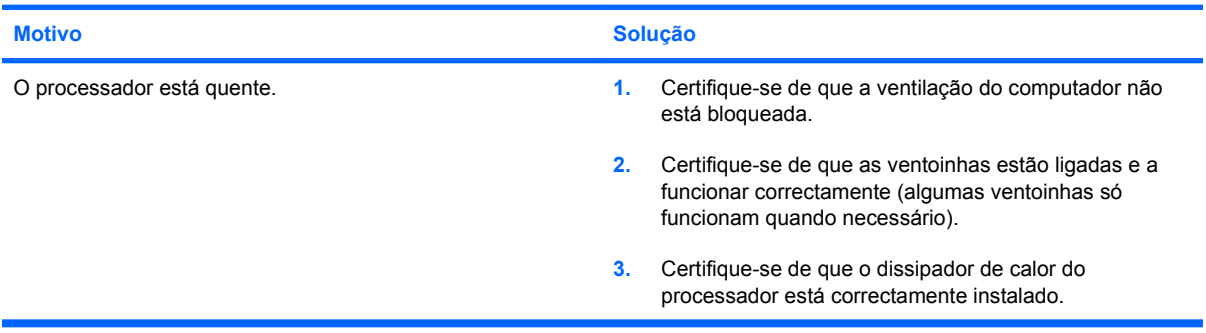

**LED de alimentação vermelho, a piscar três vezes com intervalos de um segundo, seguido de uma pausa de dois segundos.**

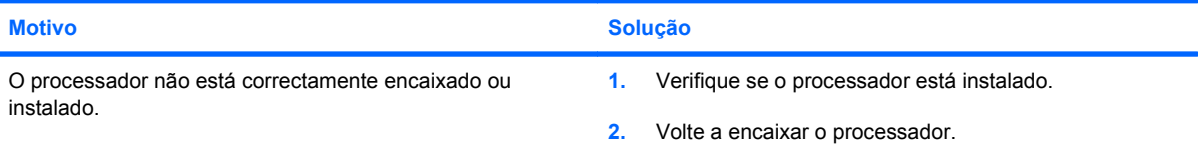

# **Resolver problemas no CD-ROM e DVD**

Se detectar problemas no CD-ROM ou DVD, consulte as causas e soluções comuns apresentadas na tabela seguinte ou a documentação fornecida com o dispositivo opcional.

#### **Tabela 2-15 Resolver problemas no CD-ROM e DVD**

**O sistema não inicia a partir da unidade de CD-ROM ou DVD.**

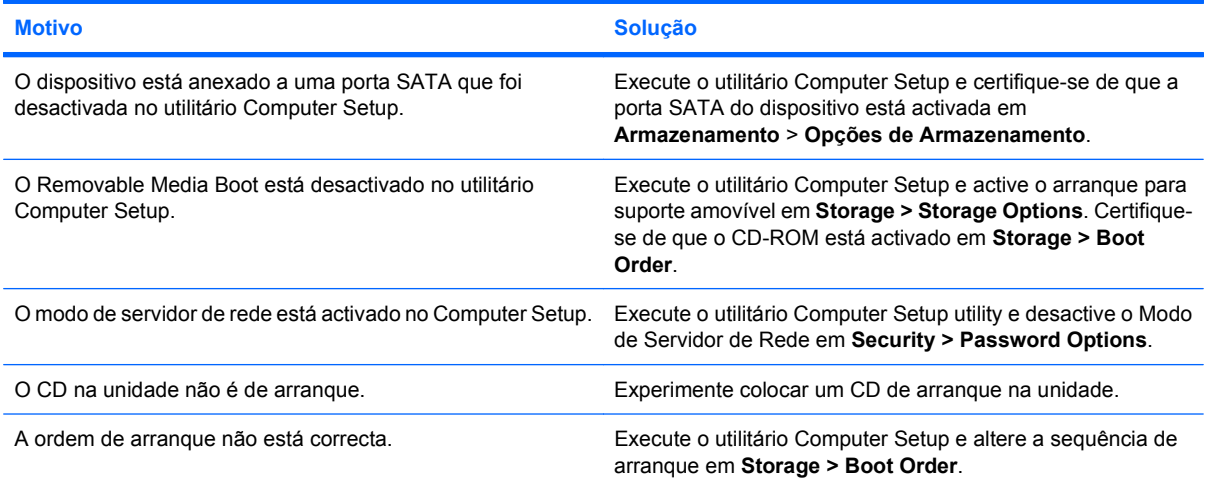

#### **A unidade não foi localizada (identificada).**

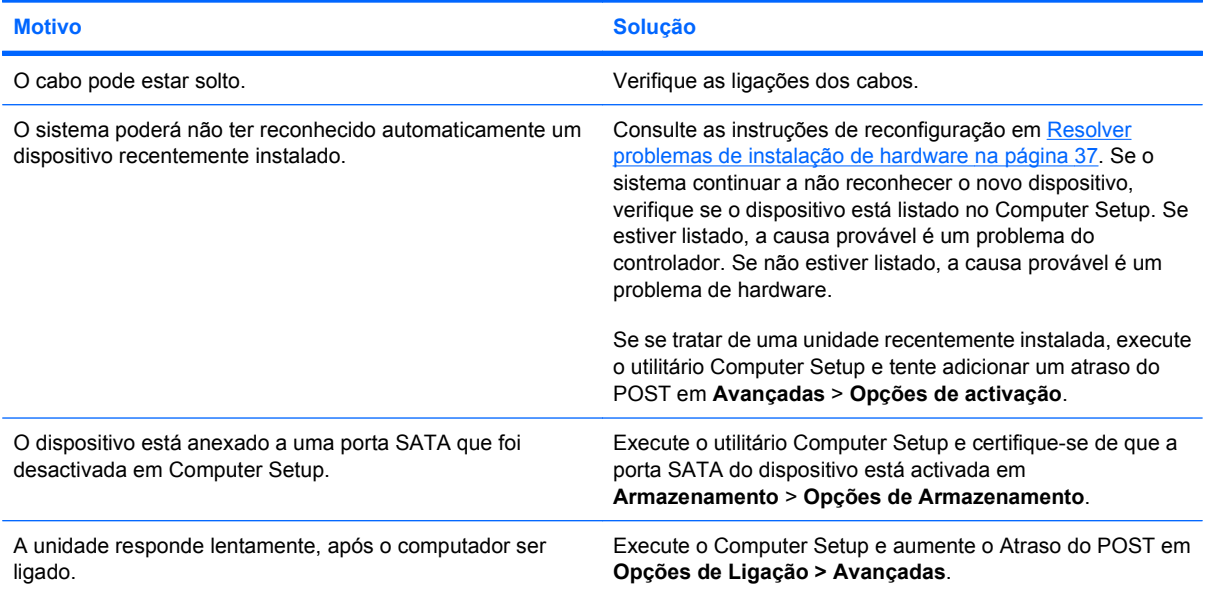

#### **Os dispositivos de CD-ROM ou DVD não são detectados ou o controlador não está carregado.**

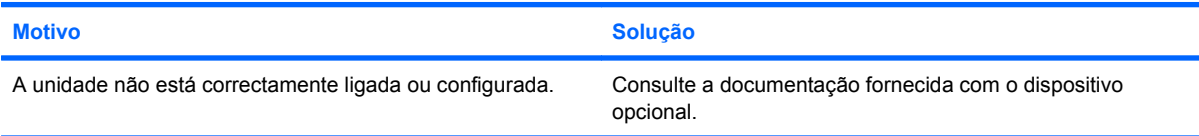

#### **Tabela 2-15 Resolver problemas no CD-ROM e DVD (continuação)**

#### **O filme não é reproduzido na unidade de DVD.**

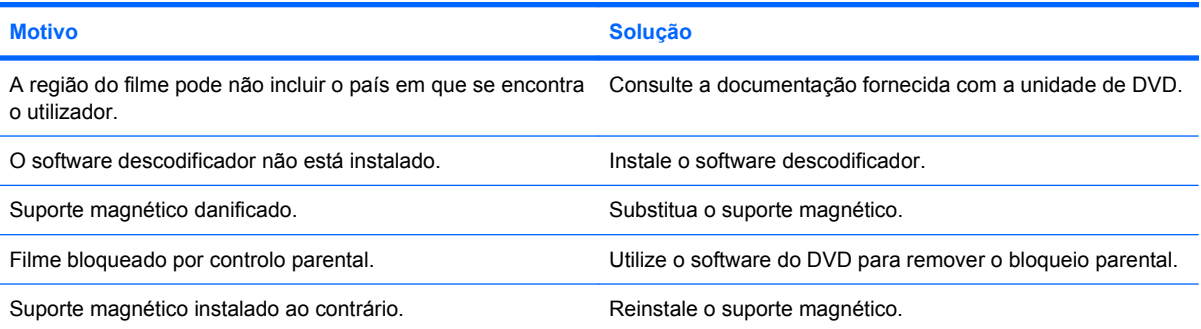

#### **Não é possível ejectar o disco compacto (unidade de carregamento através de tabuleiro).**

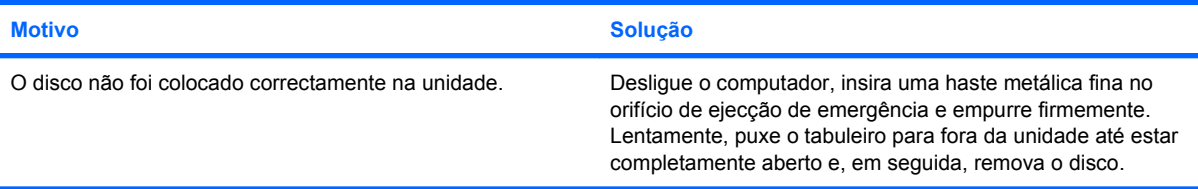

#### **A unidade de CD-ROM, CD-RW, DVD-ROM ou DVD-R/RW não consegue ler um disco ou leva demasiado tempo a iniciar a leitura.**

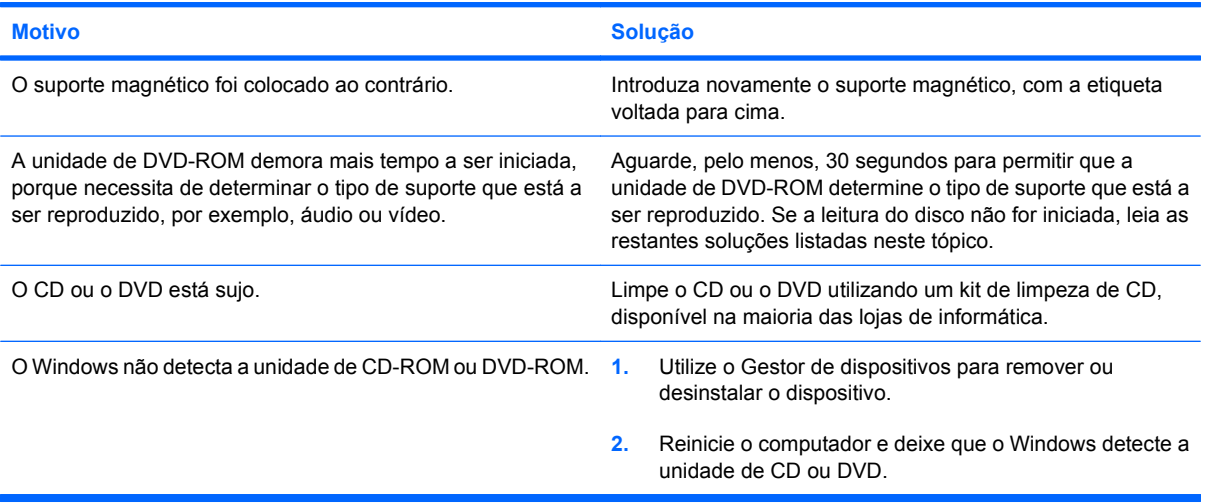

#### **É difícil ou impossível gravar ou copiar CDs.**

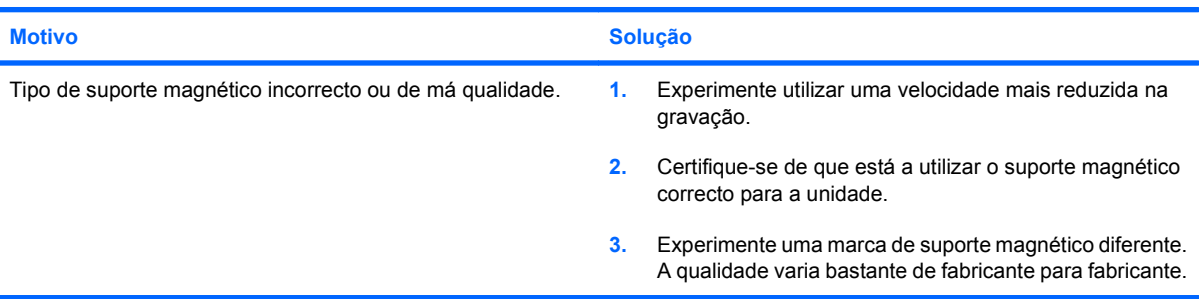

## **Resolver problemas na Drive Key**

Se detectar problemas na Drive Key, as causas e soluções comuns são apresentadas na tabela seguinte.

#### **Tabela 2-16 Resolver problemas na Drive Key**

**A USB Drive Key não é apresentada como uma letra de unidade no Windows.**

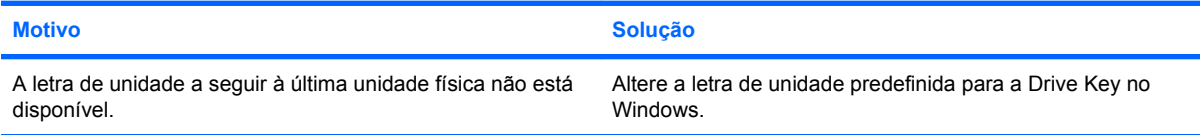

#### **A USB Drive Key não foi localizada (identificada).**

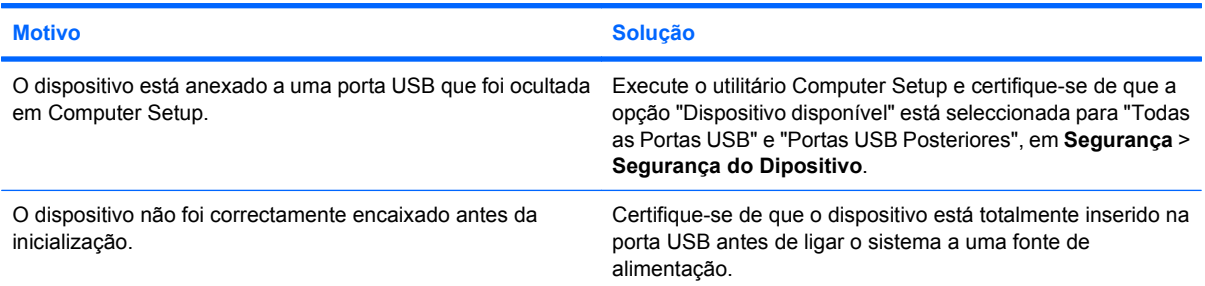

#### **O sistema não inicia a partir da USB Drive Key.**

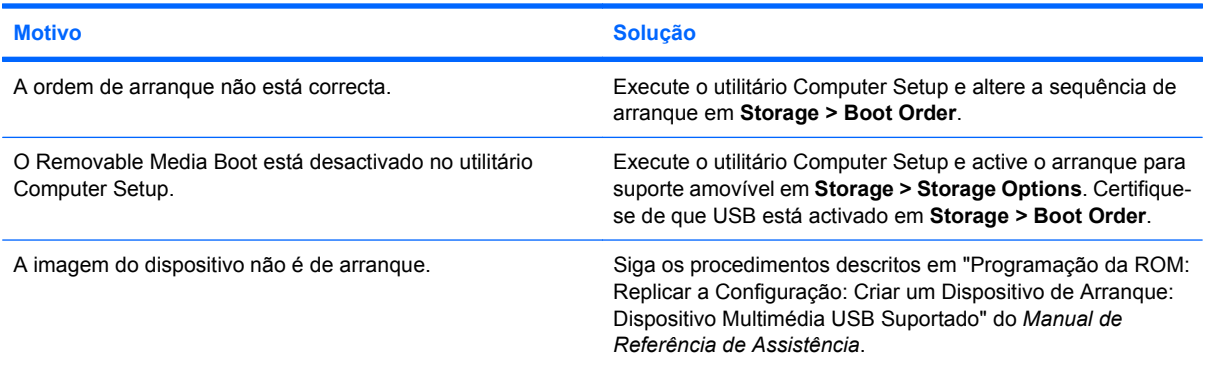

#### **O computador arranca para o DOS depois de efectuar uma Drive Key de arranque.**

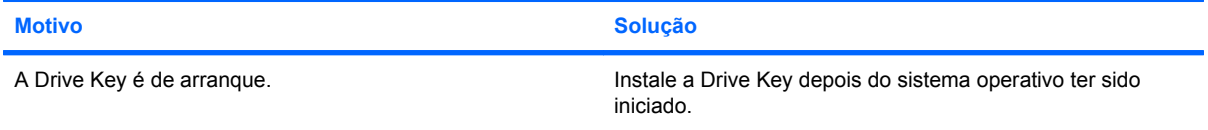

# **Resolver problemas de componentes do painel frontal**

Se detectar problemas nos dispositivos ligados a um painel frontal, consulte as causas e soluções comuns apresentadas na tabela seguinte.

#### **Tabela 2-17 Resolver problemas de componentes do painel frontal**

**Um dispositivo USB, auscultador ou microfone não é reconhecido pelo computador.**

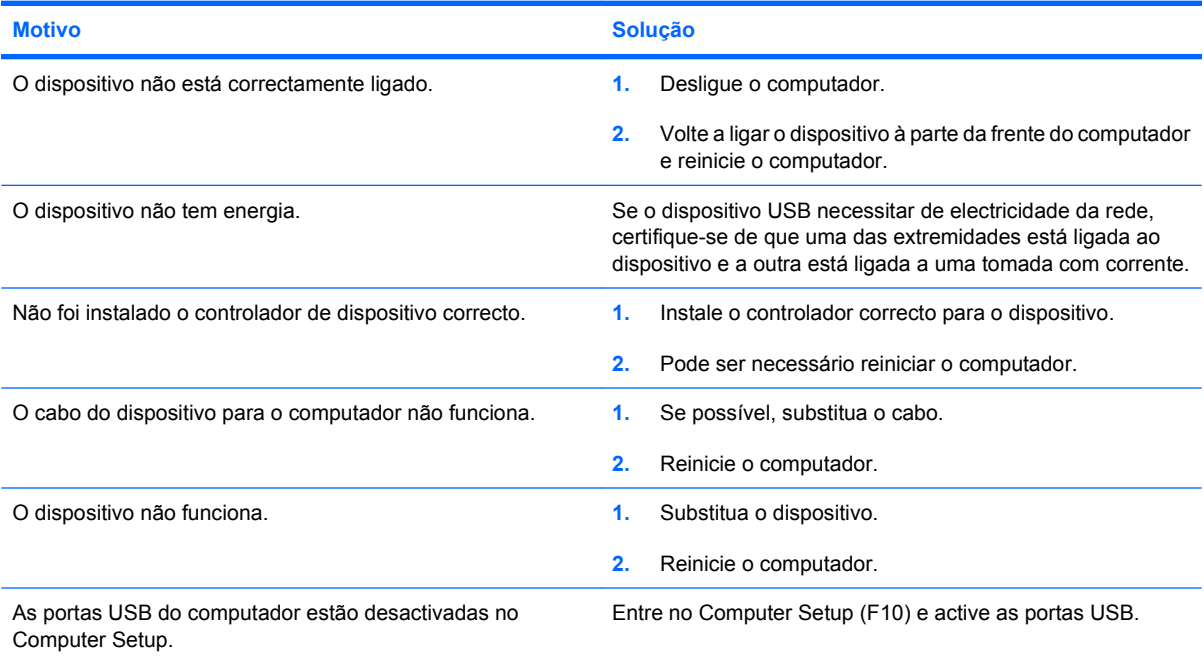

# **Resolver problemas de acesso à Internet**

Se tiver problemas no acesso à Internet, consulte o fornecedor de serviços Internet ou consulte as causas comuns e soluções apresentadas na tabela seguinte.

#### **Tabela 2-18 Resolver problemas de acesso à Internet**

**Não é possível estabelecer ligação à Internet.**

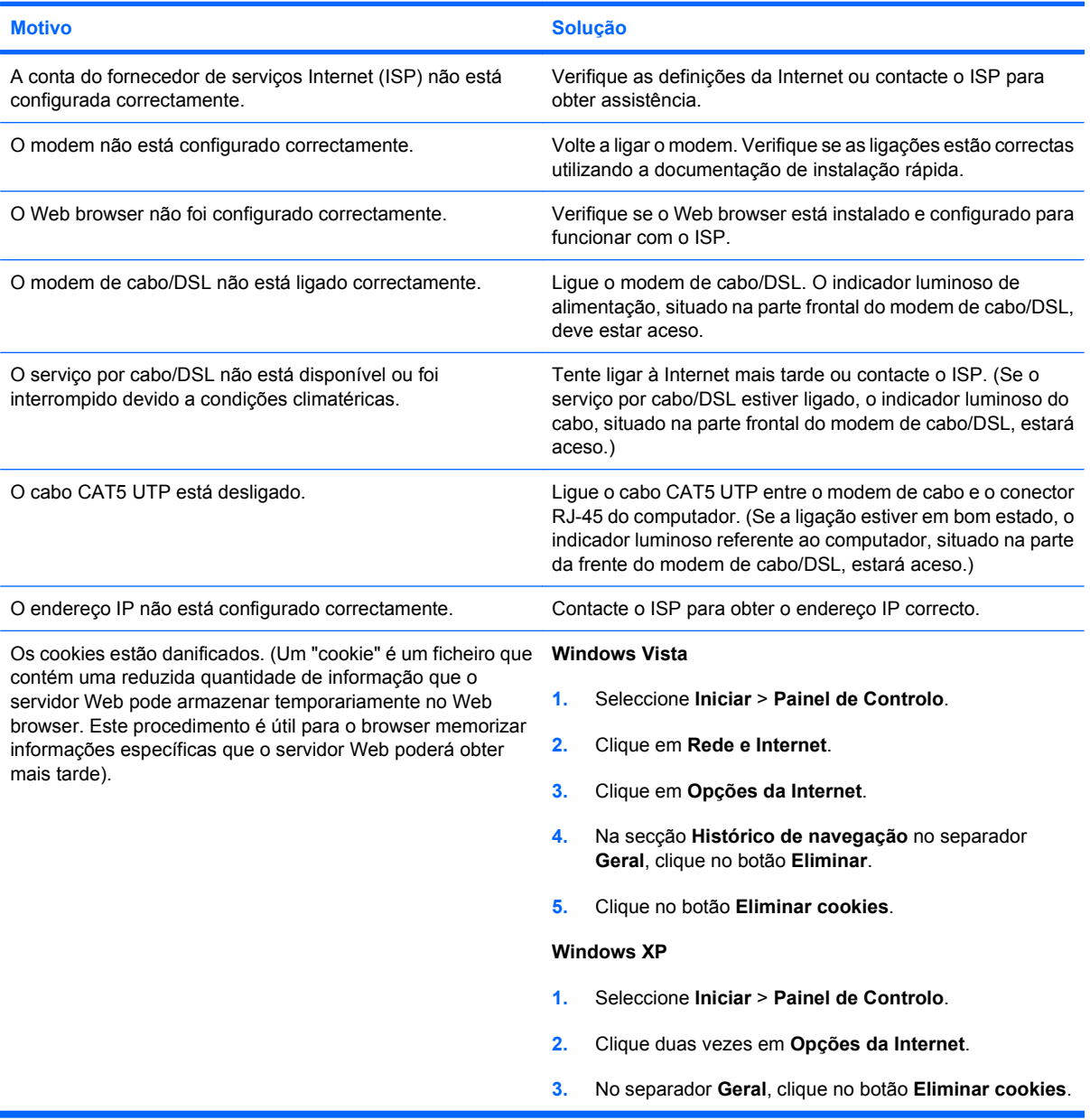

**Não é possível iniciar automaticamente os programas da Internet.**

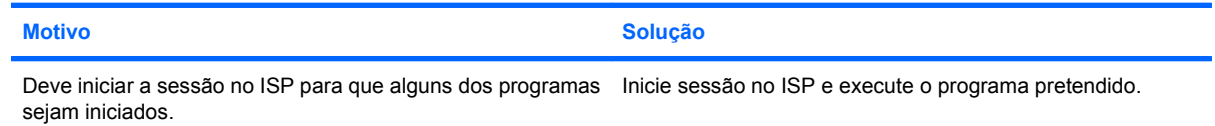

### **Tabela 2-18 Resolver problemas de acesso à Internet (continuação)**

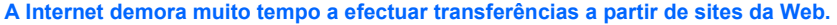

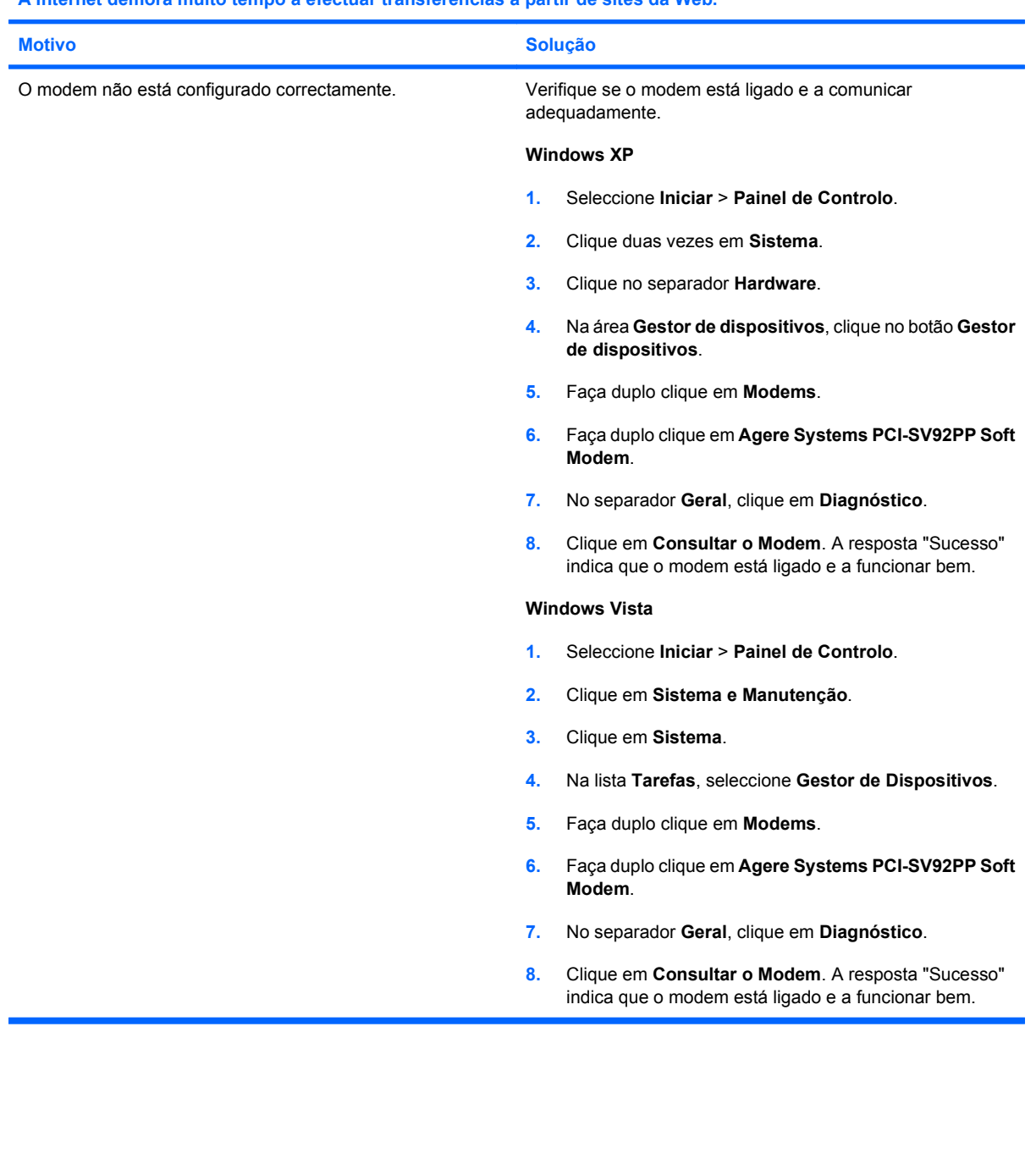

### **Resolver problemas de software**

A maioria dos problemas no software ocorre em resultado de:

- A aplicação não foi instalada ou configurada correctamente.
- A memória disponível não é suficiente para executar a aplicação.
- **•** Existe um conflito entre aplicações.
- Certifique-se de que foram instalados todos os controladores de dispositivos necessários.
- Se tiver instalado um sistema operativo diferente do instalado de fábrica, certifique-se de que ele é suportado pelo sistema.
- **NOTA:** O HP Backup and Recovery Manager (Gestor de Cópias de Segurança e Recuperação HP) pode ser utilizado para restaurar o software para um ponto de recuperação, ou para restaurar o sistema à sua configuração de fábrica. Consulte [HP Backup and Recovery Manager na página 8](#page-13-0) para obter mais informações.

Se detectar problemas no software, consulte as soluções aplicáveis apresentadas na tabela seguinte.

#### **Tabela 2-19 Resolver problemas no software**

**O computador não continuará a funcionar e o ecrã com o logótipo da HP não será apresentado.**

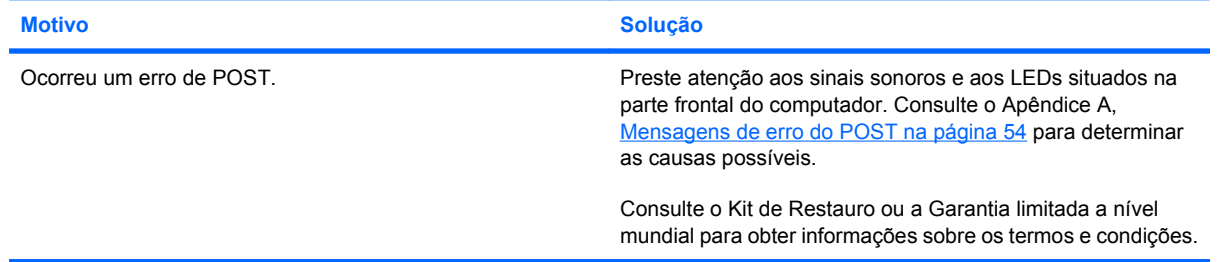

**O computador não continuará a funcionar após o ecrã com o logótipo da HP ser apresentado.**

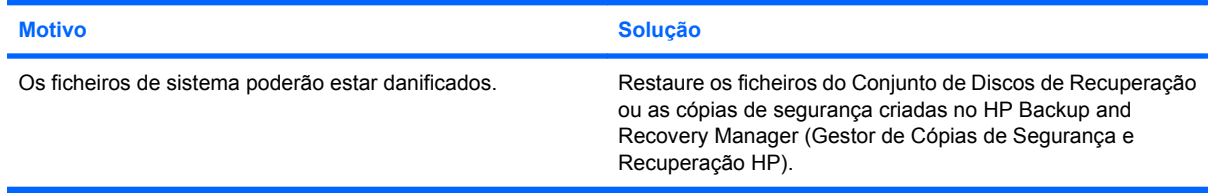

**É apresentada a mensagem de erro "Ocorreu uma operação ilegal".**

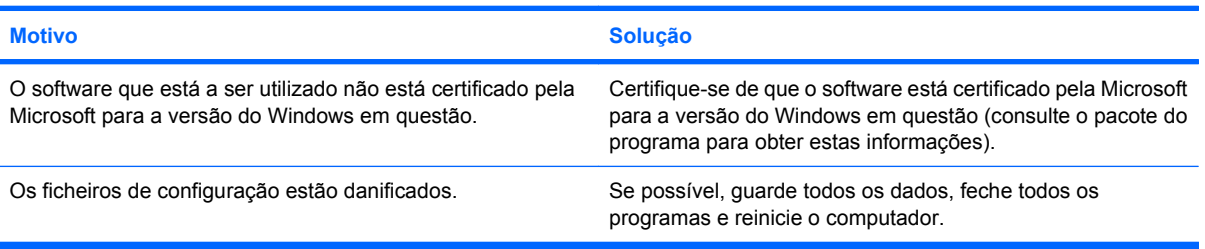

# **Contactar o Suporte a clientes**

Para obter ajuda e assistência, contacte um revendedor ou representante autorizado. Para localizar um revendedor ou representante, visite <http://www.hp.com>.

**NOTA:** Se levar o computador a um revendedor, representante ou fornecedor de serviços autorizado para obter assistência técnica, não se esqueça de fornecer as palavras-passe de configuração e ligação, se estiverem definidas.

Consulte o número indicado na garantia ou no manual *Números de Telefone de Assistência* para obter assistência técnica.

# <span id="page-59-0"></span>**A Mensagens de erro do POST**

Este apêndice apresenta os códigos de erro, as mensagens de erro e os diversos indicadores luminosos e sequências sonoras que poderá encontrar durante o teste de arranque (POST) ou quando reiniciar o computador, a origem provável do problema e os passos que poderá efectuar para resolver a condição de erro.

POST Message Disabled (Mensagem do POST desactivada) suprime a maioria das mensagens do sistema durante o POST, como, por exemplo, a contagem de memória e mensagens de texto que não comuniquem erros. Se ocorrer um erro do POST, a mensagem de erro será apresentada no ecrã. Para mudar manualmente para o modo POST Messages Enabled (Mensagens do POST activadas) durante o POST, prima qualquer tecla (excepto F10 ou F12). O modo pré-definido é POST Message Disabled (Mensagem do POST desactivada).

A velocidade a que o computador carrega o sistema operativo e os testes efectuados são determinados pela selecção do modo do POST.

O Quick Boot (Arranque rápido) é um processo de arranque rápido que não executa todos os testes ao nível do sistema como, por exemplo, o teste de memória. O Full Boot (Arranque integral) executa todos os testes do sistema baseados na ROM e demora mais tempo a ser concluído.

O Full Boot também pode ser activado para execução em intervalos regulares programados, entre 1 e 30 dias. Para estabelecer a programação, reconfigure o computador para o modo Full Boot Every x Days (Arranque integral a cada x dias), utilizando o Computer Setup.

**NOTA:** Para mais informações sobre o utilitário Computer Setup, consulte o *Manual do Utilitário Computer Setup (F10)*.

# **Códigos numéricos e Mensagens de texto do teste de arranque (POST)**

Esta secção abrange os erros do POST com códigos numéricos associados. A secção inclui também algumas mensagens de texto que poderão ser encontradas durante o POST.

**NOTA:** O computador emitirá um sinal sonoro depois de ser apresentada no ecrã uma mensagem de texto do POST.

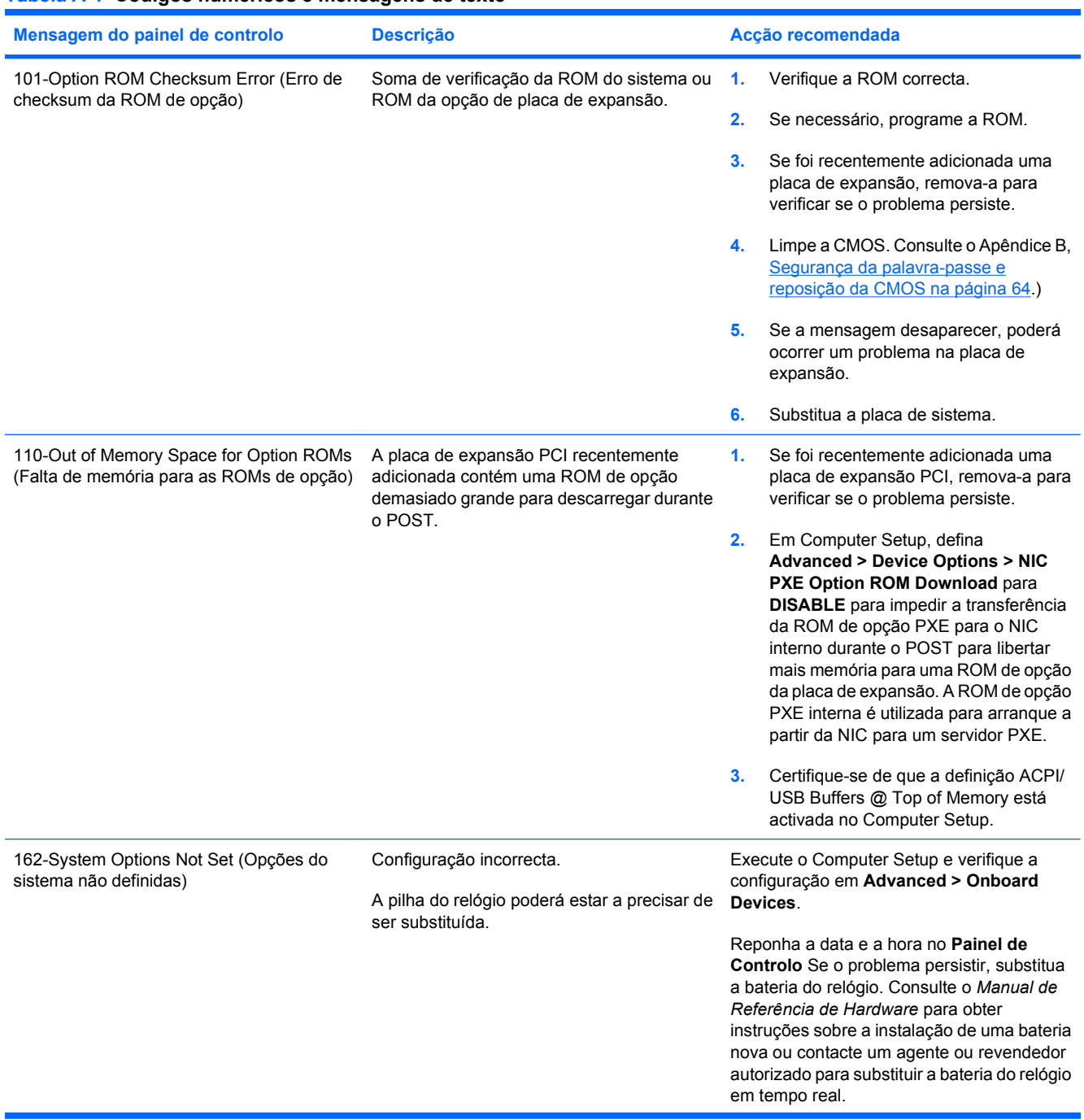

#### **Tabela A-1 Códigos numéricos e mensagens de texto**

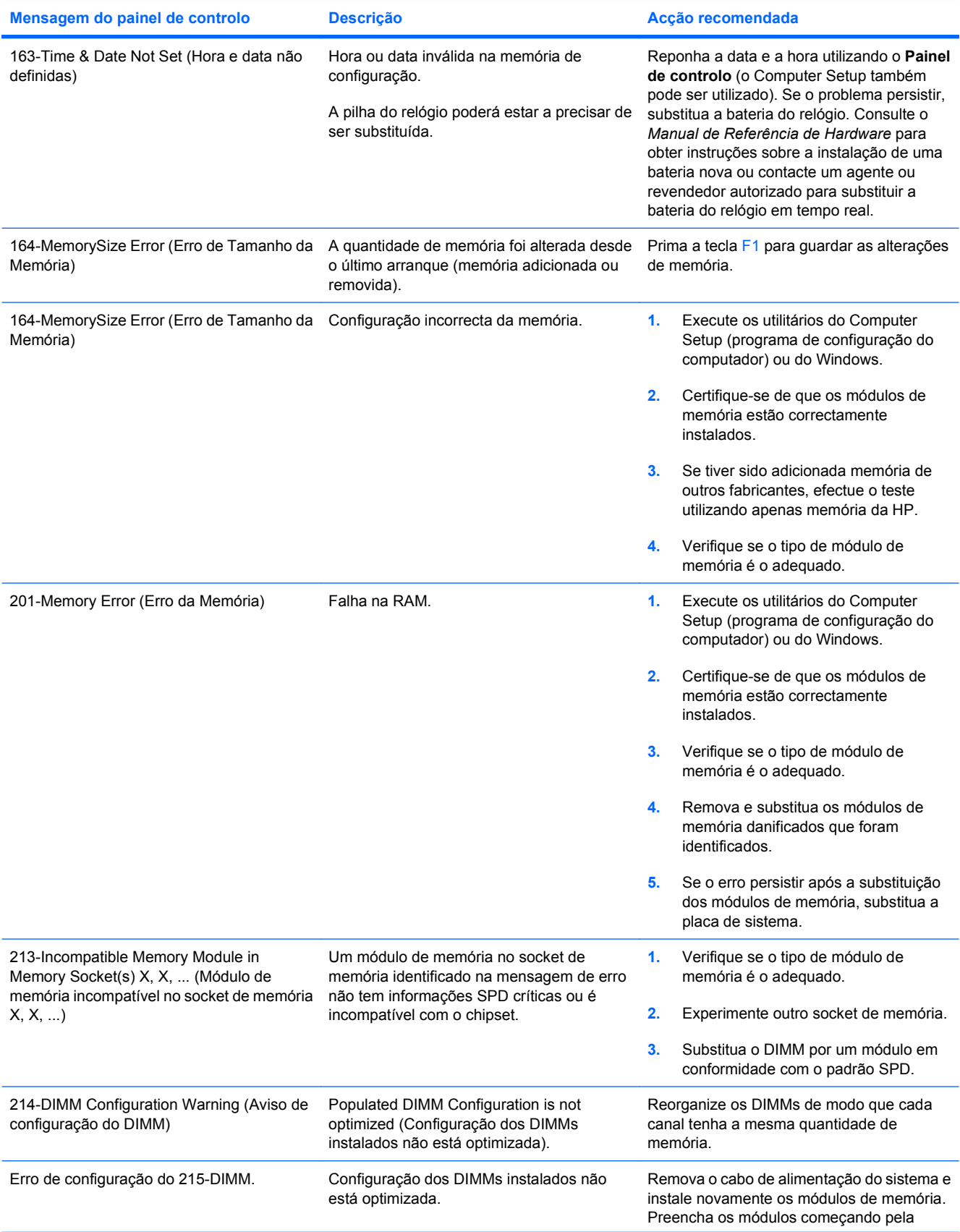

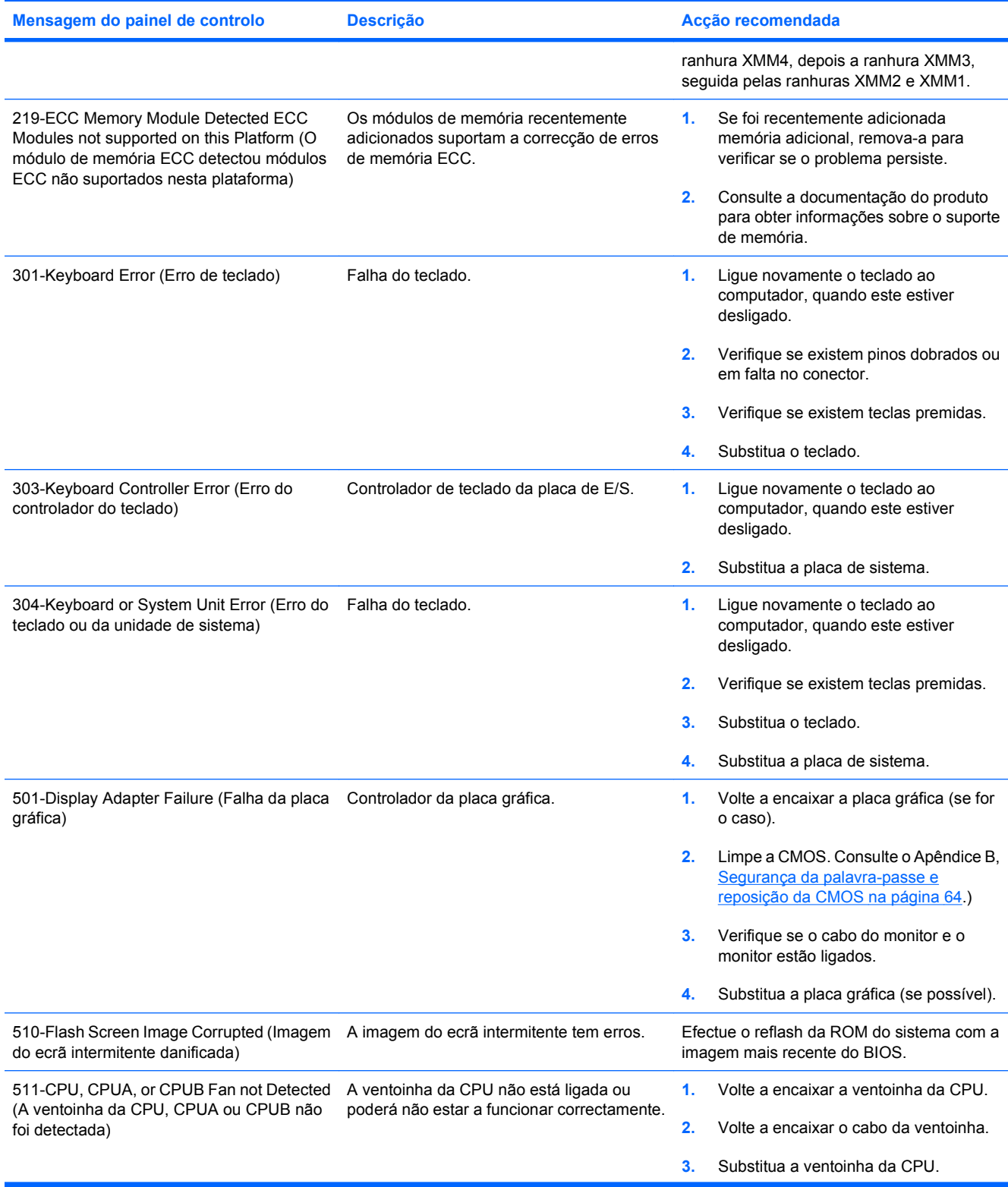

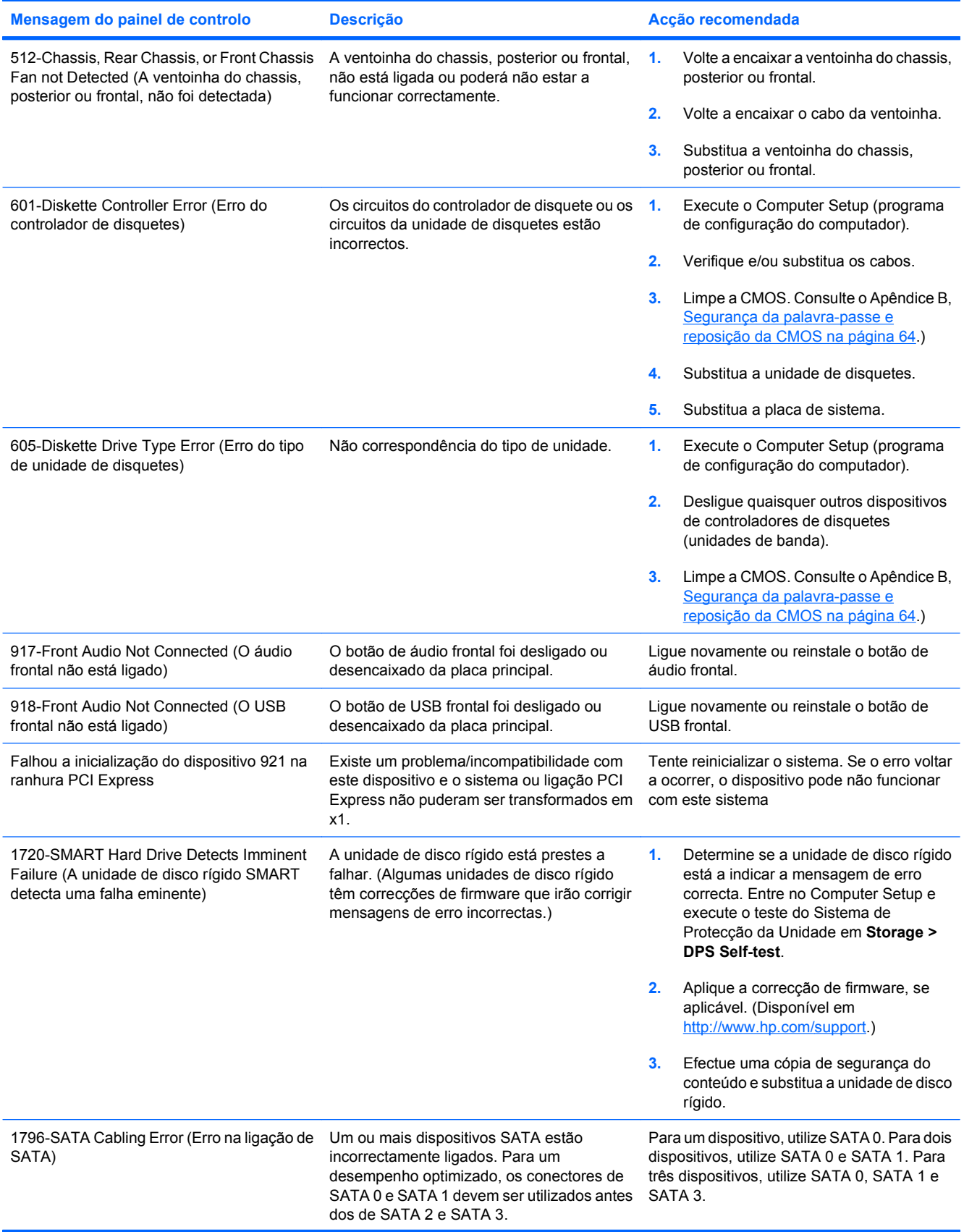

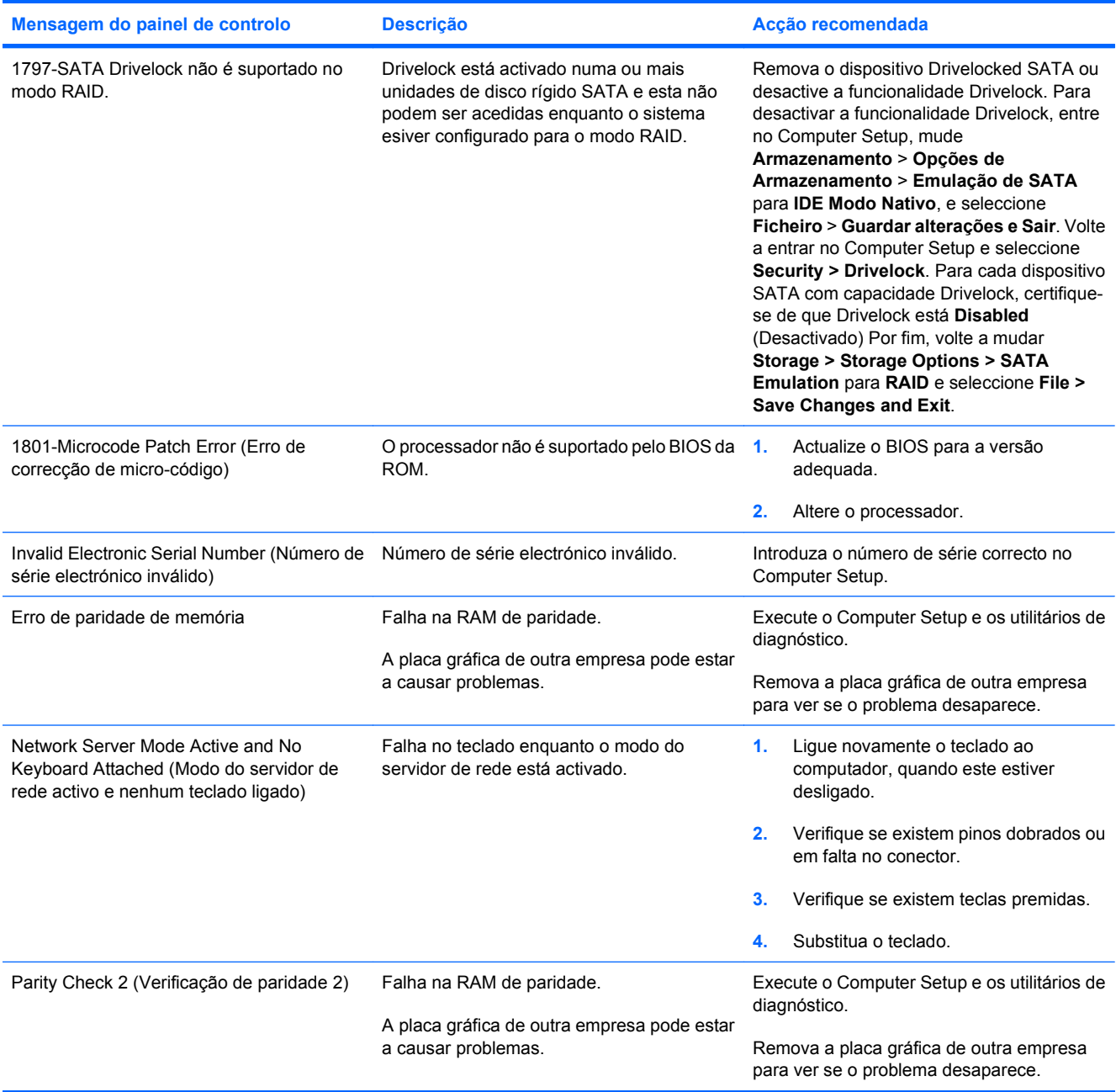

### **Interpretar LEDs de diagnóstico do painel frontal do POST e códigos sonoros**

Esta secção abrange os códigos de LED do painel frontal, assim como os códigos sonoros que poderão ocorrer antes ou durante o teste de arranque (POST), que não têm necessariamente um código de erro ou uma mensagem de texto associada.

**AVISO!** Quando o computador está ligado numa fonte de alimentação CA, existe sempre tensão na placa de sistema. Para reduzir o risco de ferimentos pessoais causados por choque eléctrico e/ou superfícies quentes, certifique-se de que desliga o cabo de alimentação da tomada de parede e deixa os componentes internos do sistema arrefecer antes de lhes tocar.

Procure o LED na placa de sistema. Se o LED estiver iluminado, o sistema ainda tem energia. Desligue o computador e remova o cabo de alimentação antes de continuar.

**EY NOTA:** Se os LEDs de um teclado PS/2 estiverem intermitentes, verifique se os LEDs situados no painel frontal do computador também estão intermitentes e consulte a tabela seguinte para determinar os códigos de LED do painel frontal.

As acções recomendadas na tabela a seguir apresentada estão listadas pela ordem com que devem ser executadas.

Nem todas as luzes de diagnóstico e códigos sonoros estão disponíveis em todos os modelos.

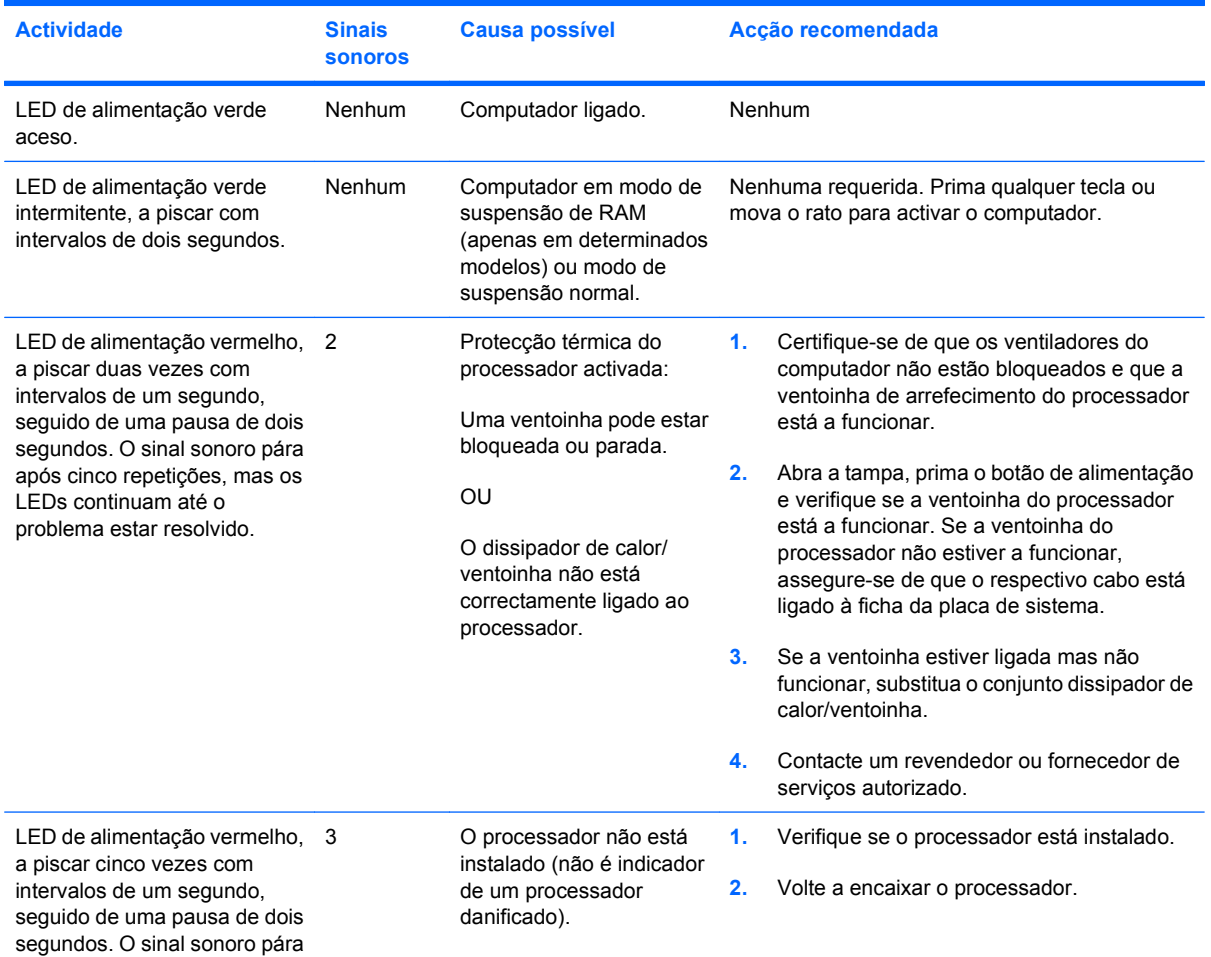

#### **Tabela A-2 LEDs de diagnóstico do painel frontal e códigos sonoros**

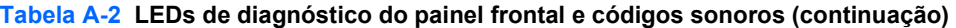

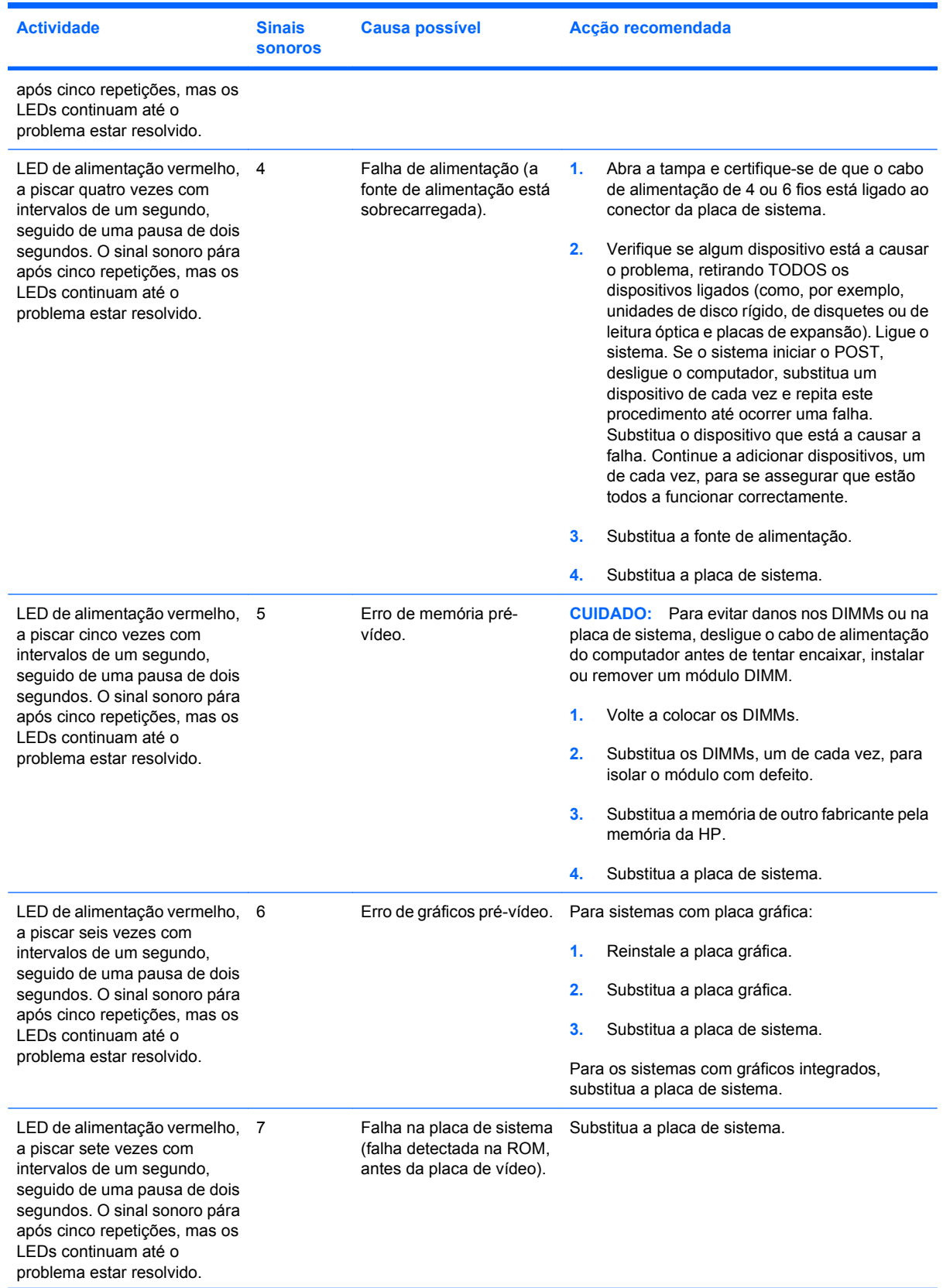

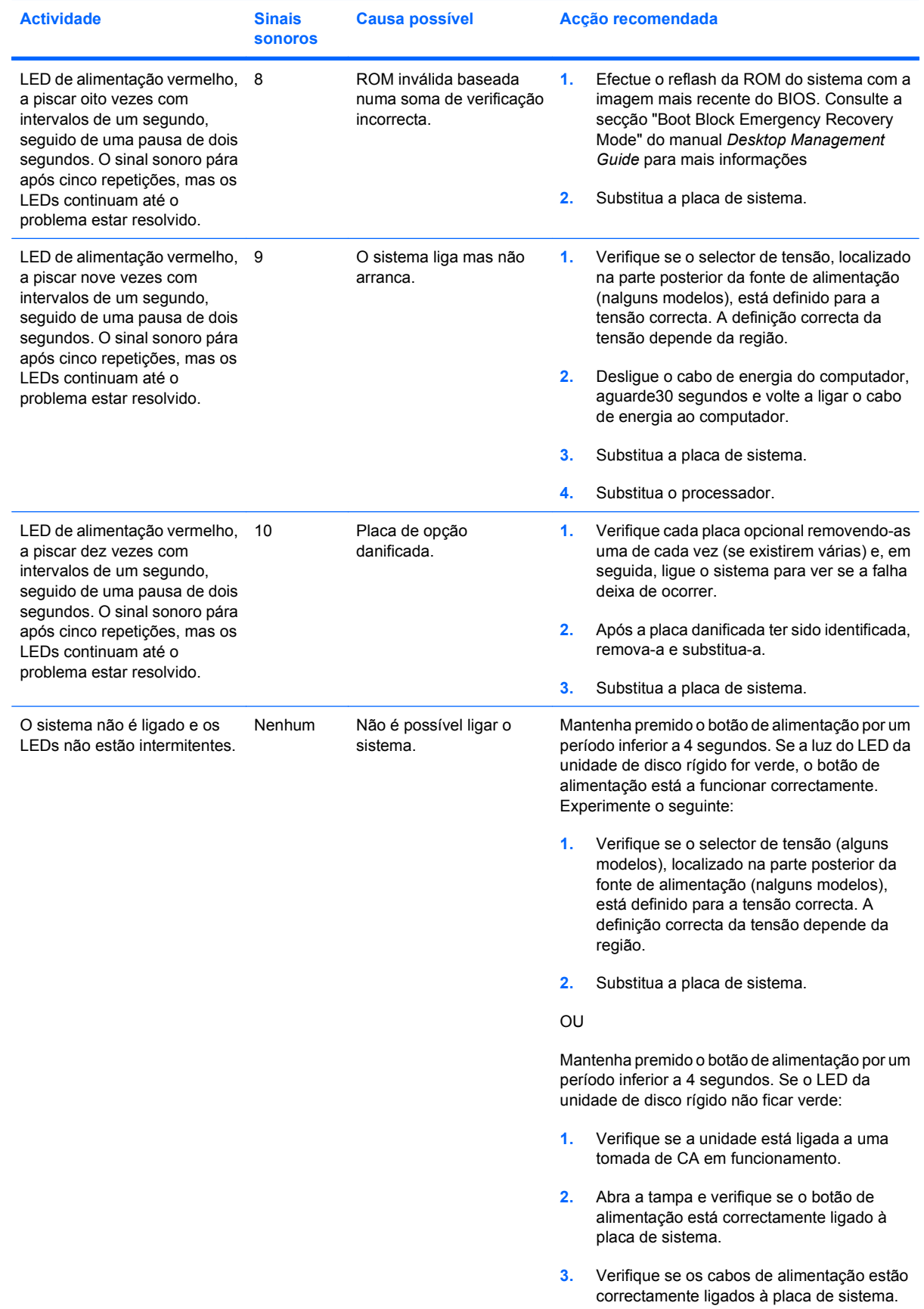

### **Tabela A-2 LEDs de diagnóstico do painel frontal e códigos sonoros (continuação)**

| <b>Actividade</b> | <b>Sinais</b><br><b>sonoros</b> | <b>Causa possível</b> | Acção recomendada |                                                                                                    |
|-------------------|---------------------------------|-----------------------|-------------------|----------------------------------------------------------------------------------------------------|
|                   |                                 |                       | 4.                | Verifique se o indicador luminoso de 5 V aux<br>da placa de sistema está aceso. Se estiver<br>aceso, substitua o botão de alimentação. Se<br>o problema persistir, substitua a placa de<br>sistema.                                   |
|                   |                                 |                       | 5.                | Se a luz 5 V_aux na placa do sistema não<br>estiver acesa, remova as placas de<br>expansão, uma de cada vez, até que se<br>acenda a luz 5 V aux na placa do sistema.<br>Se o problema persistir, substitua a fonte de<br>alimentação. |

**Tabela A-2 LEDs de diagnóstico do painel frontal e códigos sonoros (continuação)**

# <span id="page-69-0"></span>**B Segurança da palavra-passe e reposição da CMOS**

Este computador suporta funcionalidades de palavra-passe de segurança, que poderão ser estabelecidas através do menu Computer Setup Utilities (Utilitários da configuração do computador).

Este computador suporta duas funcionalidades de palavra-passe de segurança estabelecidas através do menu Computer Setup Utilities: palavra-passe de configuração e palavra-passe de activação. Quando estabelecer apenas uma palavra-passe de configuração, será possível a qualquer utilizador aceder a todas as informações no computador, excepto ao Computer Setup. Quando estabelecer apenas uma palavra-passe de activação, esta será necessária para aceder ao Computer Setup e a quaisquer outras informações no computador. Quando estabelecer ambas as palavras-passe, só a palavra-passe de configuração irá conceder acesso ao Computer Setup (programa de configuração do computador).

Quando forem definidas ambas as palavras-passe, será possível utilizar também a palavra-passe de configuração em vez da palavra-passe de activação, como substituição para iniciar sessão no computador. Trata-se de uma funcionalidade útil para um administrador da rede.

Se se esquecer da palavra-passe do computador, existem dois métodos para limpar essa palavrapasse para conseguir aceder às informações contidas no computador:

- Repor o jumper da palavra-passe
- Repor as definições de fábrica como predefinições no Computer Setup
- **CUIDADO:** Ao premir o botão CMOS irá repor as predefinições dos valores CMOS. É importante fazer uma cópia de segurança das definições da CMOS do computador antes de efectuar a reposição, no caso de voltarem a ser necessárias. É fácil efectuar a cópia de segurança através do Computer Setup. Consulte o *Manual do Utilitário Computer Setup (F10)* para obter informações sobre a cópia de segurança das definições CMOS.

# **Repor o jumper da palavra-passe**

Para desactivar as funcionalidades de palavra-passe de configuração ou activação ou para limpar as palavras-passe de configuração ou activação, efectue os seguintes passos:

- **1.** Encerre o sistema operativo correctamente, em seguida desligue o computador e todos os dispositivos externos e, depois, desligue o cabo de alimentação da tomada.
- **2.** Com o cabo de alimentação desligado, prima novamente o botão de alimentação para drenar do sistema qualquer alimentação residual.
- **AVISO!** Para reduzir o risco de ferimentos pessoais causados por choque eléctrico e/ou superfícies quentes, certifique-se de que desliga o cabo de alimentação da tomada e deixa os componentes internos do sistema arrefecer antes de tocar neles.
- **CUIDADO:** Quando o computador está ligado, a fonte de alimentação tem sempre tensão presente na placa de sistema, mesmo que a unidade esteja desligada. Se não desligar o cabo de alimentação, o sistema poderá ficar danificado.

A electricidade estática pode danificar os componentes electrónicos do computador ou do equipamento opcional. Antes de iniciar estes procedimentos, certifique-se de que descarrega toda a sua electricidade estática tocando brevemente num objecto metálico ligado à terra. Para mais informações, consulte o *Manual de Referência de Hardware*.

- **3.** Retire a tampa do computador ou o painel de acesso.
- **4.** Localize a ficha e o jumper.
- **E** NOTA: Como o jumper da palavra-passe é verde, a sua identificação é fácil. Para obter assistência para localizar o jumper da palavra-passe e outros componentes da placa de sistema, consulte o *Mapa Ilustrado de Componentes* (IPM) do respectivo sistema. O IPM pode ser transferido de <http://www.hp.com/support>.
- **5.** Remova o jumper dos pinos 1 e 2. Coloque o jumper num dos pinos 1 ou 2, mas não em ambos, para não o perder.
- **6.** Volte a colocar a tampa do computador ou o painel de acesso.
- **7.** Volte a ligar o equipamento externo.
- **8.** Ligue o cabo de alimentação do computador e ligue o computador. Deixe o sistema operativo iniciar. Desta forma, a palavra-passe actual é apagada e as respectivas funcionalidades desactivadas.
- **9.** Para definir as novas palavras-passe, repita os passos de 1 a 4, coloque novamente o jumper nos pinos 1 e 2 e, em seguida, repita os passos de 6 a 8. Defina as novas palavras-passe no Computer Setup. Consulte o *Manual do Utilitário Computer Setup (F10)* para obter instruções sobre a utilização do Computer Setup.

### **Limpar e repor a CMOS**

A memória de configuração do computador (CMOS) armazena informações sobre a configuração do computador.

### **Utilizar o Computer Setup para repor a CMOS**

Utilizar o Computer Setup para repor a memória CMOS também limpa as palavras-passe de activação e configuração. Para repor a CMOS através do Computer Setup, tem de aceder primeiro ao menu Computer Setup Utilities.

Quando for apresentada a mensagem do Computer Setup no canto inferior direito do ecrã, prima a tecla F10. Se necessário, prima Enter para ignorar o ecrã de título.

**EX NOTA:** Se não premir a tecla F10 enquanto a mensagem for apresentada, é necessário desligar e voltar a ligar o computador para aceder ao utilitário.

É apresentada uma escolha de cinco cabeçalhos no menu Computer Setup Utilities (Utilitários do programa de configuração do computador): **File** (Ficheiro), **Storage** (Armazenamento), **Security** (Segurança), **Power** (Alimentação) e **Advanced** (Avançado).

Para repor as predefinições da CMOS, comece por definir a hora e a data e, em seguida, utilize as teclas de seta ou a tecla de tabulação Tab para seleccionar **File > Default Setup > Restore Factory Settings as Defaults**. Em seguida, seleccione **Apply Defaults and Exit** no menu **File**. Desta forma, são repostas as definições temporárias, que incluem a sequência da ordem de arranque e outras definições de fábrica. No entanto, não irá forçar uma nova identificação do hardware.

Consulte o *Manual de Gestão do Desktop* para mais instruções sobre o restabelecimento de palavraspasse. Consulte o *Manual do Utilitário Computer Setup (F10)* para obter instruções sobre a utilização do Computer Setup.

### **Utilizar o botão CMOS para repor a CMOS**

O botão CMOS repõe a CMOS, mas não limpa as palavras-passe de activação e configuração.

- **1.** Desligue o computador e todos os dispositivos externos, e desligue o cabo de alimentação da tomada.
- **2.** Desligue o teclado, o monitor e todos os outros equipamentos externos ligados ao computador.
	- **AVISO!** Para reduzir o risco de ferimentos pessoais causados por choque eléctrico e/ou superfícies quentes, certifique-se de que desliga o cabo de alimentação da tomada e deixa os componentes internos do sistema arrefecer antes de tocar neles.
- **CUIDADO:** Quando o computador está ligado, a fonte de alimentação tem sempre tensão presente na placa de sistema, mesmo que a unidade esteja desligada. Se não desligar o cabo de alimentação, o sistema poderá ficar danificado.

A electricidade estática pode danificar os componentes electrónicos do computador ou do equipamento opcional. Antes de iniciar estes procedimentos, certifique-se de que descarrega toda a sua electricidade estática tocando brevemente num objecto metálico ligado à terra. Para mais informações, consulte o *Manual de Referência de Hardware*.

**3.** Retire a tampa do computador ou o painel de acesso.
- **CUIDADO:** Ao premir o botão CMOS irá repor as predefinições dos valores CMOS. É importante fazer uma cópia de segurança das definições da CMOS do computador antes de efectuar a reposição, no caso de voltarem a ser necessárias. É fácil efectuar a cópia de segurança através do Computer Setup. Consulte o *Manual do Utilitário Computer Setup (F10)* para obter informações sobre a cópia de segurança das definições CMOS.
- **4.** Localize, prima e mantenha premido o botão CMOS durante 5 segundos.
- **E** NOTA: Certifique-se de que desligou o cabo de alimentação de CA da tomada. O botão CMOS não irá limpar a CMOS se o cabo de alimentação estiver ligado.

**Figura B-1** botão CMOS

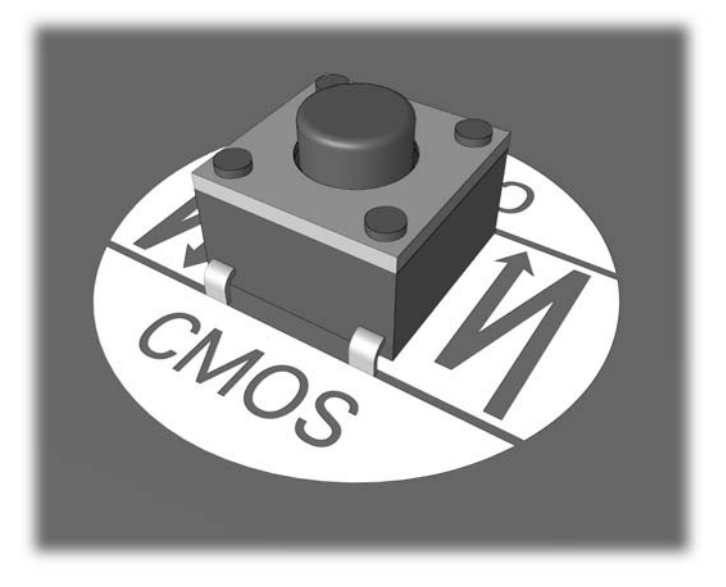

- **NOTA:** Para obter assistência para localizar o botão CMOS e outros componentes da placa de sistema, consulte o Mapa Ilustrado de Componentes (IPM) do respectivo sistema.
- **5.** Volte a colocar a tampa do computador ou o painel de acesso.
- **6.** Volte a ligar os dispositivos externos.
- **7.** Ligue o cabo de alimentação do computador e ligue o computador.
- **ET NOTA:** Irá receber mensagens de erro de POST após limpar a CMOS e reinicializar, informandoo de que ocorreram alterações na configuração. Utilize o Computer Setup para repor configurações especiais do sistema, bem como a data e a hora.

Consulte o *Manual do Utilitário Computer Setup (F10)* para obter instruções sobre a utilização do Computer Setup.

# <span id="page-73-0"></span>**C Drive Protection System (DPS)**

O sistema de protecção de unidades (DPS, Drive Protection System) é uma ferramenta de diagnóstico incorporada nas unidades de disco rígido instaladas nalguns computadores. O DPS foi concebido para ajudar a diagnosticar problemas que poderão causar a substituição da unidade de disco rígido, não abrangida pela garantia.

Quando estes sistemas são incorporados, cada unidade de disco rígido instalada é testada utilizando o DPS e é efectuado um registo permanente das informações chave guardadas na unidade. Sempre que o DPS é executado, os resultados do teste são guardados na unidade de disco rígido. É possível ao fornecedor de serviços utilizar estas informações para ajudar a diagnosticar as condições que causaram a execução do software DPS.

A execução do DPS não afectará os programas ou dados armazenados na unidade de disco rígido. O teste reside no firmware da unidade de disco rígido e pode ser executado mesmo que o computador não inicie o sistema operativo. O tempo necessário para executar o teste depende do fabricante e do tamanho da unidade de disco rígido; na maioria dos casos, o teste demora aproximadamente dois minutos por gigabyte.

Utilize o DPS quando suspeitar da existência de problemas na unidade de disco rígido. Se o computador emitir uma mensagem SMART Hard Drive Detect Imminent Failure (Falha iminente detectada na unidade de disco rígido SMART), não é necessário executar o DPS. Em vez disso, efectue uma cópia de segurança das informações do disco rígido e contacte o fornecedor de serviços para obter uma unidade de disco rígido de substituição.

# **Aceder ao DPS através do Computer Setup**

Quando o computador não for ligado correctamente, deverá ser utilizado o Computer Setup para aceder ao programa DPS. Para aceder ao DPS, efectue os seguintes passos:

- **1.** Ligue ou reinicie o computador.
- **2.** Quando for apresentada a mensagem F10 Setup (F10 Configurar) no canto inferior direito do ecrã, prima a tecla F10.
- **EY NOTA:** Se não premir a tecla F10 enquanto a mensagem for apresentada, é necessário desligar e voltar a ligar o computador para aceder ao utilitário.

É apresentada uma escolha de cinco cabeçalhos no menu Computer Setup Utilities (Utilitários do programa de configuração do computador): **File** (Ficheiro), **Storage** (Armazenamento), **Security** (Segurança), **Power** (Alimentação) e **Advanced** (Avançado).

**3.** Seleccione **Storage > DPS Self-Test**.

Será apresentada no ecrã uma lista das unidades de disco rígido compatíveis com o DPS instaladas no computador.

- **EY NOTA:** Se não estiver instalada nenhuma unidade de disco rígido compatível com o DPS, a opção **DPS Self-Test** não será apresentada no ecrã.
- **4.** Seleccione a unidade de disco rígido que pretende testar e siga os pedidos de informação no ecrã para concluir o processo de teste.

Quando o teste for concluído, será apresentada uma de três mensagens:

- **Test Succeeded (Teste concluído com êxito). Código de conclusão 0.**
- Test Aborted (Teste cancelado). Código de conclusão 1 ou 2.
- Test Failed (Teste falhou). Drive Replacement Recommended (É recomendada a substituição da unidade). Código de conclusão 3 a 14.

Se o teste falhar, o código de conclusão deve ser registado e comunicado ao fornecedor de serviços para auxiliar no diagnóstico do problema do computador.

# **Índice Remissivo**

# **C**

CMOS efectuar cópia de segurança [64](#page-69-0) limpar e repor [66](#page-71-0) códigos de erro [55](#page-60-0) sonoros [54,](#page-59-0) [60](#page-65-0) códigos audíveis [60](#page-65-0) códigos de erro numéricos [55](#page-60-0) códigos sonoros [60](#page-65-0)

# **D**

Drive Protection System (DPS) [68](#page-73-0)

## **F**

funcionalidade Wake-on-LAN [40](#page-45-0)

#### **I**

Insight Diagnostics [1](#page-6-0)

# **L**

LEDs de alimentação intermitente [60](#page-65-0) intermitentes no teclado PS/ 2 [60](#page-65-0) LEDs intermitentes [60](#page-65-0)

## **M**

Mensagens de erro do POST [54](#page-59-0)

## **O**

opções de arranque Full Boot (Arranque integral) [54](#page-59-0) Quick Boot (Arranque rápido) [54](#page-59-0)

#### **P**

palavra-passe activação [64](#page-69-0) configuração [64](#page-69-0) limpar [64](#page-69-0) palavra-passe de activação [64](#page-69-0) palavra-passe de configuração [64](#page-69-0) Problema de leitores de cartões multimédia [25](#page-30-0) problemas acesso à Internet [50](#page-55-0) alimentação [16](#page-21-0) áudio [32](#page-37-0) CD-ROM ou DVD [46](#page-51-0) disquete [18](#page-23-0) Drive Key [48](#page-53-0) gerais [12](#page-17-0) impressora [34](#page-39-0) instalação de hardware [37](#page-42-0) memória [43](#page-48-0) monitor [27](#page-32-0) painel frontal [49](#page-54-0) processador [45](#page-50-0) rato [35](#page-40-0) rede [40](#page-45-0) Resolver problema de leitores de cartões multimédia [25](#page-30-0) software [52](#page-57-0) teclado [35](#page-40-0) unidade de disco rígido [21](#page-26-0) problemas da unidade de leitura óptica [46](#page-51-0) problemas de alimentação [16](#page-21-0) problemas de áudio [32](#page-37-0) problemas de memória [43](#page-48-0) problemas de rede [40](#page-45-0) problemas do painel frontal [49](#page-54-0) problemas do teclado [35](#page-40-0)

problemas em disquetes [18](#page-23-0) problemas gerais [12](#page-17-0) problemas na Drive Key [48](#page-53-0) problemas na impressora [34](#page-39-0) problemas na instalação do hardware [37](#page-42-0) problemas na unidade de disco rígido [21](#page-26-0) problemas no acesso à Internet [50](#page-55-0) Problemas no CD-ROM ou DVD [46](#page-51-0) problemas no monitor [27](#page-32-0) problemas no processador [45](#page-50-0) problemas no rato [35](#page-40-0)

# **R**

repor CMOS [64](#page-69-0) jumper da palavra-passe [64](#page-69-0)

# **S**

segurança e conforto [9](#page-14-0) software efectuar cópia de segurança [6](#page-11-0) problemas [52](#page-57-0) sugestões úteis [11](#page-16-0) Suporte a clientes [9,](#page-14-0) [53](#page-58-0)

## **U**

utilitário de diagnósticos [1](#page-6-0)